Brugervejledning til den bærbare computer

© Copyright 2010 Hewlett-Packard Development Company, L.P.

Bluetooth er et varemærke tilhørende dets indehaver og anvendes af Hewlett-Packard Company under licens. Microsoft og Windows er amerikansk registrerede varemærker tilhørende Microsoft Corporation. SD-logoet er et varemærke tilhørende dets indehaver.

Oplysningerne indeholdt heri kan ændres uden varsel. De eneste garantier for HP's produkter og serviceydelser er angivet i de udtrykkelige garantierklæringer, der følger med sådanne produkter og serviceydelser. Intet heri må fortolkes som udgørende en yderligere garanti. HP er ikke erstatningspligtig i tilfælde af tekniske unøjagtigheder eller typografiske fejl eller manglende oplysninger i denne vejledning.

Første udgave: April 2010

Dokumentets bestillingsnummer: 610896– 081

#### **Produktbemærkning**

I denne brugervejledning beskrives funktioner, der er fælles for de fleste modeller. Nogle af funktionerne findes måske ikke på din computer.

## **Sikkerhedsadvarsel**

**ADVARSEL!** For at mindske risikoen for varmerelaterede skader eller overophedning af computeren skal du undlade at placere den direkte på skødet eller blokere ventilationsåbningerne. Du må kun bruge computeren på en hård, plan overflade. Sørg for, at luftstrømmen ikke blokeres af en anden hård overflade, f.eks. en tilstødende printer, eller af en blød overflade, f.eks. puder, tykke tæpper eller beklædning. Du må heller ikke lade vekselstrømsadapteren komme i kontakt med huden eller en blød overflade, f.eks. puder, tæpper eller beklædning, under drift. Computeren og vekselstrømsadapteren overholder temperaturgrænserne for brugertilgængelige overflader, som defineret af International Standard for Safety of Information Technology Equipment (IEC 60950).

# Indholdsfortegnelse

#### 1 Funktioner

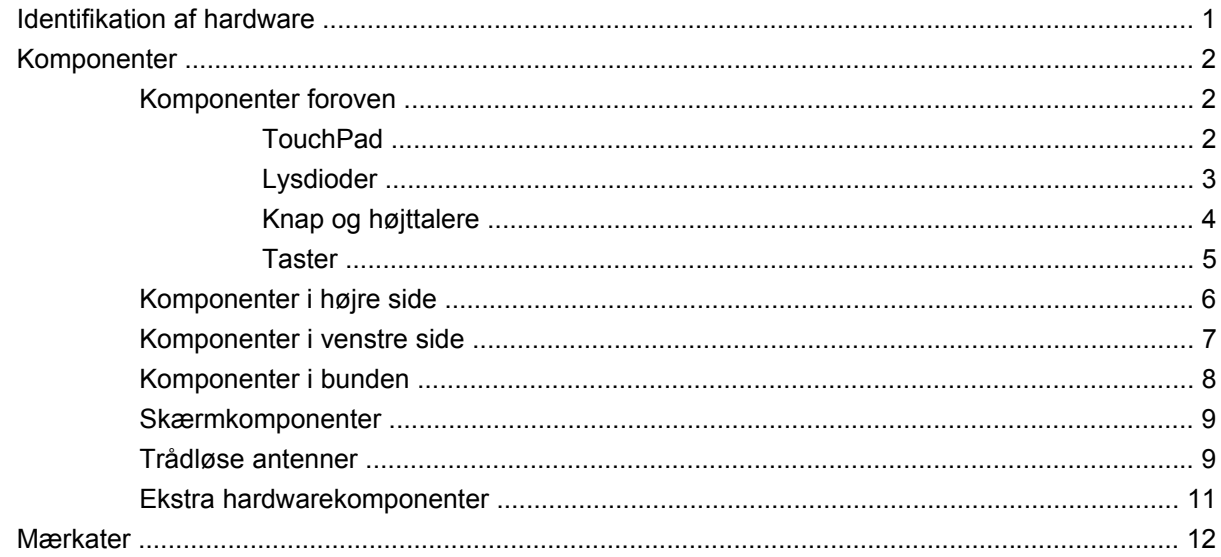

#### 2 Trådløs, lokalnetværk og modem

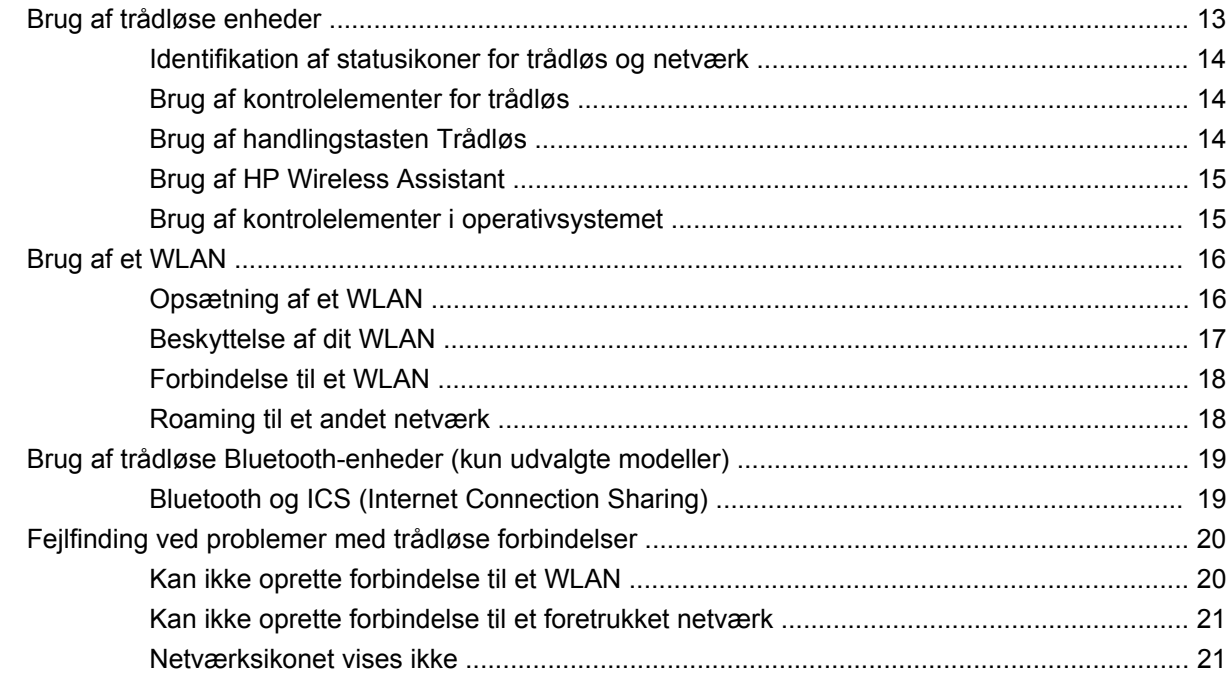

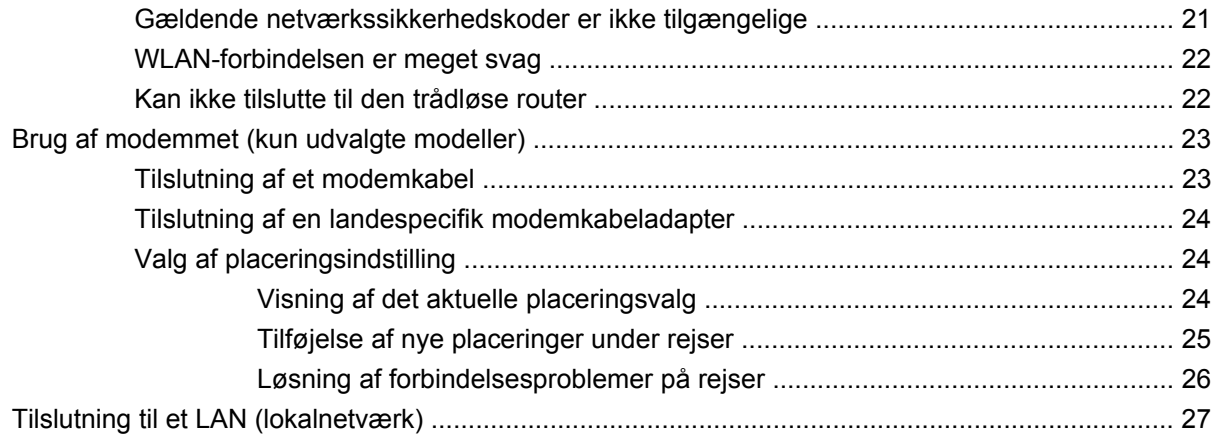

## 3 Pegeredskaber og tastatur

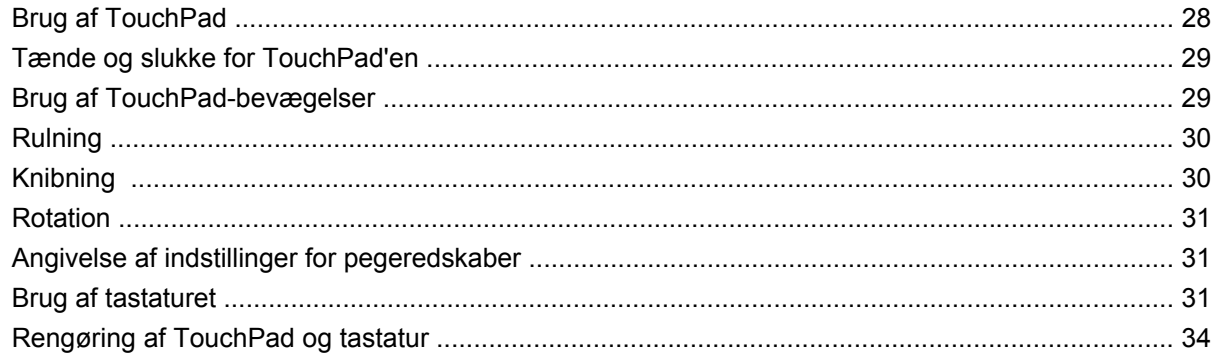

#### 4 Multimedier

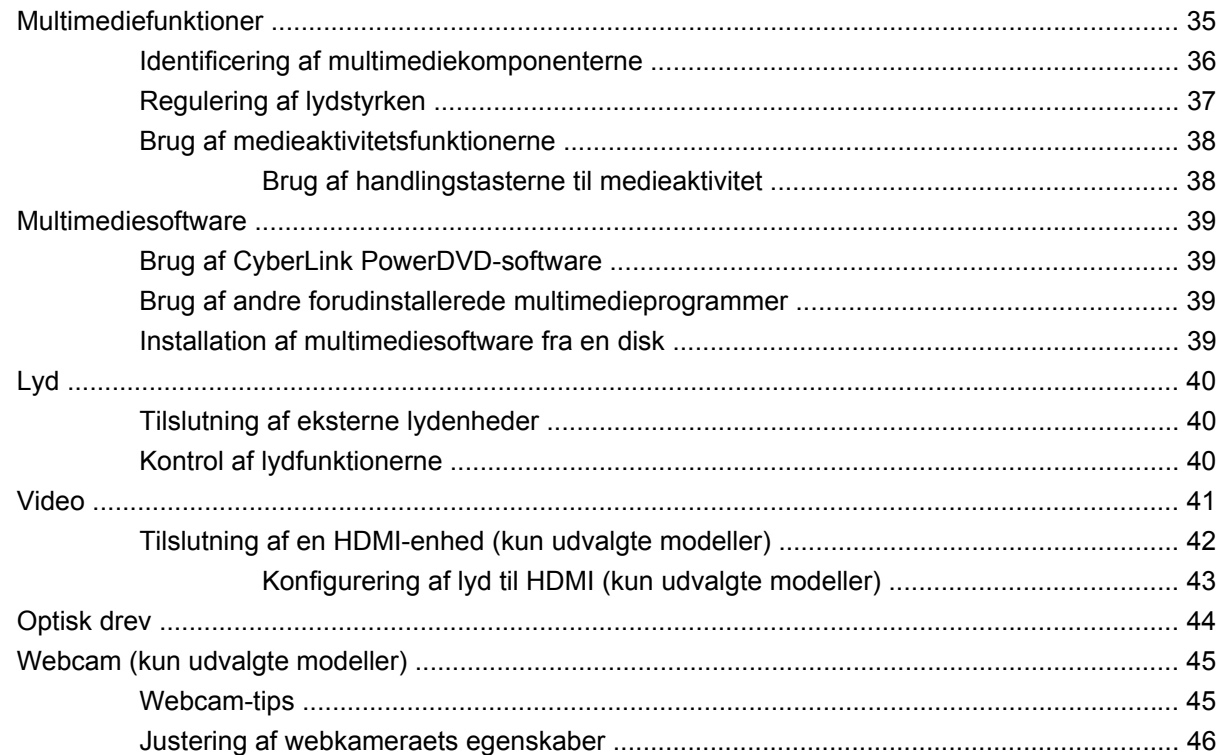

### **[5 Strømstyring](#page-56-0)**

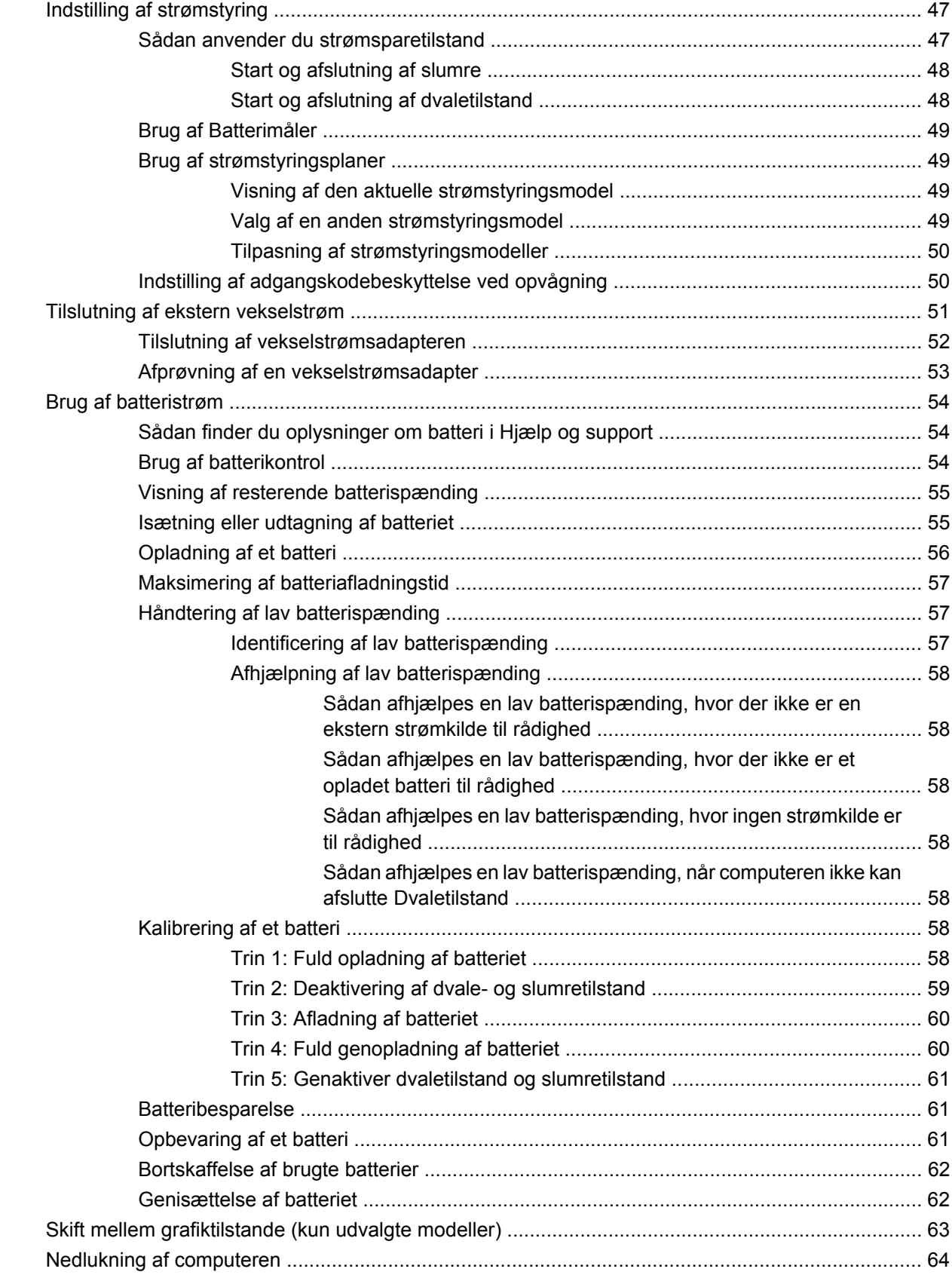

#### 6 Drev

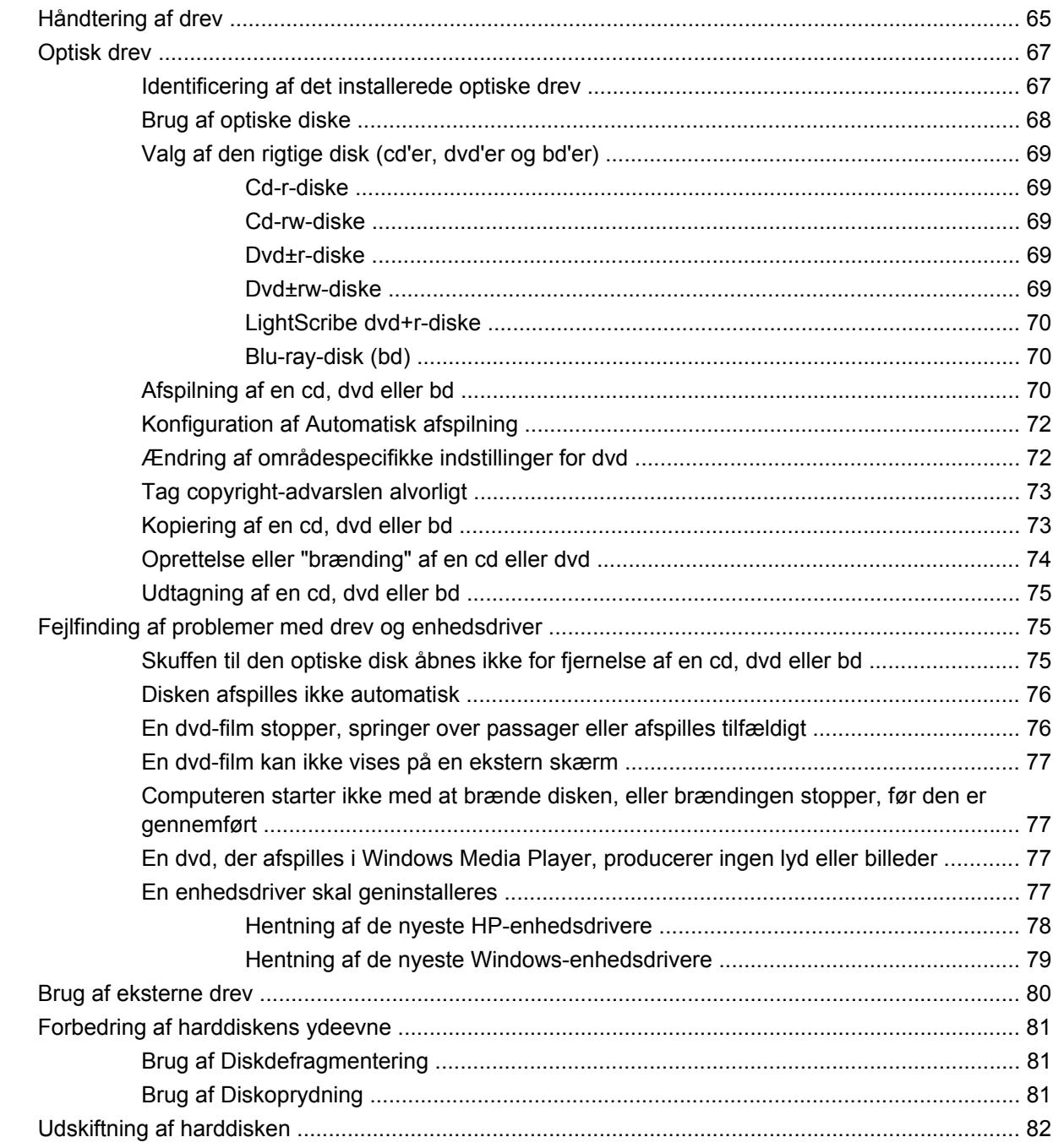

## 7 Eksterne enheder og eksterne mediekort

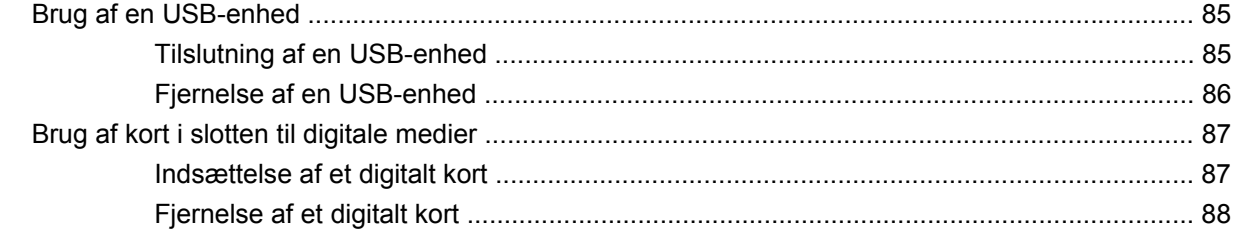

#### **[8 Tilføjelse eller udskiftning af et hukommelsesmodul](#page-98-0)**

#### **[9 Sikkerhed](#page-102-0)**

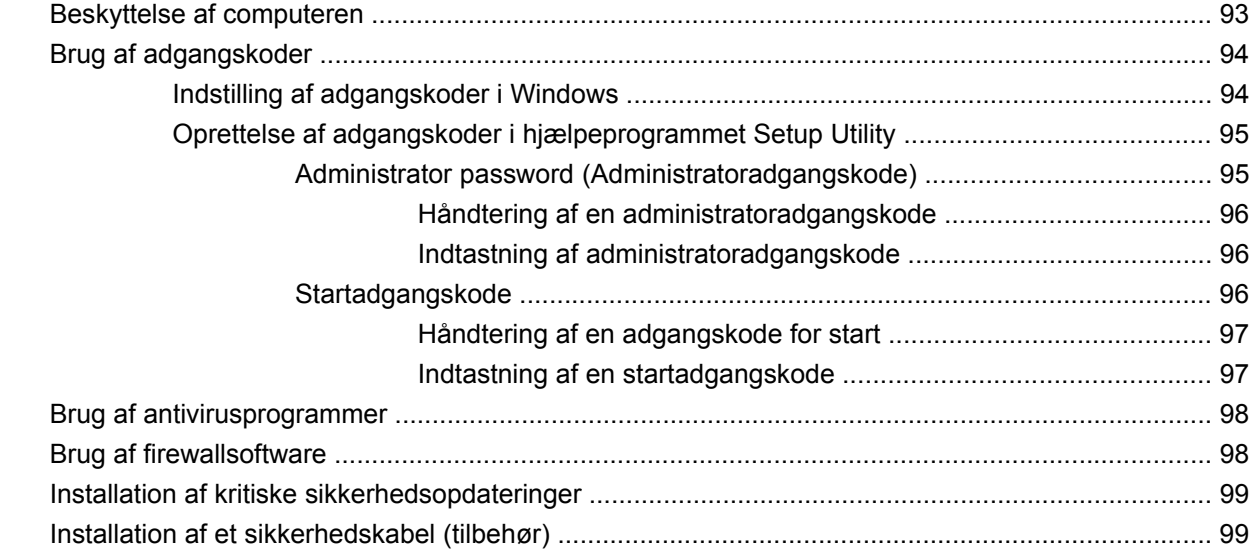

#### **[Tillæg A Hjælpeprogrammet Setup Utility \(BIOS\)](#page-109-0)**

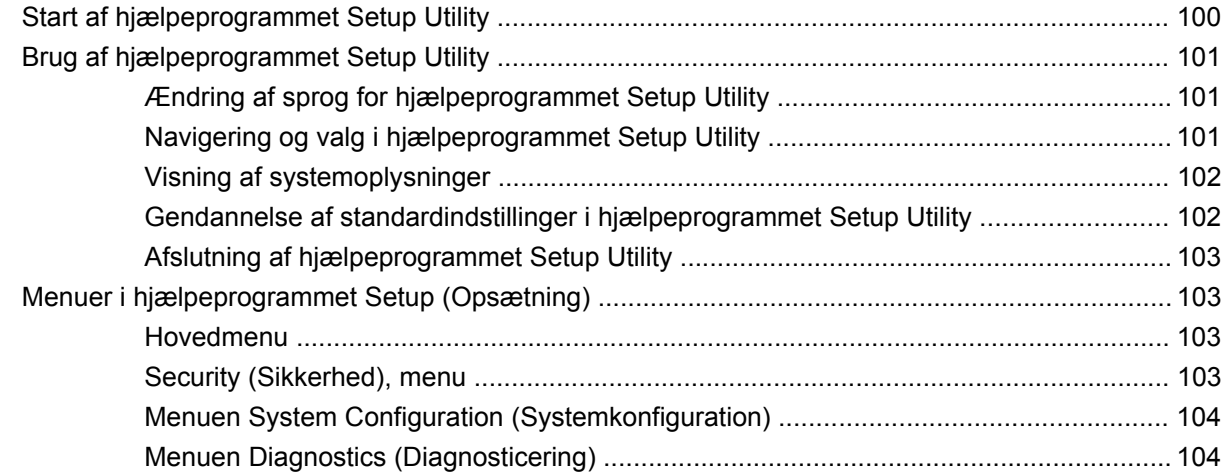

#### **[Tillæg B Softwareopdateringer](#page-115-0)**

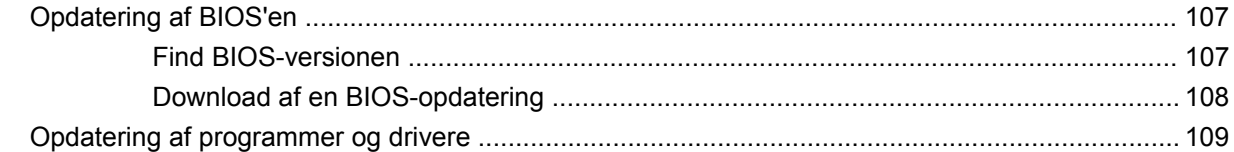

#### **[Tillæg C Sikkerhedskopiering og gendannelse](#page-119-0)**

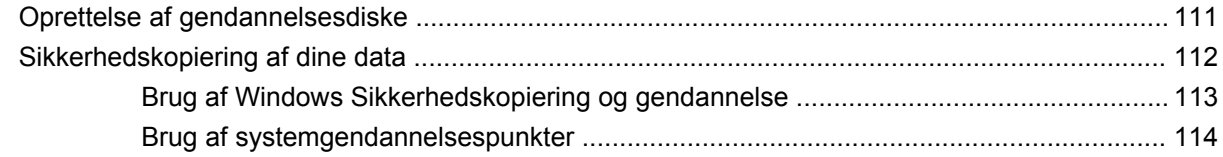

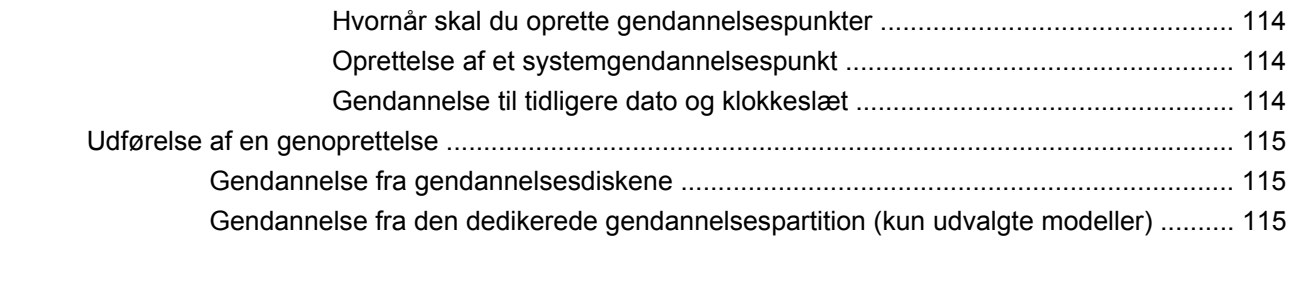

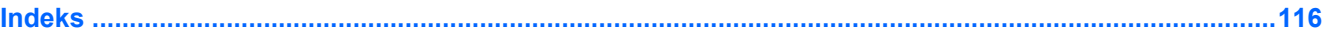

# <span id="page-10-0"></span>**1 Funktioner**

# **Identifikation af hardware**

Sådan får du vist en liste over hardware, der er installeret på computeren:

▲ Vælg **Start > Kontrolpanel > System og sikkerhed**. Klik derefter på **Enhedshåndtering** i området **System**.

Du kan også tilføje hardware eller ændre enhedskonfigurationer ved hjælp af Enhedshåndtering.

**BEMÆRK:** Windows<sup>®</sup> indeholder funktionen Brugerkontokontrol til forbedring af sikkerheden på computeren. Du bliver eventuelt bedt om tilladelse eller adgangskode til opgaver som f.eks. installation af software, kørsel af hjælpeprogrammer eller ændring af Windows-indstillinger. Se Hjælp og support for yderligere oplysninger.

# <span id="page-11-0"></span>**Komponenter**

## **Komponenter foroven**

## **TouchPad**

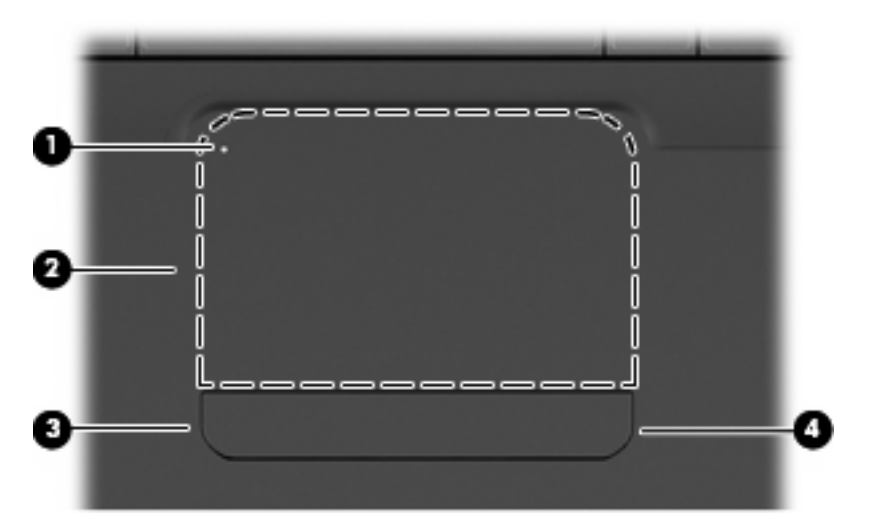

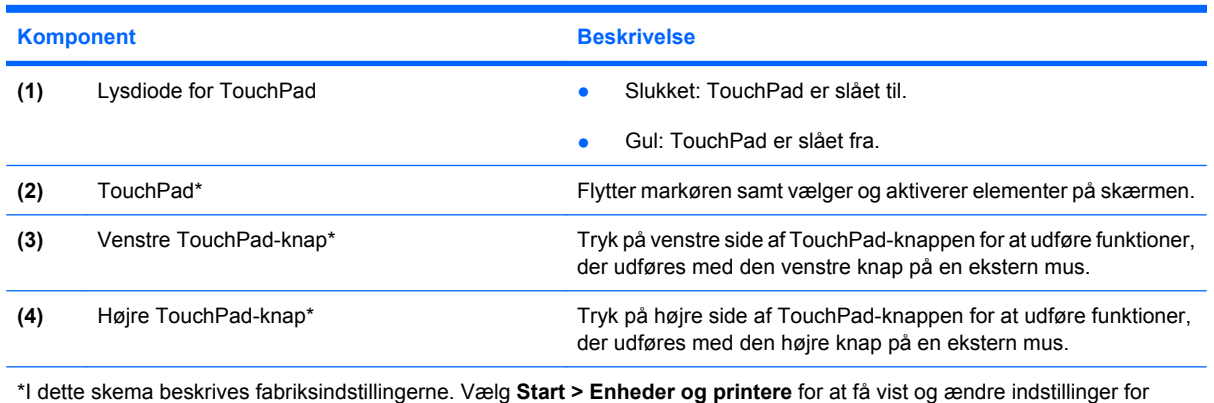

pegeredskaber. Højreklik på den enhed, der repræsenterer din computer, og vælg **Indstillinger for musen**.

Der findes en umarkeret rullezone inden for TouchPad'ens højre kant. Hvis du vil rulle op og ned ved hjælp af TouchPad'ens lodrette rullezone, skal du føre fingeren op eller ned indenfor den højre kant af TouchPad'en.

Yderligere oplysninger om TouchPad-funktioner finder du i [Brug af TouchPad-bevægelser](#page-38-0) [på side 29](#page-38-0).

## <span id="page-12-0"></span>**Lysdioder**

**BEMÆRK:** Computeren kan se en anelse anderledes ud end den, der er vist i illustrationen i dette afsnit.

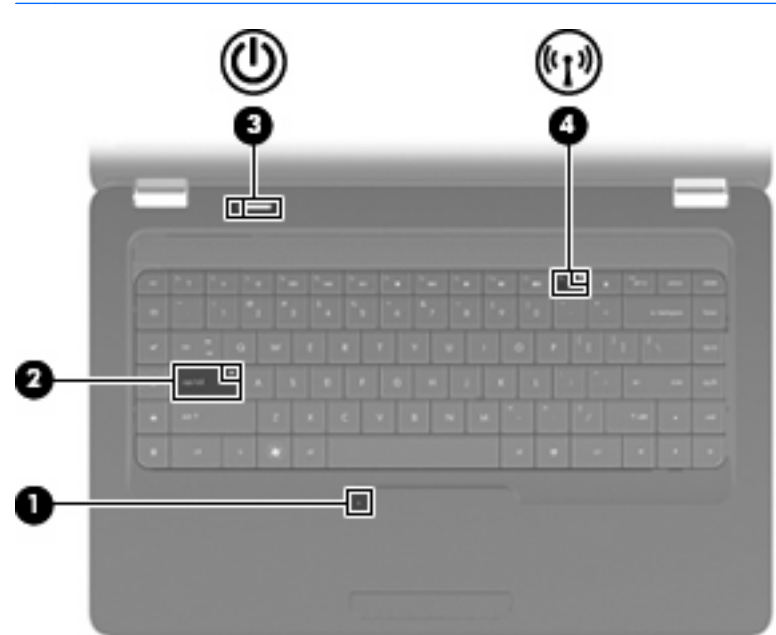

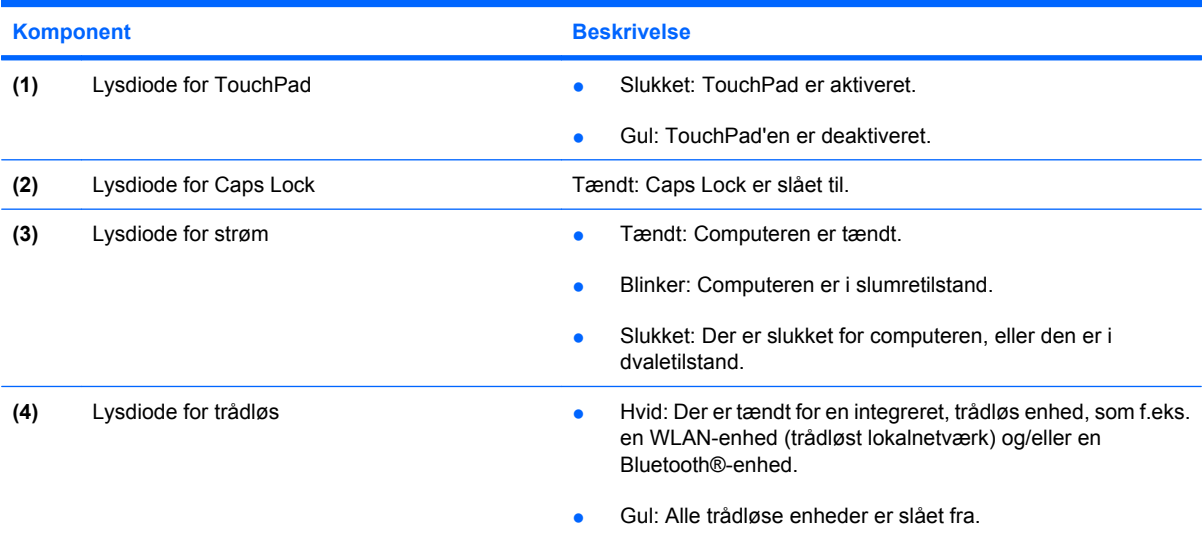

#### <span id="page-13-0"></span>**Knap og højttalere**

**BEMÆRK:** Computeren kan se en anelse anderledes ud end den, der er vist i illustrationen i dette afsnit.

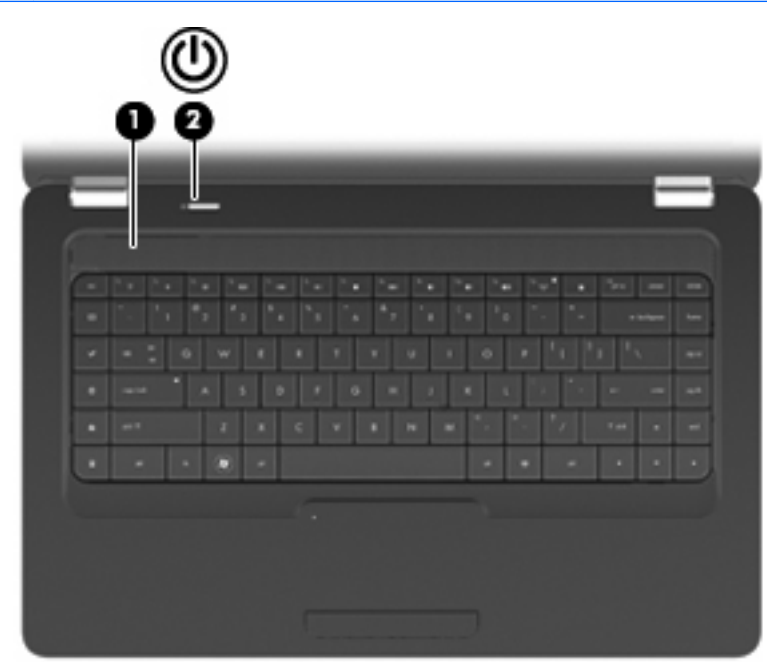

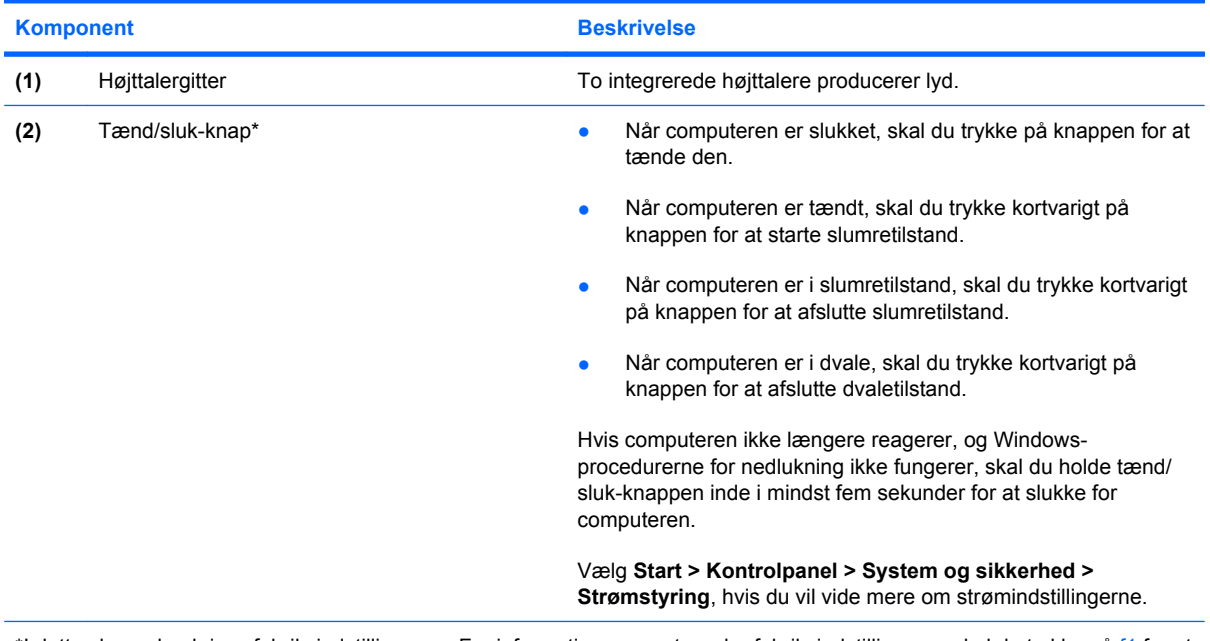

\*I dette skema beskrives fabriksindstillingerne. For informationer om at ændre fabriksindstillingerne skal du trykke på f1 for at åbne Hjælp og support.

#### <span id="page-14-0"></span>**Taster**

**BEMÆRK:** Computeren kan se en anelse anderledes ud end den, der er vist i illustrationen i dette afsnit.

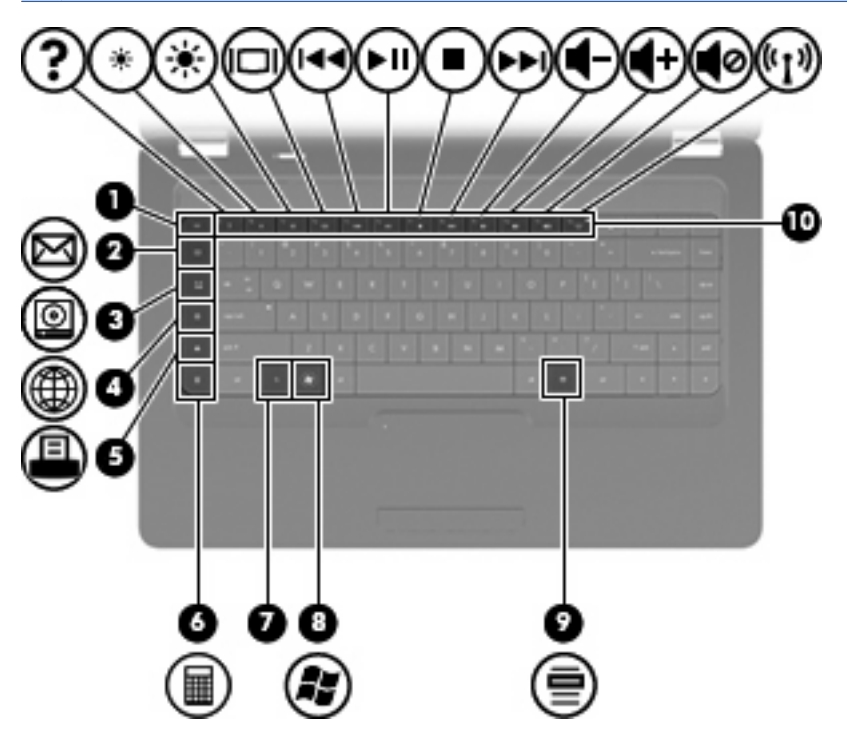

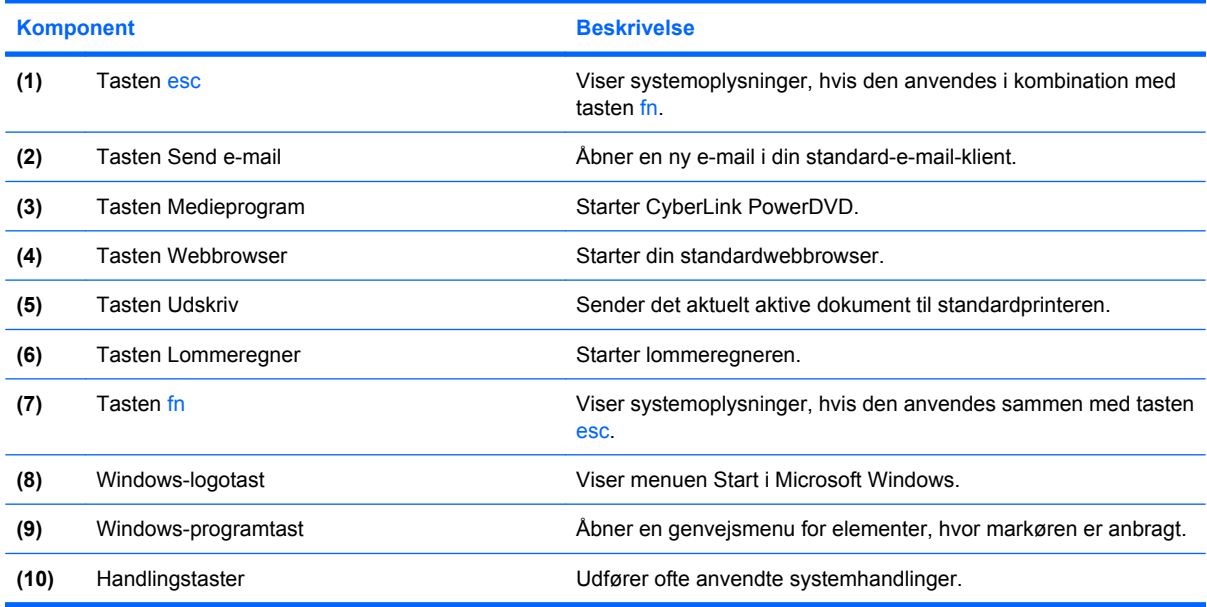

Se [Brug af tastaturet på side 31](#page-40-0) for informationer om brug af handlingstaster.

## <span id="page-15-0"></span>**Komponenter i højre side**

**BEMÆRK:** Computeren kan se en anelse anderledes ud end den, der er vist i illustrationen i dette afsnit.

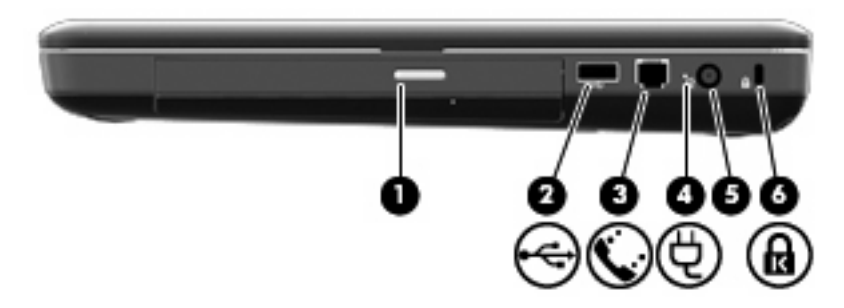

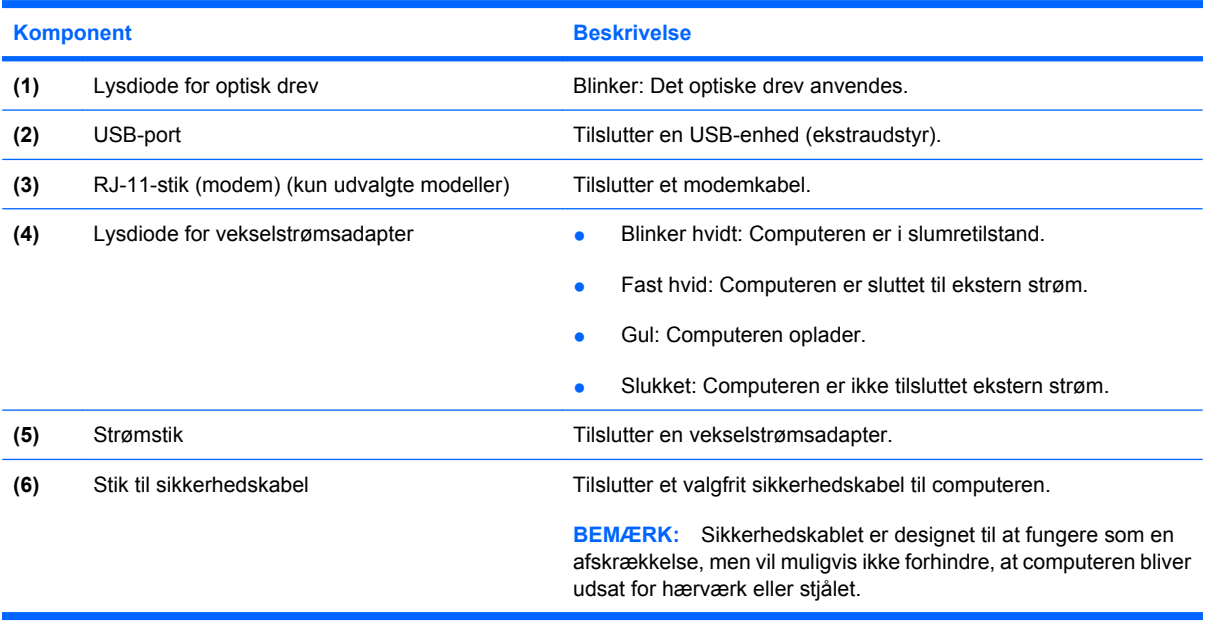

## <span id="page-16-0"></span>**Komponenter i venstre side**

**BEMÆRK:** Computeren kan se en anelse anderledes ud end den, der er vist i illustrationen i dette afsnit.

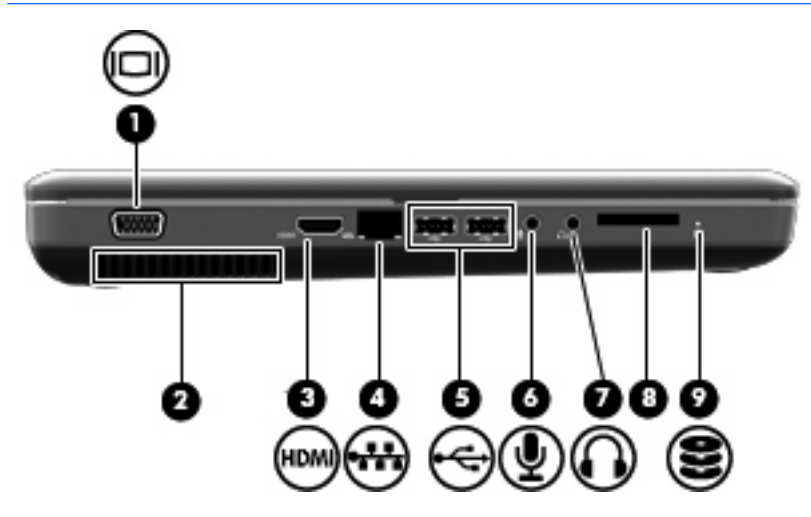

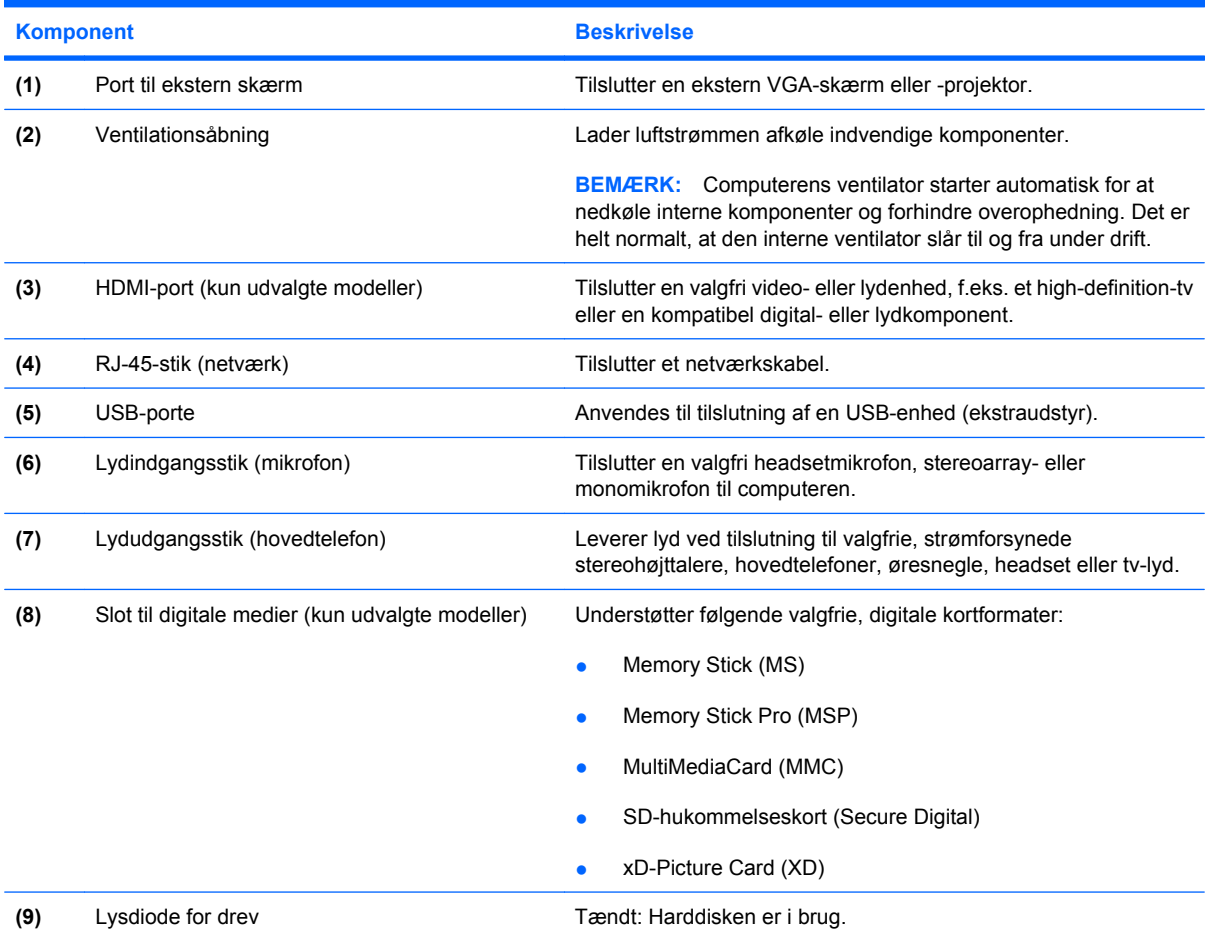

# <span id="page-17-0"></span>**Komponenter i bunden**

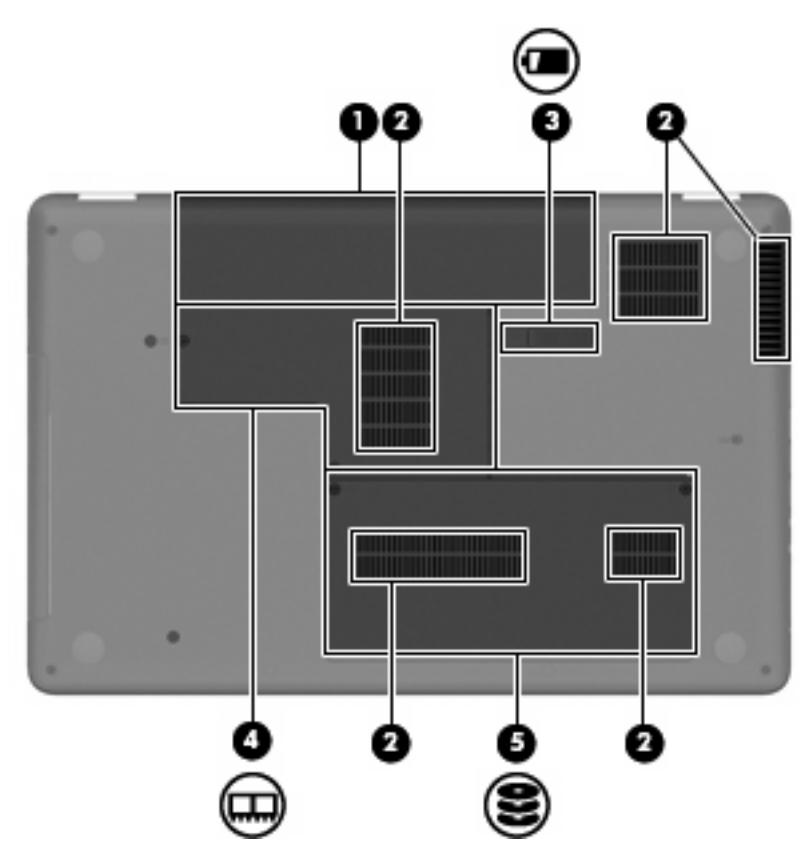

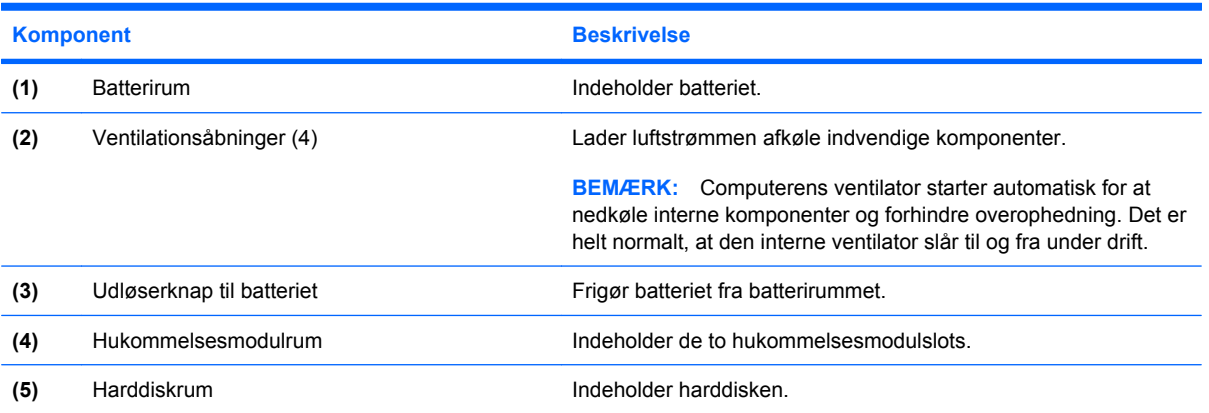

## <span id="page-18-0"></span>**Skærmkomponenter**

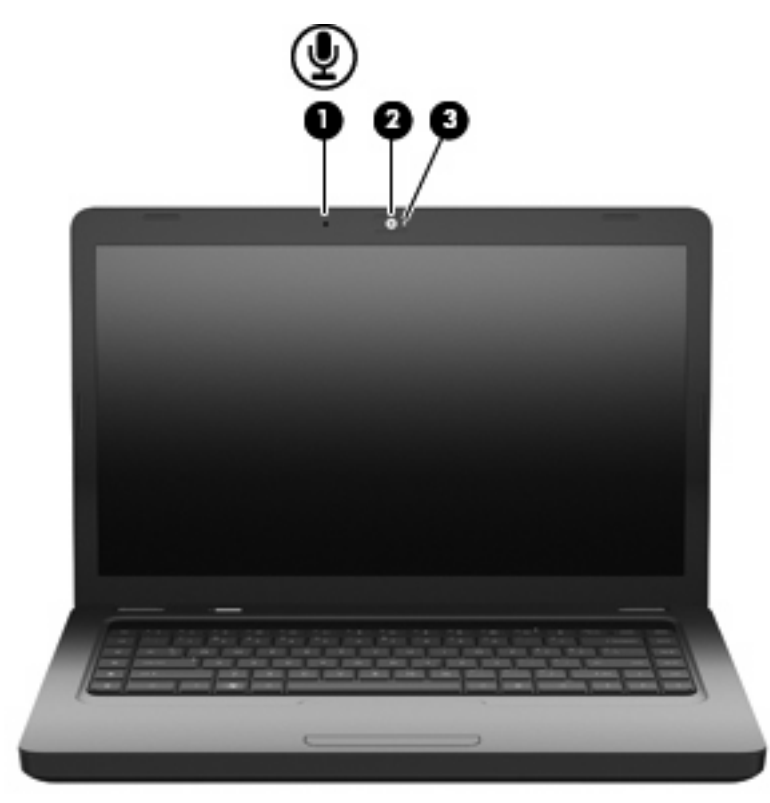

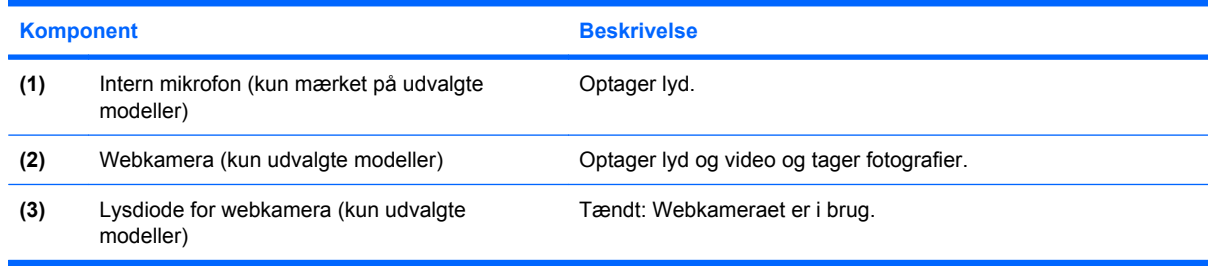

## **Trådløse antenner**

Din computermodel er forsynet med to antenner, som sender og modtager signaler fra én eller flere trådløse enheder. Disse antenner er ikke synlige udvendigt på computeren.

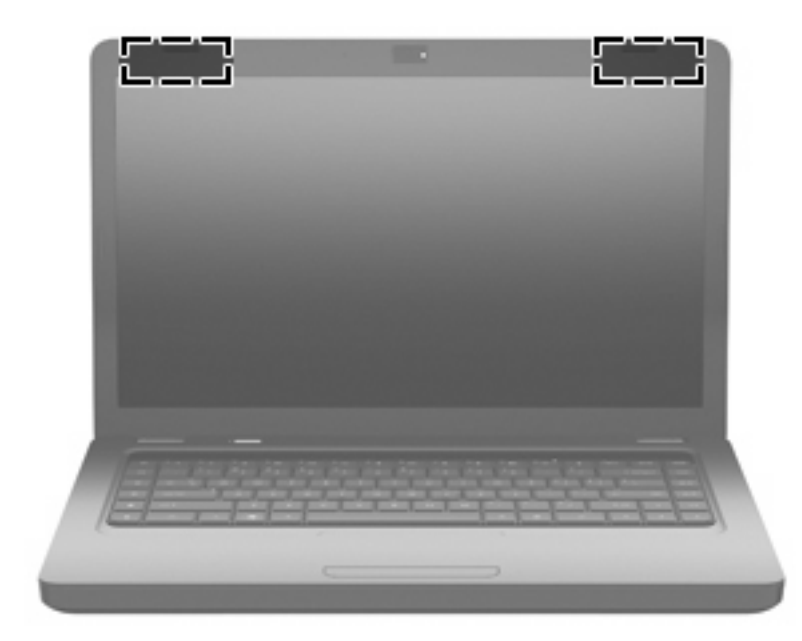

**BEMÆRK:** For at opnå den optimale transmission skal området umiddelbart omkring antennerne (vist på den forrige illustration) holdes fri for forhindringer.

Se afsnittet for det land/område, hvor du bor, i vejledningen *Generelle bemærkninger, sikkerhed og miljø*, hvis du ønsker oplysninger om bestemmelser vedrørende trådløs kommunikation. Disse bestemmelser findes i Hjælp og support.

## <span id="page-20-0"></span>**Ekstra hardwarekomponenter**

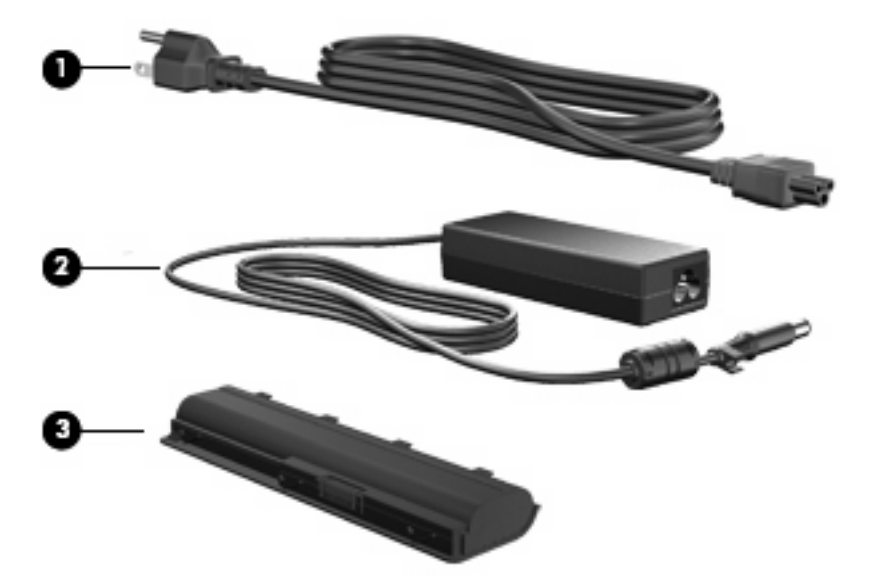

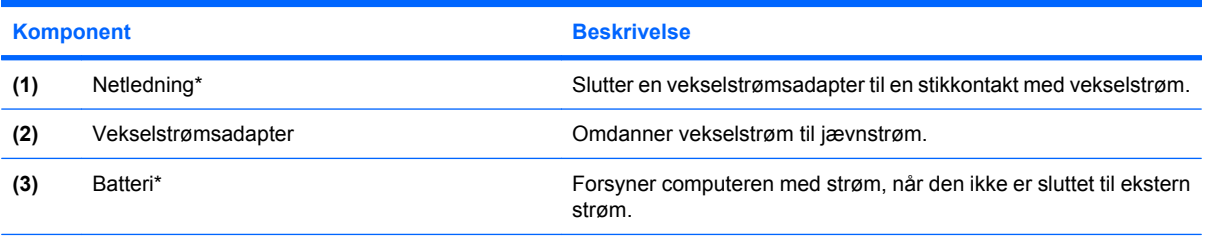

\*Batterier og netledninger kan variere afhængigt af land/område.

## <span id="page-21-0"></span>**Mærkater**

Mærkaterne på computeren indeholder oplysninger, du kan få brug for ved fejlfinding af systemproblemer, eller når du har computeren med på rejser til udlandet.

**BEMÆRK:** Sørg for at have disse oplysninger klar, når du kontakter Teknisk support.

Servicemærkat – Indeholder computerens serienummer, produktnummer, garantioplysninger og modelnummer. Denne mærkat er fastgjort i bunden af din computer.

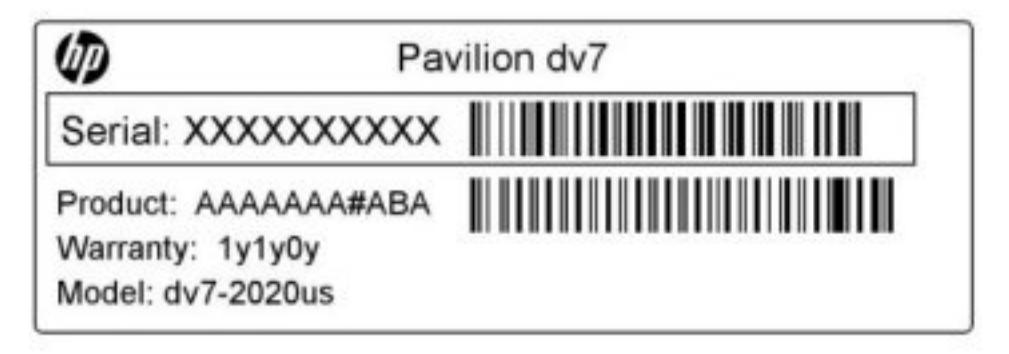

- Microsoft<sup>®</sup> Ægthedsbevis Indeholder Windows-produktnøglen. Du kan få brug for produktnøglen for at opdatere eller udføre fejlfinding på operativsystemet. Ægthedsbeviset er fastgjort i bunden af computeren.
- Mærkat med lovgivningsmæssige oplysninger Indeholder lovgivningsmæssige oplysninger om computeren. Mærkaten med lovgivningsmæssige oplysninger er fastgjort inden i batterirummet.
- Modemgodkendelsesmærkat (kun udvalgte modeller) Indeholder lovgivningsmæssige oplysninger om modemmet og angiver de myndighedsgodkendelsesmærkninger, der kræves af nogle af de lande eller områder, hvor modemmet er godkendt til anvendelse. Du kan få brug for disse oplysninger, når du rejser i udlandet. Modemgodkendelsesmærkaten er fastgjort inden i harddiskpladsen.
- Mærkat(er) for trådløs certificering Indeholder oplysninger om valgfrie, trådløse enheder samt godkendelsesmærkningerne for nogle af de lande/områder, hvor enhederne er godkendt til anvendelse. En valgfri enhed kan f.eks. være en WLAN-enhed (trådløst lokalnetværk) eller en valgfri Bluetooth®-enhed. Hvis computermodellen indeholder én eller flere trådløse enheder, følger der én eller flere certificeringsmærkater med computeren. Du kan få brug for disse oplysninger, når du rejser i udlandet. Mærkater for trådløs certificering er placeret på den indvendige side af hukommelsesmodulrummet.

# <span id="page-22-0"></span>**2 Trådløs, lokalnetværk og modem**

# **Brug af trådløse enheder**

Trådløs teknologi overfører data via radiobølger i stedet for ledninger. Din computer er muligvis udstyret med en eller flere af følgende integrerede trådløse enheder:

- WLAN-enhed (Wireless local area network) Forbinder computeren til WLAN-netværk (Wi-Fi-netværk, trådløse lokale netværk eller trådløse LAN-netværk) i en virksomheds lokaler, i hjemmet og på offentlige steder som f.eks. lufthavne, restauranter, caféer, hoteller og universiteter. I et WLAN-netværk kommunikerer de enkelte mobile trådløse enheder med en trådløs router eller et trådløst adgangspunkt.
- Bluetooth®-enhed (kun udvalgte modeller) Opretter et PAN-netværk (personal area network) for at oprette forbindelse til andre Bluetooth-enheder, som f.eks. computere, telefoner, printere, headset, højttalere og kameraer. I et PAN-netværk kommunikerer en enhed direkte med andre enheder, og enhederne skal være forholdsvis tæt på hinanden – inden for 10 meters afstand af hinanden.

Computere med WLAN-enheder understøtter en eller flere af følgende IEEE-branchestandarder:

- 802.11b, den første populære standard, understøtter datahastigheder på op til 11 Mbps og kører med en frekvens på 2,4 GHz.
- 802.11g understøtter datahastigheder på op til 54 Mbps og kører med en frekvens på 2,4 GHz. En 802.11g WLAN-enhed er bagudkompatibel med 802.11b-enheder, så de kan køre på samme netværk.
- 802.11a understøtter datahastigheder på op til 54 Mbps og kører med en frekvens på 5 GHz.
- **BEMÆRK:** 802.11a er ikke kompatibel med 802.11b og 802.11g.
- 802.11n understøtter datahastigheder på op til 450 Mbps og kan køre ved 2,4 GHz eller 5 GHz, hvilket gør den bagudkompatibel med 802.11a, b, og g.

Du kan få flere informationer om trådløs teknologi i Hjælp og Support og via de links, som findes der.

## <span id="page-23-0"></span>**Identifikation af statusikoner for trådløs og netværk**

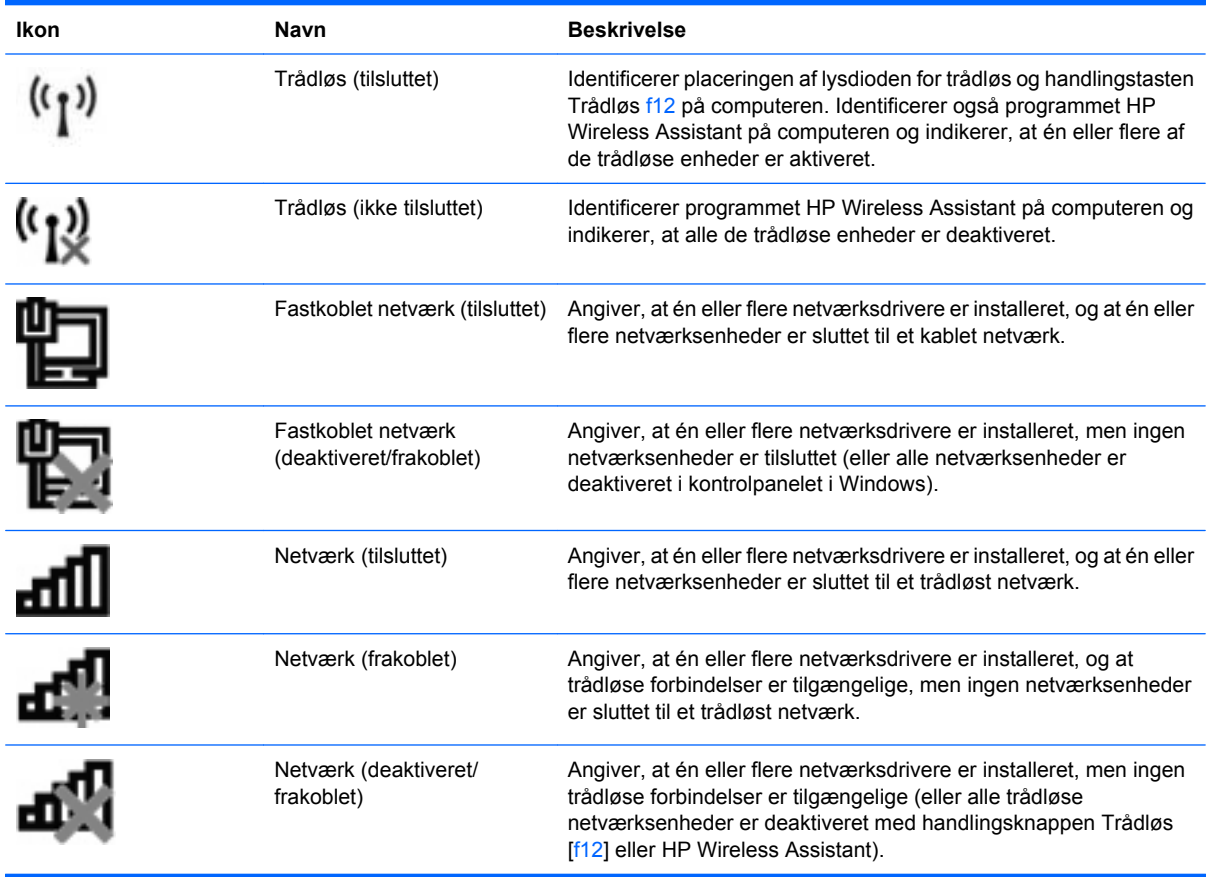

## **Brug af kontrolelementer for trådløs**

Du kan kontrollere de trådløse enheder i computeren ved hjælp af disse funktioner:

- Handlingstasten Trådløs (f12)
- **HP Wireless Assistant-software**
- **•** Kontrolelementer i operativsystemet

## **Brug af handlingstasten Trådløs**

Computeren har en handlingstast for trådløs (f12), en eller flere trådløse enheder og en lysdiode for trådløs. Alle de trådløse enheder på computeren er aktiveret fra fabrikkens side, så lysdioden for trådløs tændes (lyser hvidt), når du tænder for computeren.

Lysdioden for trådløs angiver den overordnede strømtilstand for de trådløse enheder, ikke status for de enkelte enheder. Hvis lysdioden for trådløs lyser hvidt, er mindst én trådløs enhed tændt. Hvis lysdioden for trådløs lyser gult, er alle de trådløse enheder slukket.

Fordi de trådløse enheder er aktiveret fra fabrikkens side, kan du bruge handlingsknappen Trådløs (f12) til at tænde og slukke for alle de trådløse enheder på én gang. Individuelle, trådløse enheder kan styres via programmet HP Wireless Assistant.

## <span id="page-24-0"></span>**Brug af HP Wireless Assistant**

En trådløs enhed kan slås til og fra vha. programmet HP Wireless Assistant. Hvis en trådløs enhed er deaktiveret i hjælpeprogrammet Setup Utility, skal den genaktiveres i Setup Utility, inden den kan slås til og fra vha. Wireless Assistant.

**BEMÆRK:** Hvis du aktiverer eller tænder for en trådløs enhed, betyder det ikke, at computeren automatisk bliver tilsluttet et netværk eller en Bluetooth-aktiveret enhed.

For at få vist status for de trådløse enheder skal du klikke på ikonet **Vis skjulte ikoner**, pilen i venstre side af meddelelsesområdet, og holde musemarkøren over ikonet for trådløs.

Hvis ikonet for trådløs ikke vises i meddelelsesområdet, skal du benytte følgende fremgangsmåde for at ændre egenskaber for Wireless Assistant:

- **1.** Vælg **Start > Kontrolpanel > Hardware og lyd > Windows Mobilitetscenter**.
- **2.** Klik på ikonet for trådløs i Wireless Assistant-området, der er placeret i den nederste række i Windows Mobilitetscenter. Wireless Assistant åbnes.
- **3.** Klik på **Egenskaber**.
- **4.** Markér afkrydsningsfeltet ud for **Ikonet HP Wireless Assistant i meddelelsesområdet**.
- **5.** Klik på **Anvend**.
- **6.** Klik på **Luk**.

Yderligere oplysninger finder du i Hjælp i programmet Wireless Assistant:

- **1.** Åbn Wireless Assistant ved at klikke på ikonet for trådløs i Windows Mobilitetscenter.
- **2.** Klik på knappen **Hjælp**.

#### **Brug af kontrolelementer i operativsystemet**

Visse operativsystemer indeholder også en metode til håndtering af integrerede, trådløse enheder og den trådløse forbindelse. For eksempel har Windows et Netværks- og delingscenter, som gør det muligt at konfigurere en forbindelse eller et netværk, oprette forbindelse til et netværk, administrere trådløse netværk samt diagnosticere og reparere netværksproblemer.

For at få adgang til Netværks- og delingscenter skal du vælge **Start > Kontrolpanel > Netværk og internet > Netværks- og delingscenter**.

Vælg **Start > Hjælp og support** for yderligere oplysninger.

# <span id="page-25-0"></span>**Brug af et WLAN**

Med en WLAN-enhed kan du få adgang til et WLAN (trådløst LAN), som består af andre computere og andet tilbehør, der er sammenkædet med en trådløs router eller et trådløst adgangspunkt.

**BEMÆRK:** Udtrykkene *trådløs router* og *trådløst adgangspunkt* anvendes ofte som synonymer.

- Et stort WLAN, f.eks. et virksomheds-WLAN eller et offentligt WLAN, anvender normalt trådløse adgangspunkter, der kan håndtere et stort antal computere og tilbehør, og som kan adskille kritiske netværksfunktioner.
- Et WLAN på et hjemmekontor eller i en mindre virksomhed anvender normalt en trådløs router, som gør det muligt for flere trådløse kabelforbundne computere at dele en internetforbindelse, en printer og filer uden yderligere hardware eller software.

Hvis du vil bruge WLAN-enheden i computeren, skal du oprette forbindelse til en WLAN-infrastruktur (leveres via en serviceudbyder, et offentligt netværk eller et virksomhedsnetværk).

## **Opsætning af et WLAN**

Du skal bruge følgende udstyr for at installere et WLAN og tilslutte det internettet:

- Et bredbåndsmodem (enten DSL eller kabel) **(1)** og en højhastighedsinternetforbindelse, der købes af en internetudbyder
- En trådløs router (købes separat) **(2)**
- Den trådløse computer **(3)**

Illustrationen nedenfor viser et eksempel på en trådløs netværksinstallation, der er tilsluttet internettet.

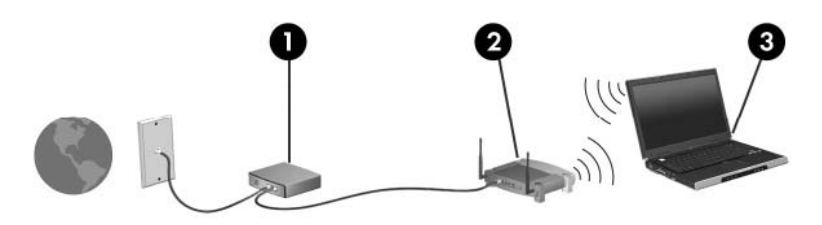

Efterhånden som netværket vokser, kan yderligere trådløse og kabelbaserede computere tilsluttes netværket, så de kan få adgang til internettet.

Du kan få oplysninger om opsætning WLAN'et hos producenten af din router eller hos din internetudbyder.

## <span id="page-26-0"></span>**Beskyttelse af dit WLAN**

Fordi WLAN-standarden kun blev udviklet med begrænsede sikkerhedsegenskaber (grundlæggende for at forhindre tilfældig aflytning frem for kraftigere typer angreb), så er det meget vigtigt at forstå, at WLAN'er er sårbare overfor velkendte og veldokumenterede sikkerhedsmæssige svagheder.

WLAN'er i offentlige områder, også kaldet "hotspots", som f.eks. cafeer og lufthavne, har måske ikke nogen sikkerhed. Både producenter af trådløse enheder og hotspot-tjenesteudbydere udvikler hele tiden nye teknologier, der gør det offentlige miljø sikrere og mere anonymt. Hvis du er bekymret for din computers sikkerhed på et hotspot, kan du begrænse dine netværksaktiviteter til mindre vigtige e-mails og almindelig internetsurfing.

Når du opsætter et WLAN eller får adgang til et eksisterende WLAN, skal du altid aktivere sikkerhedsfunktionerne for at beskytte netværket mod uautoriseret adgang. De gængse sikkerhedsniveauer er WPA-Personal (Wi-Fi Protected Access) og WEP (Wired Equivalent Privacy). Fordi trådløse radiosignaler bevæger sig uden for netværket, kan andre WLAN-enheder opfange ubeskyttede signaler og enten koble sig på dit netværk (uden tilladelse) eller opfange oplysninger, der sendes i det. Men du kan tage forholdsregler til at beskytte dit WLAN:

#### ● **Brug en trådløs sender med indbygget sikkerhed**

Mange trådløse basestationer, gateways og routere har indbyggede sikkerhedsfunktioner som f.eks. trådløse sikkerhedsprotokoller og firewalls. Med den rigtige trådløse sender kan du beskytte dit netværk mod de mest almindelige sikkerhedsrisici ved trådløse enheder.

#### ● **Arbejde bag en firewall**

En firewall er en barriere, der kontrollerer både data og anmodninger om data, der sendes til dit netværk, og som afviser alle mistænkelige elementer. Firewalls findes i mange udgaver, både som software og som hardware. Nogle netværk bruge en kombination af begge typer.

#### ● **Anvend trådløs kryptering**

Der findes en række avancerede krypteringsprotokoller til dit WLAN:

- **WEP (Wired Equivalent Privacy)** er en trådløs sikkerhedsprotokol, der omkoder eller krypterer alle netværksdata, før de sendes ved hjælp af en WEP-nøgle. Sædvanligvis kan du give netværket tilladelse til at tildele WEP-nøglen. Alternativt kan du opsætte din egen nøgle, generere en anden nøgle eller vælge andre avancerede valgmuligheder. Hvis andre ikke har den rigtige nøgle, vil de ikke kunne bruge dit WLAN.
- **WPA (Wi-Fi Protected Access)** bruger ligesom WEP sikkerhedsindstillinger til at kryptere og dekryptere data, der sendes over netværket. Men i stedet for at bruge én statisk sikkerhedsnøgle til krypteringer, sådan som WEP gør det, bruger WPA en midlertidig nøgleintegreringsprotokol kaldet TKIP (temporal key integrity protocol) til dynamisk generering af en ny nøgle for hver pakke. TKIP genererer også forskellige nøglesæt til hver computer på netværket.

## <span id="page-27-0"></span>**Forbindelse til et WLAN**

Følg disse trin for at få forbindelse til WLAN:

- **1.** Kontrollér, at der er tændt for WLAN-enheden (lysdioden for trådløs skal lyse hvidt). Hvis lysdioden for trådløs lyser gult, skal du trykke på handlingstasten Trådløs (f12).
- **2.** Klik på netværksikonet i meddelelsesområdet yderst til højre på proceslinjen.
- **3.** Vælg dit WLAN på listen.
- **4.** Klik på **Opret forbindelse**.

Hvis netværket er et sikkerhedsaktiveret WLAN, bliver du bedt om at angive en netværkssikkerhedsnøgle, som er en sikkerhedskode. Indtast koden, og klik derefter på **OK** for at oprette forbindelsen.

**BEMÆRK:** Hvis der ingen WLAN'er er på listen, er du udenfor rækkevidde af en trådløs router eller et trådløst adgangspunkt.

**BEMÆRK:** Hvis du ikke kan se det netværk, som du vil oprette forbindelse til, skal du klikke på **Åbn Netværks- og delingscenter** og derefter klikke på **Opret en ny forbindelse eller et nyt netværk**. Der vises en liste over muligheder. Du kan vælge manuelt at søge efter og oprette forbindelse til et netværk eller at oprette en ny netværksforbindelse.

Når forbindelsen er oprettet, skal du holde musemarkøren over netværksikonet i meddelelsesområdet yderst til højre på proceslinjen for at få bekræftet forbindelsens navn og status.

**BEMÆRK:** Den funktionsmæssige rækkevidde (så langt, de trådløse signaler rækker) afhænger af WLAN-implementeringen, routerfabrikatet og forstyrrelser fra andre elektroniske enheder eller konstruktionsmæssige barrierer som f.eks. vægge og gulve.

Flere oplysninger om brug af WLAN findes via de følgende ressourcer:

- Oplysningerne fra internetudbyderen og brugervejledningerne, der fulgte med den trådløse router og andet WLAN-udstyr.
- Du kan finde oplysninger og webstedshyperlinks i Hjælp og support.

Kontakt din internetudbyder, eller søg på internettet efter en liste over offentlige WLAN-netværk i nærheden af dig. Websteder, der angiver offentlige WLAN'er, omfatter Cisco Internet Mobile Office Wireless Locations, Hotspotlist og Geektools. Undersøg omkostninger og tilslutningskrav for hvert sted med offentligt WLAN.

#### **Roaming til et andet netværk**

Når du flytter din computer indenfor rækkevidde af et andet WLAN, forsøger Windows at tilslutte til det pågældende netværk. Hvis forsøget lykkes, sluttes din computer automatisk til det nye netværk. Hvis Windows ikke genkender det nye netværk, skal du følge samme procedure, som da du første gang tilsluttede til dit WLAN.

# <span id="page-28-0"></span>**Brug af trådløse Bluetooth-enheder (kun udvalgte modeller)**

En Bluetooth-enhed muliggør kortrækkende, trådløs kommunikation, som erstatter de fysiske kabelforbindelser, der traditionelt sammenkæder elektroniske enheder som f.eks. følgende:

- Computere (stationære, bærbare, PDA'er)
- Telefoner (mobiltelefoner, trådløse telefoner, smart phones)
- Billedbehandlingsenheder (printer, kamera)
- Lydenheder (headset, højttalere)

Bluetooth-enheder giver peer-to-peer-funktionalitet, så du kan oprette et PAN-netværk (personal area network) af Bluetooth-enheder. Der er oplysninger om konfigurering og brug af Bluetooth-enheder i hjælpen til Bluetooth-softwaren.

### **Bluetooth og ICS (Internet Connection Sharing)**

HP anbefaler **ikke** at opsætte en computer med Bluetooth som vært og bruge den som en gateway, andre computere kan tilslutte til internettet igennem. Når to eller flere computere er forbundet ved hjælp af Bluetooth, og ISC (Internet Connection Sharing) er aktiveret på en af computerne, vil de andre computere måske ikke kunne oprette forbindelse til internettet ved hjælp af Bluetooth-netværket.

Bluetooths styrke ligger i synkronisering af oplysningsoverførsler mellem din computer og trådløse enheder, herunder mobiltelefoner, printere, kameraer og PDA-enheder. Det er en begrænsning i Bluetooth og Windows-operativsystemet, at det ikke er muligt konsekvent at forbinde to eller flere computere, så de kan dele internetadgangen via Bluetooth.

# <span id="page-29-0"></span>**Fejlfinding ved problemer med trådløse forbindelser**

Mulige årsager til problemer med trådløse forbindelser omfatter følgende:

- Netværkskonfigurationen (SSID eller sikkerhed) er blevet ændret.
- Den trådløse enhed er ikke installeret korrekt eller er blevet deaktiveret.
- Der er opstået en fejl i den trådløse enhed eller routerhardwaren.
- Den trådløse enhed er stødt på interferens fra andre enheder.
- **BEMÆRK:** Trådløse netværksenheder medfølger kun ved udvalgte computermodeller. Hvis trådløs netværksforbindelse ikke står på listen over funktioner på siden af den originale computerpakke, kan du tilføje egenskaben på computeren ved at købe en enhed til trådløs netværksforbindelse.

Før du arbejder dig igennem de forskellige mulige løsninger på dit problem med netværksforbindelse, skal du sikre dig, at der er installeret enhedsdrivere for alle de trådløse enheder.

Brug procedurerne i dette kapitel til at diagnosticere og reparere en computer, der ikke tilslutter til det netværk, du ønsker at bruge.

## **Kan ikke oprette forbindelse til et WLAN**

Hvis du har problemer med at få forbindelse til et WLAN, skal du kontrollere, om den integrerede WLANenhed er korrekt installeret på computeren:

- **BEMÆRK:** Windows inkluderer funktionen Brugerkontokontrol til at forbedre sikkerheden på din computer. Du bliver måske bedt om tilladelse eller adgangskode til opgaver, f.eks. installation af software, kørsel af hjælpeprogrammer eller ændring af Windows-indstillinger. Du finder yderligere oplysninger i Hjælp og support.
	- **1.** Vælg **Start > Kontrolpanel > System og sikkerhed**.
	- **2.** Klik på **Enhedshåndtering** i området **System**.
	- **3.** Klik på pilen ud for **Netværkskort** for at udvide listen, så den viser alle kort.
	- **4.** Identificer WLAN-enheden på listen Netværkskort. Listeangivelsen for en WLAN-enhed kan omfatte udtrykket *trådløs*, *trådløst LAN*, *WLAN*, *Wi-Fi* eller *802.11*.

Hvis der ikke er nogen WLAN-enhed på listen, skyldes det enten, at din computer ikke har en integreret WLAN-enhed, eller at driveren i den integrerede WLAN-enhed ikke er korrekt installeret.

Du kan finde yderligere oplysninger om fejlfinding på WLAN'er via hyperlinkene i Hjælp og support.

## <span id="page-30-0"></span>**Kan ikke oprette forbindelse til et foretrukket netværk**

Windows kan reparere en fejlbehæftet WLAN-forbindelse automatisk:

Hvis der vises et netværksikon i meddelelsesområdet yderst til højre på proceslinjen, skal du højreklikke på ikonet og derefter klikke på **Foretag fejlfinding af problemer**.

Windows nulstiller din netværksenhed og forsøger at genoprette forbindelsen til et af de foretrukne netværk.

- Benyt nedenstående fremgangsmåde, hvis der ikke vises et netværksikon i meddelelsesområdet:
	- **1.** Vælg **Start > Kontrolpanel > Netværk og internet > Netværks- og delingscenter**.
	- **2.** Klik på **Foretag fejlfinding af problemer**, og vælg derefter det netværk, som du vil reparere.

#### **Netværksikonet vises ikke**

Hvis netværksikonet ikke vises i meddelelsesområdet, efter at du har konfigureret WLAN'et, skyldes det, at softwaredriveren enten mangler eller er beskadiget. Windows-fejlmeddelelsen "Enheden blev ikke fundet" vises eventuelt også. Driveren skal geninstalleres.

Hvis den WLAN-enhed, som du bruger, er købt separat, kan du se efter den seneste software på producentens websted.

Følg disse trin for at få den seneste version af softwaren til WLAN-enheden til din computer:

- **1.** Åbn din webbrowser, og naviger til <http://www.hp.com/support>.
- **2.** Vælg dit land/område.
- **3.** Klik på valgmuligheden for download af software og drivere, og indtast derefter computerens modelnummer i søgefeltet.
- **4.** Tryk på enter, og følg derefter anvisningerne på skærmen.
- **BEMÆRK:** Hvis den WLAN-enhed, som du bruger, er købt separat, kan du se efter den seneste software på producentens websted.

### **Gældende netværkssikkerhedskoder er ikke tilgængelige**

Hvis du bliver bedt om en netværksnøgle eller et navn (SSID), når du opretter forbindelse til et WLAN, er netværket sikkerhedsbeskyttet. Du skal have de aktuelle koder for at oprette forbindelse i et sikkert netværk. SSID'et og netværksnøglen er alfanumeriske koder, som du skal angive på computeren for at identificere denne i forhold til netværket.

- For et netværk, der er tilsluttet din personlige trådløse router, finder du instruktioner i, hvordan du opsætter de samme koder på både routeren og WLAN-enheden, i brugervejledningen til routeren.
- For et privat netværk, som f.eks. et netværk på et kontor eller i et offentligt internet-chatroom, kontakter du netværksadministratoren for at få koderne, og derefter indtaster du koderne, når du bliver bedt om det.

Nogle netværk ændrer regelmæssigt SSID eller netværksnøgler, der bruges i deres routere eller adgangspunkter, for at højne sikkerheden. Du skal ligeledes ændre den tilsvarende kode på din computer.

<span id="page-31-0"></span>Hvis du har fået nye trådløse netværksnøgler og SSID til et netværk, og du tidligere har oprettet forbindelse til det pågældende netværk, skal du følge nedenstående trin for at oprette forbindelse til netværket:

- **1.** Vælg **Start > Kontrolpanel > Netværk og internet > Netværks- og delingscenter**.
- **2.** I venstre rude skal du klikke på **Administrer trådløse netværk**.

Der vises en liste over tilgængelige WLAN'er. Hvis du befinder dig på et hotspot, hvor flere WLAN'er er aktive, vises der adskillige.

- **3.** Vælg netværket på listen, højreklik på netværket, og klik derefter på **Egenskaber**.
- **BEMÆRK:** Hvis det netværk, du ønsker, ikke står på listen, skal du kontakte netværksadministratoren for at sikre dig, at routeren eller adgangspunktet virker.
- **4.** Klik på fanen **Sikkerhed** og indtast de korrekte trådløse krypteringsdata i feltet **Netværkssikkerhedsnøgle**.
- **5.** Klik på **OK** for at gemme de pågældende indstillinger.

## **WLAN-forbindelsen er meget svag**

Hvis en forbindelse er meget svag, eller hvis din computer ikke kan tilslutte til et WLAN, minimerer du interferens fra andre enheder på følgende måde:

- Flyt din computer tætter på den trådløse router eller adgangspunktet.
- Afbryd midlertidigt enheder som f.eks. mikrobølgeovne, trådløse telefoner eller mobiltelefoner for at sikre dig, at andre trådløse enheder ikke forstyrrer.

Hvis forbindelsen ikke bliver bedre, kan du forsøge at tvinge enheden til at genetablere alle tilslutningsværdier:

- **1.** Vælg **Start > Kontrolpanel > Netværk og internet > Netværks- og delingscenter**.
- **2.** I venstre rude skal du klikke på **Administrer trådløse netværk**.

Der vises en liste over tilgængelige WLAN'er. Hvis du befinder dig på et hotspot, hvor flere WLAN'er er aktive, vises der adskillige.

**3.** Klik på et netværk, og klik derefter på **Fjern**.

### **Kan ikke tilslutte til den trådløse router**

Hvis du uden held forsøger at tilslutte til den trådløse router, nulstiller du den trådløse router ved at slukke for strømmen til routeren i 10-15 sekunder.

Hvis computeren stadig ikke kan opnå forbindelse til et WLAN, genstarter du den trådløse router. Yderligere oplysninger finder du i routerproducentens vejledning.

# <span id="page-32-0"></span>**Brug af modemmet (kun udvalgte modeller)**

Modemmet skal sluttes til en analog telefonlinje vha. et 6-bens RJ-11-modemkabel (medfølger kun til udvalgte modeller). I visse lande kræves der også en landespecifik modemkabeladapter (medfølger kun til udvalgte modeller). Stik til digitale PBX-systemer kan ligne analoge telefonstik, men de er ikke kompatible med modemet.

**ADVARSEL!** Tilslutning af det interne, analoge modem til en digital linje kan beskadige modemmet permanent. Tag straks modemkablet ud, hvis du ved et uheld slutter det til en digital linje.

Hvis modemkablet er forsynet med støjdæmpningskredsløb **(1)**, der forhindrer forstyrrelse fra radio- og tv-modtagelse, skal kablets kredsløbsende **(2)** rettes mod computeren.

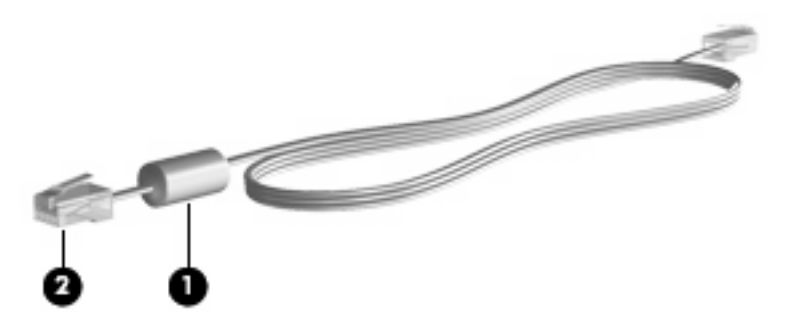

## **Tilslutning af et modemkabel**

**ADVARSEL!** For at mindske risikoen for elektrisk stød, brand eller beskadigelse af udstyret skal du undlade at slutte et modemkabel (medfølger kun til udvalgte modeller) eller et telefonkabel til RJ-45 stikket (netværksstik).

Sådan tilsluttes et modemkabel:

- **1.** Slut modemkablet til computerens modemstik **(1)**.
- **2.** Slut modemkablet til RJ-11-telefonstikket i væggen **(2)**.

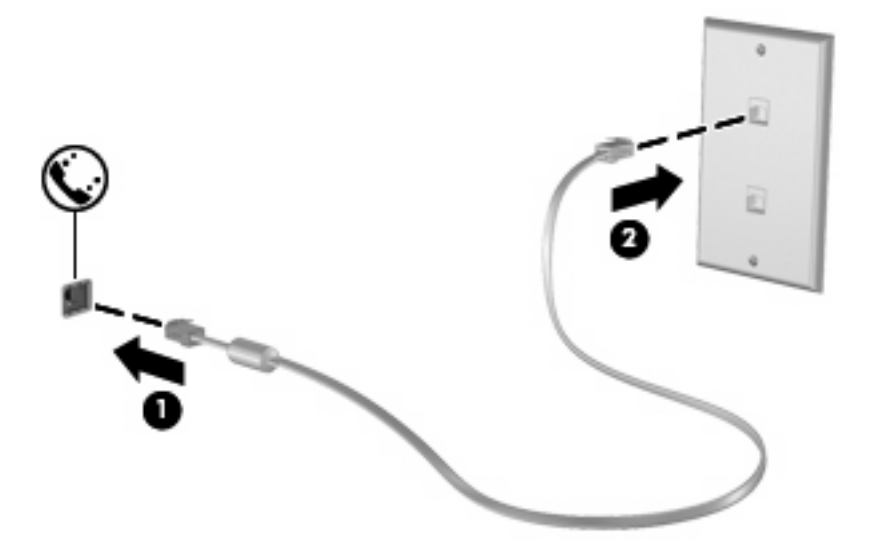

## <span id="page-33-0"></span>**Tilslutning af en landespecifik modemkabeladapter**

Telefonstik varierer fra land til land. Hvis du vil bruge modemmet og modemkablet (medfølger kun til udvalgte modeller) uden for det land, hvor du har købt computeren, skal du anskaffe en landespecifik modemkabeladapter (medfølger kun til udvalgte modeller).

Benyt nedenstående fremgangsmåde for at slutte modemmet til en analog telefonlinje, der ikke har et RJ-11-telefonstik:

- **1.** Slut modemkablet til computerens modemstik **(1)**.
- **2.** Slut modemkablet til den landespecifikke modemkabeladapter **(2)**.
- **3.** Slut den landespecifikke modemkabeladapter **(3)** til telefonstikket i væggen.

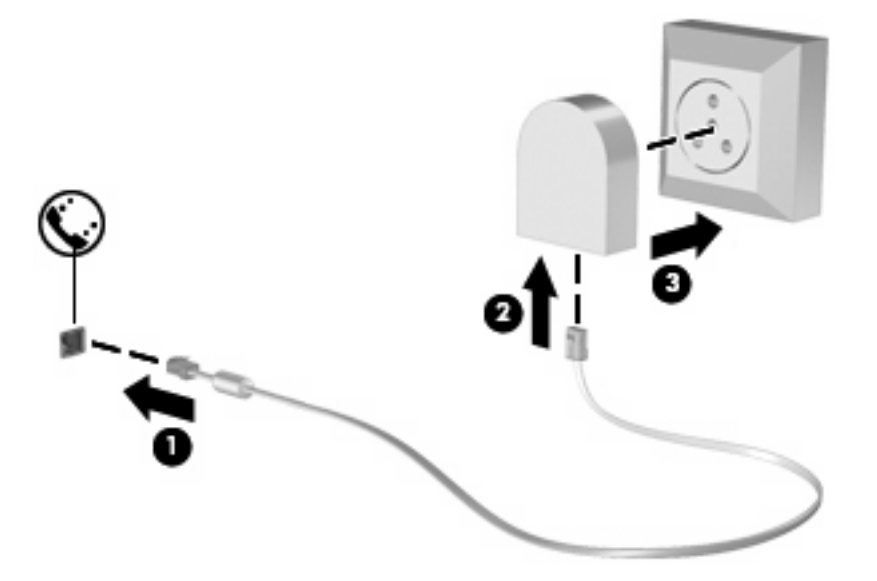

## **Valg af placeringsindstilling**

#### **Visning af det aktuelle placeringsvalg**

Benyt nedenstående fremgangsmåde for at få vist den aktuelle placeringsindstilling for modemmet:

- **1.** Vælg **Start > Kontrolpanel**.
- **2.** Klik på **Klokkeslæt, sprog og region**.
- **3.** Klik på **Internationale/sproglige indstillinger**.
- **4.** Klik på fanen **Placering** for at få vist din placering.

#### <span id="page-34-0"></span>**Tilføjelse af nye placeringer under rejser**

Som standard er den eneste placeringsindstilling, der er tilgængelig for modemmet, placeringsindstillingen for det land, hvor du har købt computeren. Når du rejser til andre lande, bør du indstille det interne modem til en placeringsindstilling, der opfylder driftsstandarderne i det land, hvor du bruger modemmet.

Efterhånden som du tilføjer nye placeringsindstillinger, gemmer computeren dem, så du til enhver tid kan skifte mellem indstillingerne. Du kan tilføje flere placeringsindstillinger for ethvert land.

**FORSIGTIG:** Undlad at slette dine aktuelle modemlandeindstillinger, så du ikke mister indstillingerne for dit hjemland. For at gøre det muligt at bruge modemmet i andre lande, samtidig med at du bevarer konfigurationen for dit hjemland, kan du tilføje en ny konfiguration for hvert enkelt land, hvor du vil anvende modemmet.

**FORSIGTIG:** Vælg det land, som computeren befinder sig i, så du ikke kommer til at konfigurere modemmet på en sådan måde, at du overtræder regler og love for telekommunikation i det land, du besøger. Modemmet vil muligvis ikke fungere korrekt, hvis du ikke foretager det korrekte landevalg.

Benyt nedenstående fremgangsmåde for at tilføje en placeringsindstilling for modemmet:

- **1.** Vælg **Start > Enheder og printere**.
- **2.** Højreklik på den enhed, der repræsenterer din computer, og klik på **Modemindstillinger**.
- **BEMÆRK:** Du skal konfigurere en indledende (aktuel) placeringsområdekode, før du kan få vist fanen Opkaldsregler. Hvis du ikke har konfigureret en placering, bliver du bedt om at angive placeringen, når du klikker på Modemindstillinger.
- **3.** Klik på fanen **Opkaldsregler**.
- **4.** Klik på **Ny**. Vinduet Ny placering vises.
- **5.** Skriv et navn (som f.eks. "hjemme" eller "arbejde") til den nye placeringsindstilling i feltet **Navn på placering**.
- **6.** Vælg et land eller et område på rullelisten **Land/område**. Hvis du vælger et land eller område, der ikke understøttes af modemmet, vises som standard valget af land/område for USA eller Storbritannien.
- **7.** Angiv områdenummeret, telefonlinjeudbyderen (om nødvendigt), og det nummer, der giver adgang til en ekstern linje (om nødvendigt).
- **8.** Klik på **Toneopkald** eller **Impulsopkald** ud for **Brug:**.
- **9.** Klik på **OK** for at gemme den nye placeringsindstilling. Vinduet Telefon og modem åbnes.
- **10.** Benyt én af følgende fremgangsmåder:
	- Klik på OK for at angive den nye placeringsindstilling som den aktuelle placering.
	- Hvis du vil vælge en anden placeringsindstilling som den aktuelle placeringsindstilling, skal du vælge den ønskede indstilling på listen Placering og derefter klikke på **OK**.
	- **BEMÆRK:** Du kan anvende proceduren ovenfor til at tilføje placeringsindstillinger for steder i dit eget land såvel som steder i andre lande. Du kan f.eks. tilføje en indstilling med navnet "Arbejde", som indeholder opkaldsregler for adgang til en udgående linje.

#### <span id="page-35-0"></span>**Løsning af forbindelsesproblemer på rejser**

Hvis der opstår problemer med modemforbindelsen, når du bruger computeren uden for det land, hvor du har købt den, kan du prøve med følgende forslag:

#### ● **Kontrollér telefonlinjetypen**.

Modemmet kræver en analog telefonlinje, ikke en digital. En linje, der beskrives som en PBX-linje, er normalt en digital linje. En telefonlinje, der beskrives som en datalinje, faxlinje, modemlinje eller standardtelefonlinje, er normalt en analog linje.

#### ● **Kontrollér, om der anvendes impuls- eller toneopkald**.

En analog telefonlinje understøtter en af to opkaldstilstande: impulsopkald eller toneopkald. Disse opkaldstilstande vælges i Telefon- og modemindstillinger. Den opkaldstilstand, du vælger, skal passe til den opkaldstilstand, der understøttes af telefonlinjen på din placering.

For at fastslå, hvilken opkaldstilstand, der understøttes af en telefonlinje, kan du taste et par tal på telefonen og derefter lytte efter klik (impulser) eller toner. Klik betyder, at telefonlinjen understøtter impulsopkald. Toner angiver, at telefonlinjen understøtter toneopkald.

Benyt nedenstående fremgangsmåde for at skifte opkaldstilstand i din aktuelle modemplaceringsindstilling:

- **1.** Vælg **Start > Enheder og printere**.
- **2.** Højreklik på den enhed, der repræsenterer din computer, og klik på **Modemindstillinger**.
- **3.** Klik på fanen **Opkaldsregler**.
- **4.** Vælg din modemplaceringsindstilling.
- **5.** Klik på **Rediger**.
- **6.** Klik på **Toneopkald** eller **Impulsopkald**.
- **7.** Klik på **OK** to gange.

#### ● **Kontrollér det telefonnummer, du ringer op til, og svaret fra fjernmodemmet**.

Tast et telefonnummer, kontrollér, at fjernmodemmet svarer, og læg derefter på.

#### ● **Indstil modemmet til at ignorere klartoner**.

Hvis modemmet modtager en klartone, som det ikke genkender, ringer det ikke op, og fejlmeddelelsen "Der er ingen klartone" vises.

Benyt nedenstående fremgangsmåde for at indstille modemmet til at ignorere alle klartoner, inden det ringer op:

- **1.** Vælg **Start > Enheder og printere**.
- **2.** Højreklik på den enhed, der repræsenterer din computer, og klik på **Modemindstillinger**.
- **3.** Klik på fanen **Modemmer**.
- **4.** Klik på listeangivelsen for modemmet.
- **5.** Klik på **Egenskaber**.
- **6.** Klik på **Modem**.
- **7.** Fjern markeringen i afkrydsningsfeltet **Vent på klartone, før der ringes op**.
- **8.** Klik på **OK** to gange.

# **Tilslutning til et LAN (lokalnetværk)**

Tilslutning til et LAN (lokalnetværk) kræver et RJ-45-netværkskabel med 8-ben (købes separat). Hvis netværkskablet har et støjdæmpningskredsløb **(1)**, der forhindrer forstyrrelse fra radio- og tvmodtagelse, skal du rette kablets kredsløbsende **(2)** mod computeren.

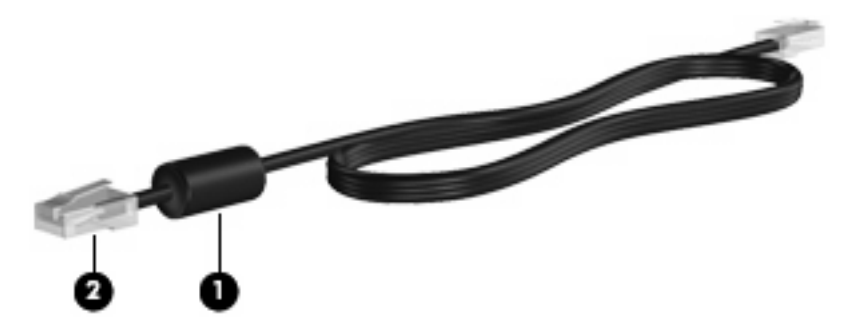

Sådan tilsluttes netværkskablet:

- **1.** Slut netværkskablet til computerens netværksstik **(1)**.
- **2.** Slut den anden ende af kablet til et netværksstik i væggen **(2)**.

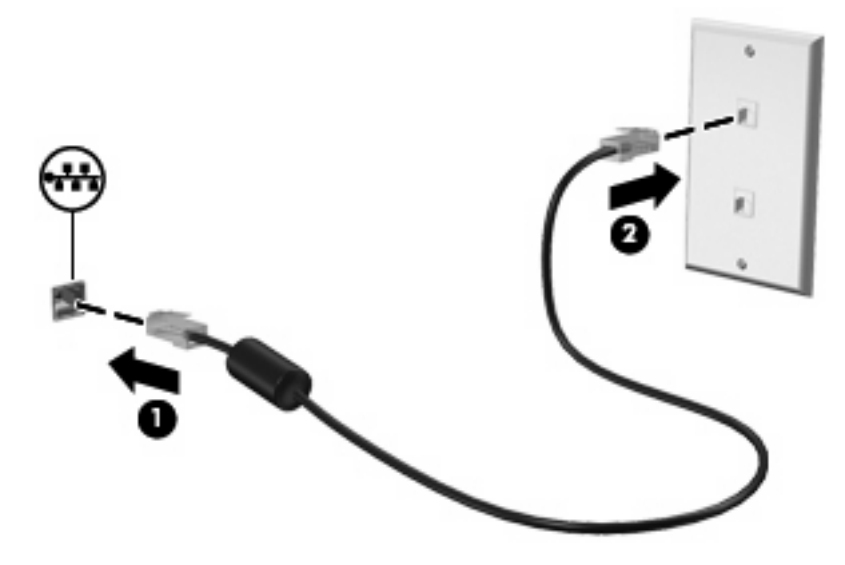

**ADVARSEL!** For at mindske risikoen for elektrisk stød, brand eller beskadigelse af udstyret skal du undlade at slutte et modem- eller telefonkabel til RJ-45-stikket (netværksstik).

# **3 Pegeredskaber og tastatur**

# **Brug af TouchPad**

I illustrationen og skemaet nedenfor beskrives computerens TouchPad.

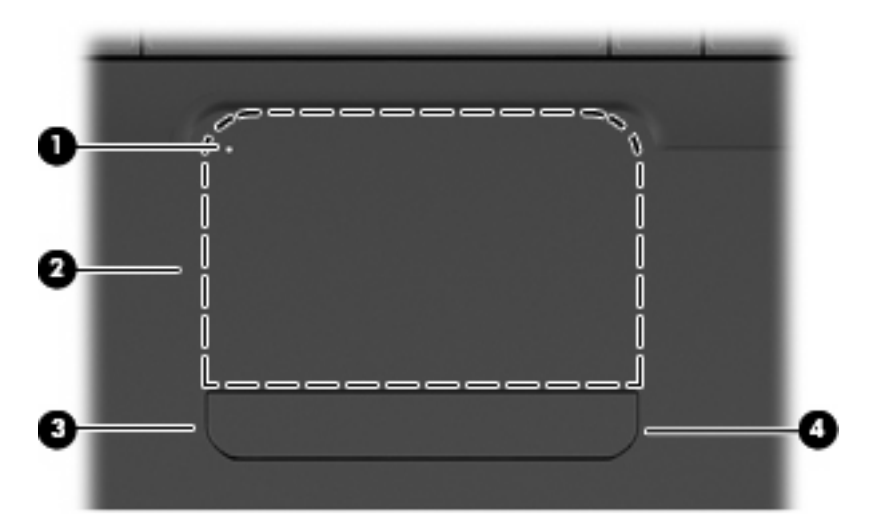

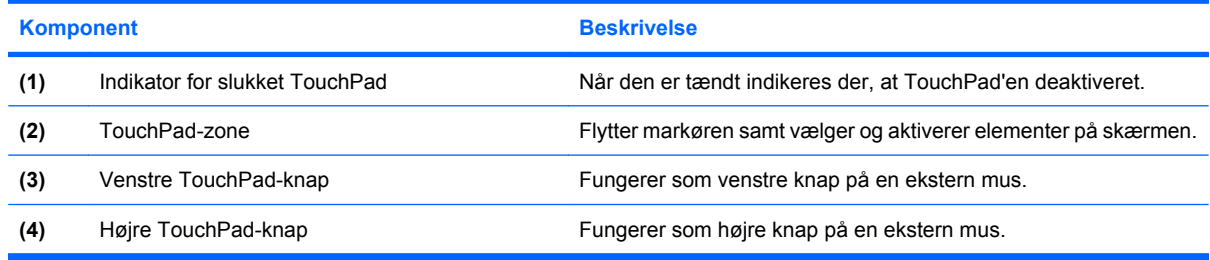

## **Tænde og slukke for TouchPad'en**

Når TouchPad-zonen er aktiv, er lampen slukket. For at tænde og slukke for Touchpad'en skal du hurtigt dobbeltklikke på indikatoren for slukket TouchPad.

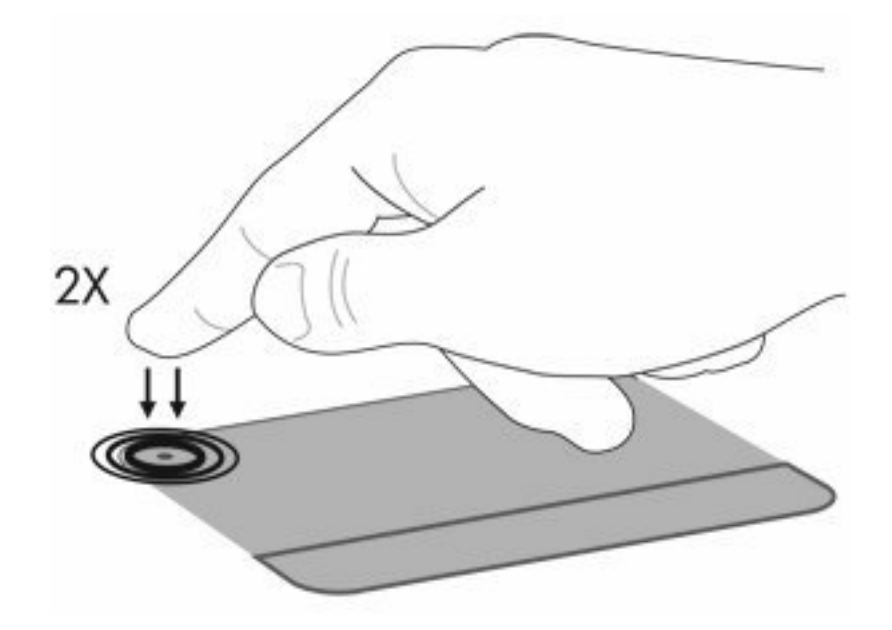

Før fingeren hen over TouchPad'ens overflade for at flytte markøren i den ønskede retning. Brug venstre og højre TouchPad-knapper på samme måde som de tilsvarende knapper på en ekstern mus. Hvis du vil rulle op og ned ved hjælp af TouchPad'ens rullezone, skal du føre fingeren lodret indenfor TouchPad'ens højre kant.

**BEMÆRK:** Hvis du bruger TouchPad'en til at bevæge markøren, skal du løfte fingeren fra TouchPad'en, før du flytter den til rullezonen. Hvis du bare lader fingerspidsen glide fra TouchPad'en til rullezonen, vil rullefunktionen ikke blive aktiveret.

# **Brug af TouchPad-bevægelser**

TouchPad'en understøtter flere forskellige TouchPad-bevægelser. Hvis du vil aktivere TouchPadbevægelserne, skal du holde to fingre på TouchPad'en, som beskrevet i de næste afsnit.

For at aktivere eller deaktivere bevægelser skal du dobbeltklikke på ikonet **Synaptics** i meddelelsesområdet yderst til højre på proceslinjen og derefter vælge eller fravælge **Disable gestures** (Deaktiver bevægelser). For at aktivere eller deaktivere en specifik bevægelser skal du vælge **Kontrolpanel > Hardware og lyd > Mus > Enhedsindstillinger > Indstillinger** og derefter markere eller fjerne markeringen i afkrydsningsfeltet ved siden af den bevægelse, du vil aktivere eller deaktivere.

# **Rulning**

Rulning er en nyttig funktion, hvis du vil flytte op og ned på en side eller et billede. Hvis du vil rulle, skal du sætte to fingre på TouchPad'en og trække dem hen over TouchPad'en i en opadgående, nedadgående, venstre eller højre bevægelse.

**BEMÆRK:** Rulningshastigheden afgøres af fingrenes hastighed.

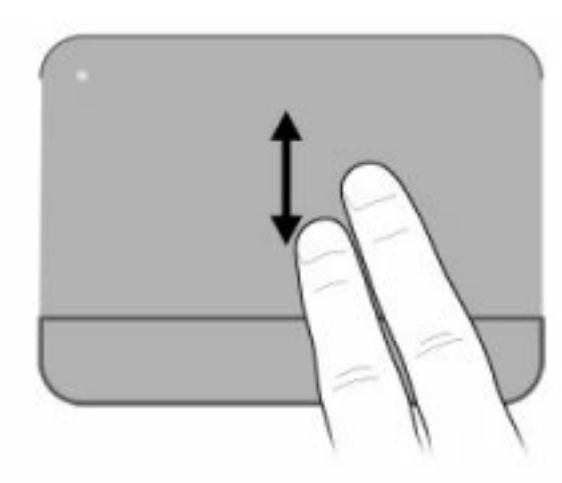

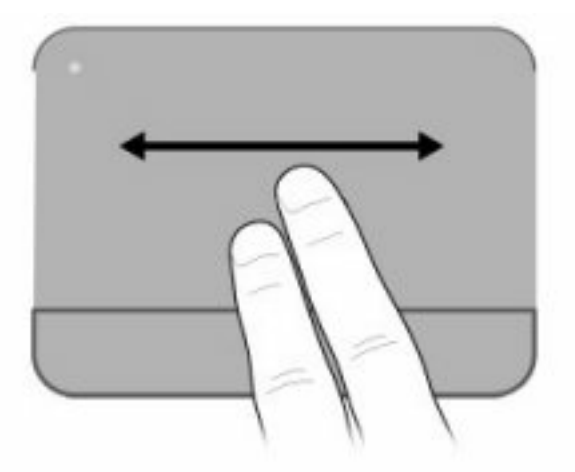

# **Knibning**

Knibning gør det muligt at zoome ind og ud på elementer, som f.eks. PDF'er, billeder og fotos.

Sådan fungerer knibning:

- Zoom ind ved at holde to fingre samlet på TouchPad'en og derefter sprede fingrene for at gøre et objekt større.
- Zoom ud ved at holde to fingre spredt på TouchPad'en og derefter samle fingrene for at gøre et objekt mindre.

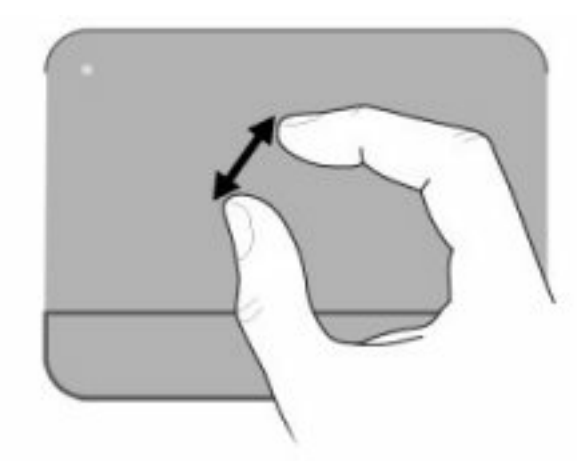

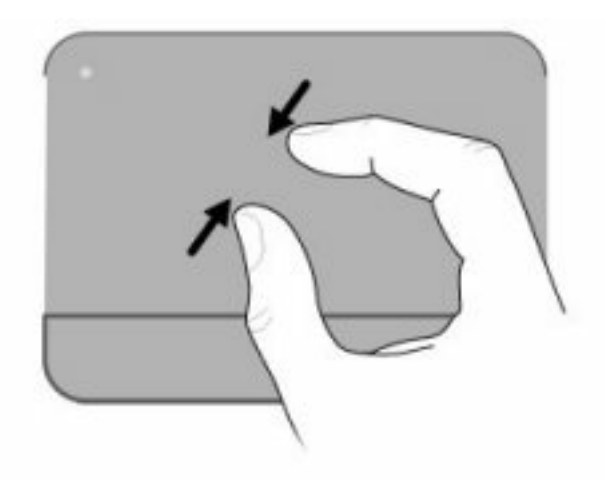

# **Rotation**

Rotation gør det muligt at rotere elementer, som f.eks. fotos og sider. Hvis du vil rotere et element, skal du sætte tommelfingeren på TouchPad'en og derefter bevæge pegefingeren i en halvcirkelbevægelse omkring tommelfingeren.

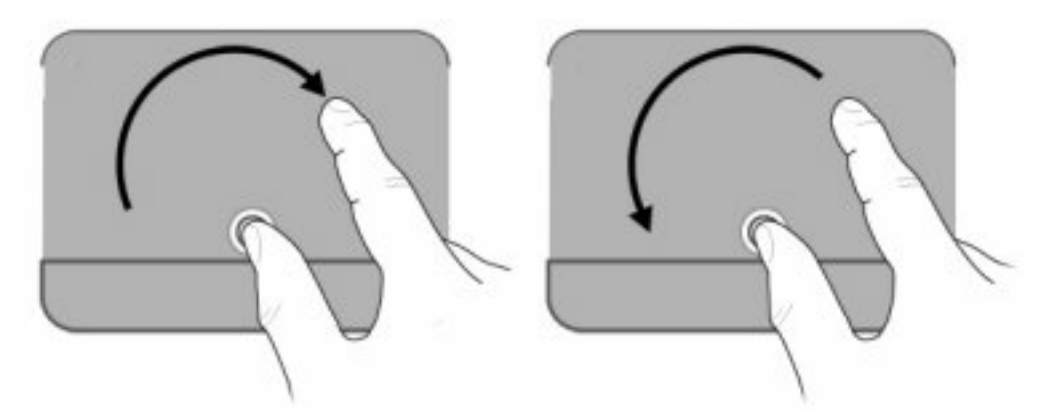

# **Angivelse af indstillinger for pegeredskaber**

Brug Egenskaber for mus i Windows til at tilpasse indstillingerne for pegeenhederne, f.eks. knapkonfiguration, klikhastighed og markørindstillinger.

Adgang til Egenskaber for mus: Vælg **Start > Enheder og printere**. Højreklik derefter på den enhed, der repræsenterer din computer, og vælg **Indstillinger for musen**.

### **Brug af tastaturet**

Ikonerne på tasterne f1 til og med f12 repræsenterer handlingstastfunktionerne.

**BEMÆRK:** Afhængigt af, hvilket program du bruger, kan du ved at trykke på fn og en af handlingstasterne åbne en bestemt genvejsmenu i det pågældende program.

Handlingstastfunktionen er aktiveret fra fabrikkens side. Hvis du deaktiverer denne funktion i hjælpeprogrammet Setup Utility, skal du trykke på fn og en handlingstast for at aktivere den tilknyttede funktion (se [Hjælpeprogrammet Setup Utility \(BIOS\) på side 100\)](#page-109-0).

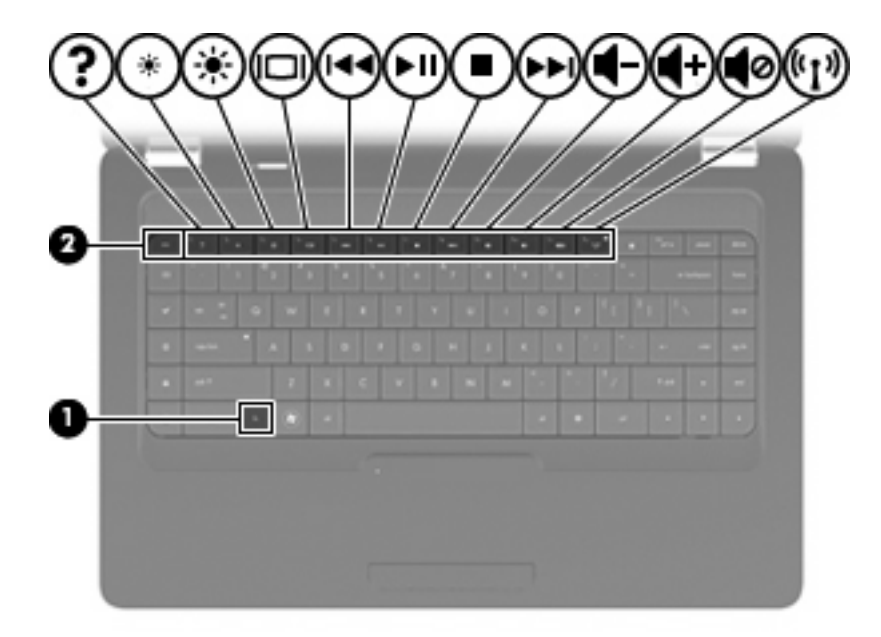

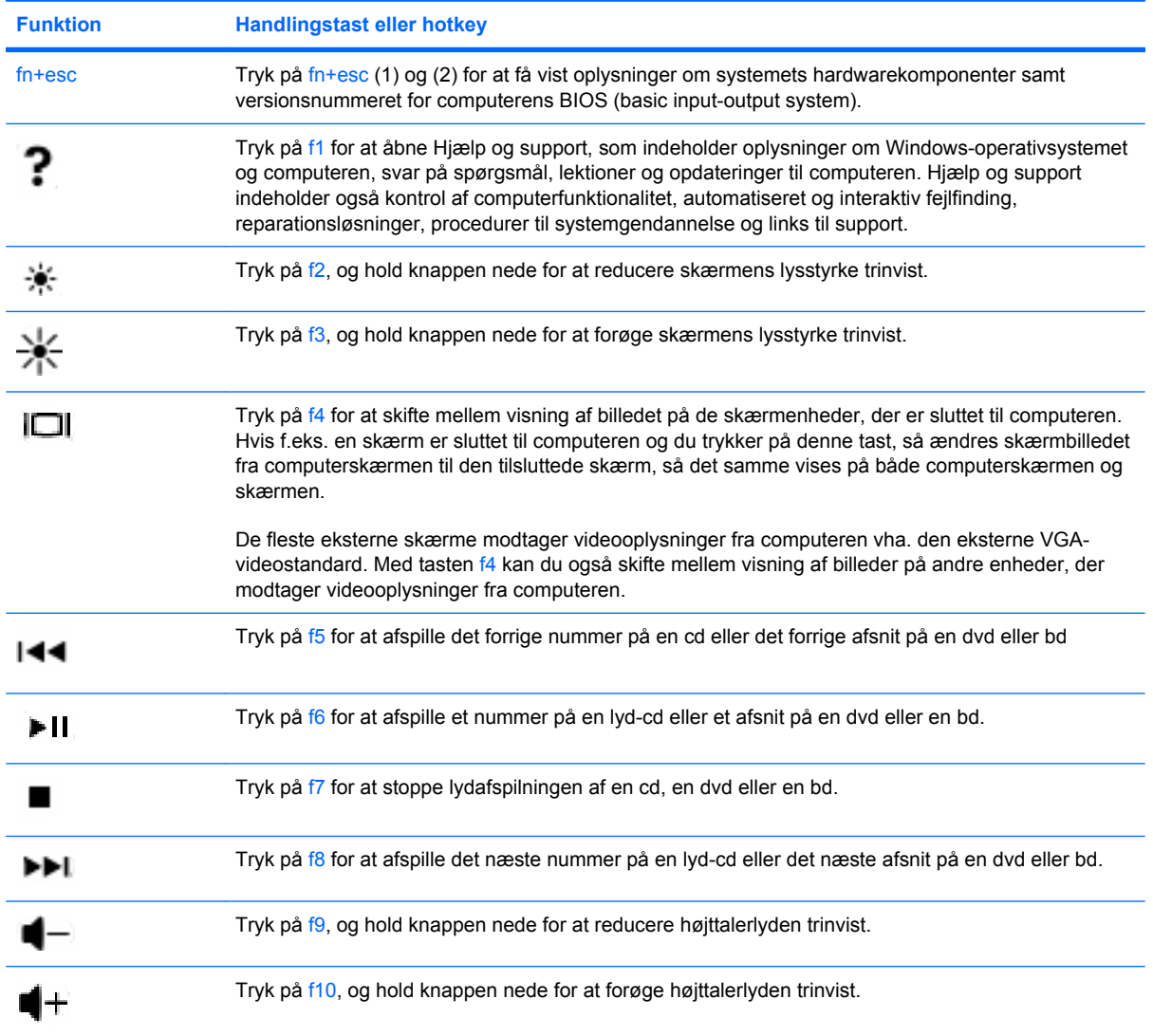

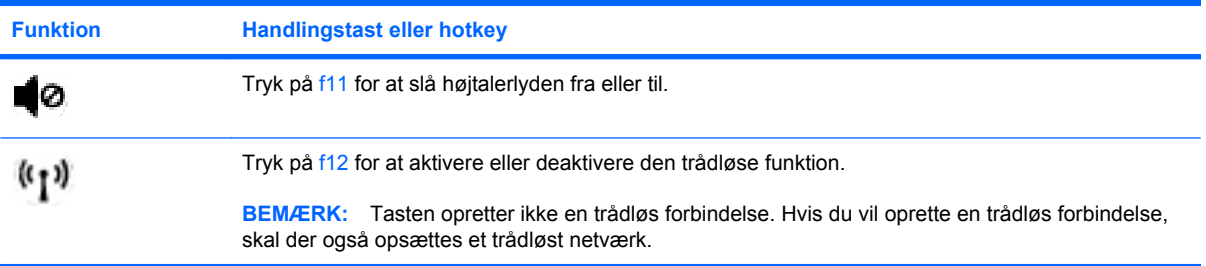

Se (2) til (6) i [Taster på side 5](#page-14-0) for informationer om at bruge hurtigstarttaster til programmer.

# **Rengøring af TouchPad og tastatur**

Snavs og fedt på TouchPad'en kan få markøren til at hoppe rundt på skærmen. Hvis du vil undgå det, skal du rengøre TouchPad'en med en fugtig klud og vaske hænderne jævnligt, når du anvender computeren.

**ADVARSEL!** Du bør ikke bruge et støvsugertilbehør til at rense tastaturet, da det indebærer risiko for elektrisk stød eller skader på interne komponenter. En støvsuger kan overføre husholdningsstøv og lignende til tastaturets overflade.

Rengør tastaturet jævnligt for at undgå, at tasterne sætter sig fast, og for at fjerne støv, fnug og partikler, som kan samle sig under tasterne. En trykluftsbeholder med forlængerrør kan anvendes til at blæse luft ned omkring og under tasterne og derved løsne støv og fnug.

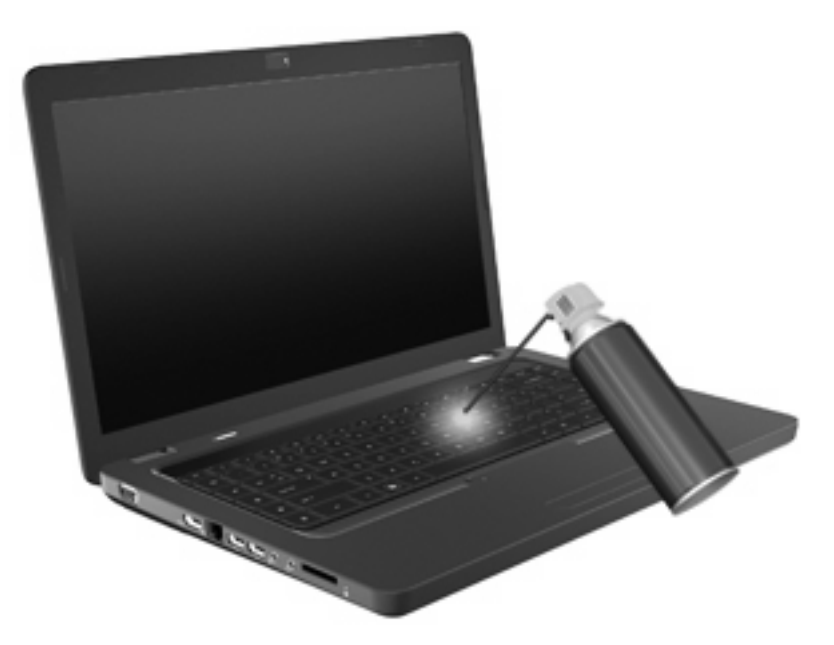

# **4 Multimedier**

## **Multimediefunktioner**

Computeren indeholder multimediefunktioner, der gør det muligt at lytte til musik og se både film og billeder. Computeren kan indeholde følgende multimediekomponenter:

- Optisk drev til afspilning af lyd- og videodiske
- Integrerede højttalere til afspilning af musik
- Integreret mikrofon til optagelse af din egen lyd
- Integreret webcam, der gør det muligt at optage lyd og video
- Forudinstalleret multimediesoftware, der gør det muligt at afspille og administrere musik, film og billeder
- Multimediehandlingstaster, som giver hurtig adgang til multimedieopgaver
- **BEMÆRK:** Computeren indeholder muligvis ikke alle de angivne komponenter.

### **Identificering af multimediekomponenterne**

**BEMÆRK:** Computeren kan se en anelse anderledes ud end den, der er vist i illustrationen i dette afsnit.

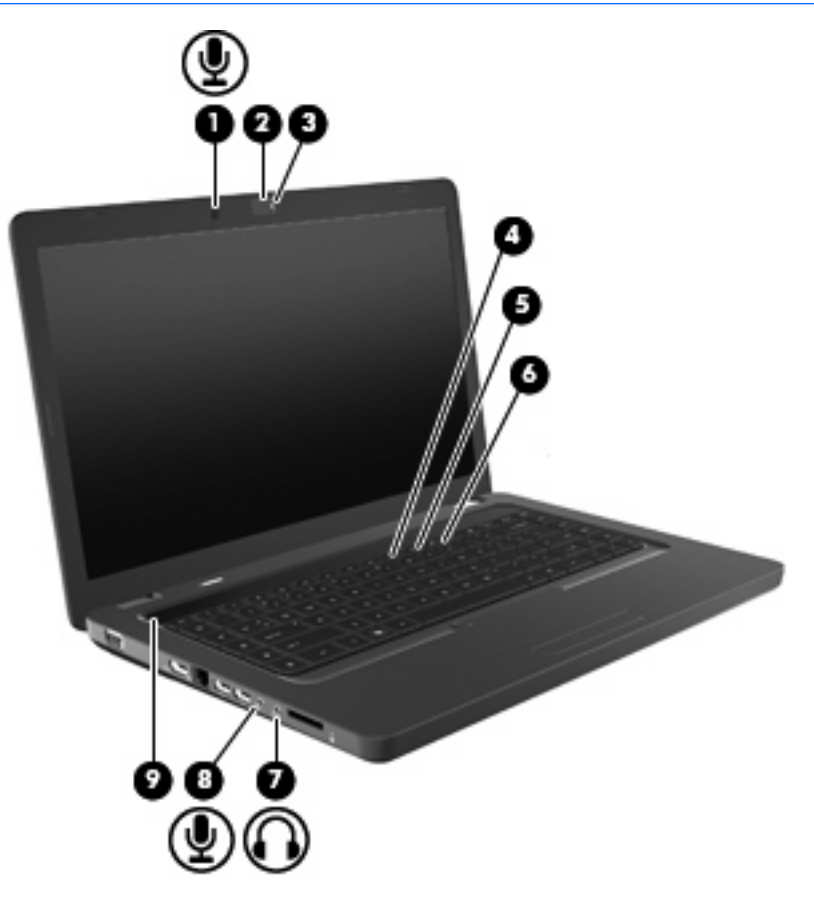

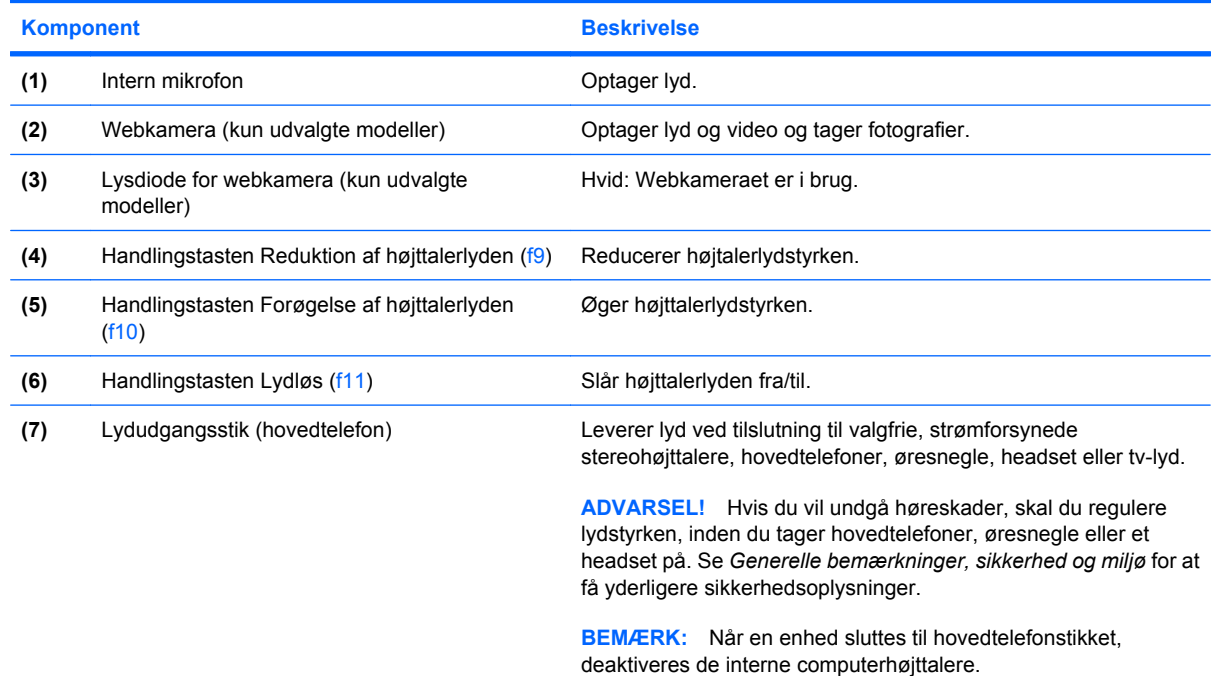

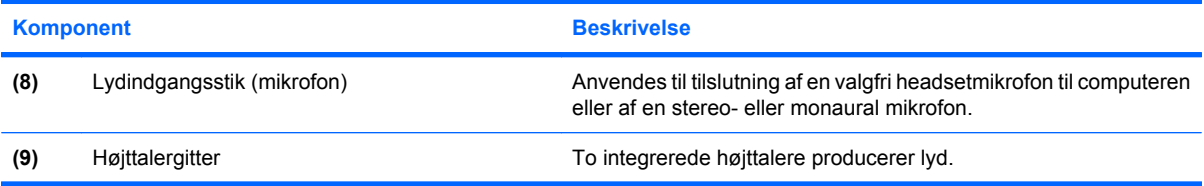

### **Regulering af lydstyrken**

Du kan anvende følgende taster til at regulere lydstyrken:

- Handlingstaster:
	- Tryk på f11 for at slå højtalerlyden fra eller til.
	- Tryk på f9, og hold knappen nede for at reducere højttalerlyden trinvist.
	- Tryk på f10, og hold knappen nede for at forøge højttalerlyden trinvist.
- Windows' lydstyrkekontrol:
	- **a.** Klik på højttalerikonet i meddelelsesområdet yderst til højre på proceslinjen.
	- **b.** Skru op og ned for lydstyrken ved at flytte skyderen op og ned. Klik på ikonet Slå højttalere fra for at slå lyden fra.

- eller -

- **a.** Højreklik på ikonet Højttalere i meddelelsesområdet, og klik derefter på **Åbn lydstyrke**.
- **b.** Du kan forøge eller reducere lydstyrken i kolonnen Højttalere ved at flytte skyderen op eller ned. Du kan også slå lyden fra ved at klikke på ikonet Slå højttalere fra.

Hvis ikonet Højttalere ikke vises i meddelelsesområdet, skal du benytte nedenstående fremgangsmåde for at tilføje det:

- **a.** Højreklik på ikonet Vis skjulte ikoner (pilen i venstre side af meddelelsesområdet).
- **b.** Klik på **Tilpas ikoner i meddelelsesområdet**.
- **c.** Under **Behaviors (Funktionsmåder)** skal du vælge **Show icon and notifications (Vis ikoner og meddelelser)** for ikonet Lydstyrke.
- **d.** Klik på **OK**.
- Lydstyrkeregulering i programmer:

Lydstyrken kan også reguleres fra visse programmer.

### **Brug af medieaktivitetsfunktionerne**

Du kan anvende handlingstaster til medieaktivitet til at styre afspilningen af en lyd-cd, en dvd eller bd (Blu-ray Disc) i det optiske drev.

#### **Brug af handlingstasterne til medieaktivitet**

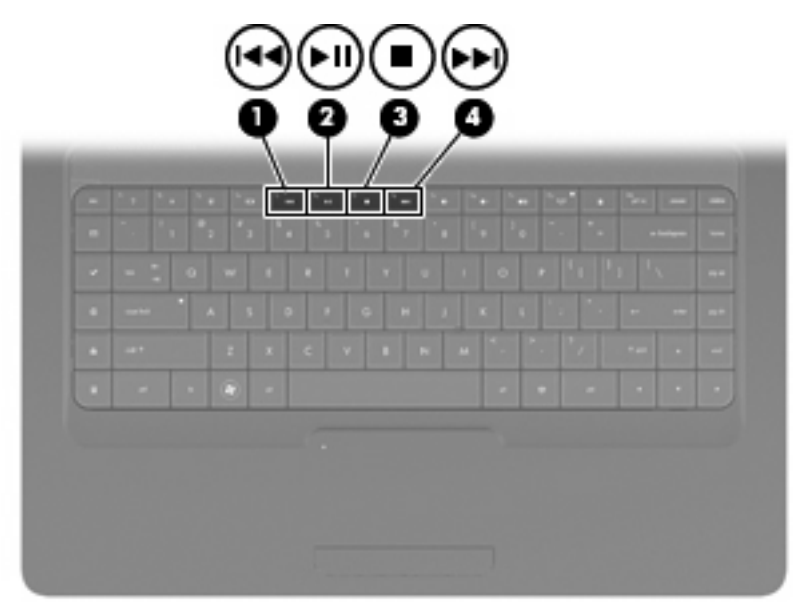

Når en lyd-cd, -dvd eller -bd ikke afspilles, skal du trykke på f6 (**2**) for at afspille disken.

Når en lyd-cd, -dvd eller -bd afspilles, skal du anvende følgende handlingstaster:

- Hvis du vil sætte afspilningen af disken på pause eller genoptage afspilningen, skal du trykke på f6 (**2**).
- Hvis du vil stoppe disken, skal du trykke på f7 (**3**).
- Hvis du vil afspille det forrige nummer på en lyd-cd eller det forrige afsnit på en dvd eller bd, skal du trykke på f5 (**1**).
- Hvis du vil afspille det næste nummer på en lyd-cd eller det næste afsnit på en dvd eller bd, skal du trykke på f8 (**4**).

## **Multimediesoftware**

Din computer har forudinstalleret multimediesoftware, som giver dig mulighed for at høre musik og se film og billeder. I de følgende afsnit finder du detaljer om CyberLink PowerDVD og anden forudinstalleret multimediesoftware.

### **Brug af CyberLink PowerDVD-software**

CyberLink PowerDVD omdanner computeren til et mobilt underholdningscenter. Med CyberLink PowerDVD kan du nyde musik og dvd-film.

For at starte CyberLink PowerDVD skal du vælge **Start > Alle programmer > CyberLink PowerDVD**.

Se Hjælp i programmet for oplysninger om brug af CyberLink PowerDVD.

#### **Brug af andre forudinstallerede multimedieprogrammer**

Sådan søger du efter andre forudinstallerede multimedieprogrammer:

- Vælg Start > Alle programmer, og åbn derefter det multimedieprogram, du vil bruge. Hvis du f.eks. vil bruge Windows Media Player til at afspille en lyd-cd, skal du klikke på **Windows Media Player**.
- **BEMÆRK:** Visse programmer kan være placeret i en undermappe.

#### **Installation af multimediesoftware fra en disk**

Følg nedenstående trin for at installere yderligere multimediesoftware fra cd eller dvd:

- **1.** Læg disken i det optiske drev.
- **2.** Når installationsguiden åbnes, skal du følge anvisningerne på skærmen.
- **3.** Genstart computeren, hvis du bliver bedt om det.
- **BEMÆRK:** Oplysninger om brug af den software, som fulgte med computeren, finder du i softwareproducentens instruktioner, som evt. findes på disk, i Hjælp i programmet eller på producentens websted.

# **Lyd**

Computeren gør det muligt at anvende en række lydfunktioner:

- Afspille musik ved hjælp af computerens højttalere og/eller tilsluttede, eksterne højttalere.
- Optage lyd vha. den interne mikrofon, eller tilslutte en ekstern mikrofon.
- Downloade musik fra internettet.
- Oprette multimediepræsentationer vha. lyd og billeder.
- Sende lyd og billeder via chatprogrammer.
- Modtage streamede radioprogrammer (kun udvalgte modeller), eller modtage FM-radiosignaler.
- Oprette eller "brænde" lyd-cd'er.

#### **Tilslutning af eksterne lydenheder**

**ADVARSEL!** Hvis du vil undgå høreskader, skal du regulere lydstyrken, inden du tager hovedtelefoner, øresnegle eller et headset på. Se *Generelle bemærkninger, sikkerhed og miljø* for at få yderligere sikkerhedsoplysninger.

Hvis du vil tilslutte eksterne enheder, f.eks. eksterne højttalere, hovedtelefoner eller en mikrofon, skal du læse de oplysninger, der fulgte med enheden. Du opnår de bedste resultater ved at huske følgende tips:

- Kontrollér, at enhedskablet er sluttet til det korrekte stik på computeren. Kabelstik er normalt farvekodede, så de svarer til de tilhørende stik på computeren.
- Husk at installere de drivere, som kræves af den eksterne enhed.
- **BEMÆRK:** En driver er et påkrævet program, der fungerer som oversætter mellem enheden og de programmer, der anvender enheden.

#### **Kontrol af lydfunktionerne**

Brug nedenstående trin til at kontrollere systemlyden på computeren:

- **1.** Vælg **Start > Kontrolpanel**.
- **2.** Klik på **Hardware og lyd**.
- **3.** Klik på **Lyd**.
- **4.** Når vinduet Lyd åbnes, skal du klikke på fanen **Lyde**. Vælg en lydhændelse, f.eks. en biplyd eller en alarm, under Programhændelser, og klik derefter på knappen **Test**.

Du bør nu høre lyden gennem højttalerne eller gennem de tilsluttede hovedtelefoner.

Brug nedenstående trin til at kontrollere computerens optagefunktioner:

- **1.** Vælg **Start > Alle programmer > Tilbehør > Lydoptager**.
- **2.** Klik på **Start optagelse**, og tal ind i mikrofonen. Gem filen på skrivebordet.
- **3.** Åbn Windows Media Player eller CyberLink PowerDVD, og afspil derefter lyden.

**BEMÆRK:** Du opnår de bedste resultater af optagelsen ved at tale direkte ind i mikrofonen og ved at sørge for, at lyden optages i omgivelser uden baggrundsstøj.

Vælg **Start > Kontrolpanel > Hardware og lyd > Lyd**, hvis du vil bekræfte eller ændre lydindstillingerne på computeren.

## **Video**

Computeren gør det muligt at anvende en række videofunktioner:

- Se film.
- Spille spil via internettet.
- Redigere billeder og video for at oprette præsentationer.
- **•** Tilslutte eksterne videoenheder.

### **Tilslutning af en HDMI-enhed (kun udvalgte modeller)**

Udvalgte computermodeller er udstyret med en HDMI-port (High Definition Multimedia Interface). HDMIporten slutter computeren til en valgfri video- eller lydenhed, f.eks. et high-definition-tv eller en kompatibel digital- eller lydenhed.

Computeren kan understøtte én HDMI-enhed, der er tilsluttet HDMI-porten, mens den samtidigt understøtter et billede på computerens skærm eller andre understøttede eksterne skærme.

**BEMÆRK:** Du kan sende videosignaler via HDMI-porten, skal du bruge et HDMI-kabel (købes separat), som kan købes hos de fleste elektronikforhandlere.

Sådan sluttes en video- eller lydenhed til HDMI-porten:

**1.** Slut den ene ende af HDMI-kablet til HDMI-porten på computeren.

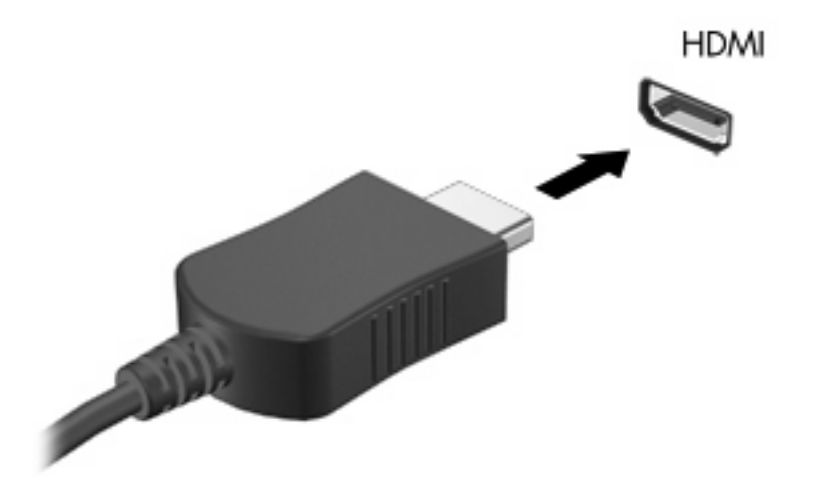

- **2.** Slut den anden ende af kablet til videoenheden i henhold til producentens anvisninger.
- **3.** Tryk på f4 på computeren for at skifte mellem visning af billedet på visningsenheder, der er sluttet til computeren.

#### **Konfigurering af lyd til HDMI (kun udvalgte modeller)**

Hvis du vil konfigurere HDMI-lyd, skal du først slutte en lyd- eller videoenhed, som f.eks. et højdefinitionsfjernsyn, til HDMI-porten på computeren. Konfigurér derefter standard lydafspilningsenheden på følgende måde:

- **1.** Højreklik på ikonet Højttalere i meddelelsesområdet yderst til højre på proceslinjen, og klik derefter på **Afspilningsenheder**.
- **2.** Klik på enten **Digitalt output** eller **Digital outputenhed (HDMI)** under fanen Afspilning.
- **3.** Klik på **Angiv standard**, og klik derefter på **OK**.

Benyt følgende fremgangsmåde for at skifte lyden over til computerens højttalere igen:

- **1.** Højreklik på ikonet Højttalere i meddelelsesområdet yderst til højre på proceslinjen, og klik derefter på **Afspilningsenheder**.
- **2.** Klik på **Højttalere** under fanen Afspilning.
- **3.** Klik på **Angiv standard**, og klik derefter på **OK**.

# **Optisk drev**

Et optisk drev, som f.eks. et dvd-rom-drev, kan afspille optiske diske (cd'er og dvd'er). Disse diske anvendes til at lagre data, som f.eks. musik, fotos og film. Dvd'er har en større lagerkapacitet end cd'er.

Det optiske drev kan læse standard-cd- og dvd-diske. Hvis dit optiske drev er et Blu-ray-disk-rom-drev, kan det også læse Blu-ray-diske.

Se [Optisk drev på side 67](#page-76-0) for at få oplysninger om at bruge det optiske drev.

# **Webcam (kun udvalgte modeller)**

Din computer kan indeholde et indbygget webkamera, der er placeret øverst på skærmen. Et webcam er en indlæsningsenhed, der gør det muligt at optage og dele video. Forudinstalleret CyberLink YouCam-software indeholder nye funktioner, der giver en endnu bedre webcam-oplevelse.

Hvis du vil bruge kameraet og programmet CyberLink YouCam, skal du vælge **Start > Alle programmer > CyberLink YouCam > CyberLink YouCam**.

**BEMÆRK:** Første gang, du åbner softwaren til YouCam, kan du komme ud for en forsinkelse i indlæsningen.

Brug af YouCam som webkamerasoftware gør det muligt at eksperimentere med følgende funktioner:

- Video Optag og afspil webkameravideo. Du kan også e-maile eller overføre video til YouTube ved hjælp af ikonet på softwarens brugergrænseflade.
- Videostreaming Når du åbner dit program til onlinemeddelelser, viser YouCam en værktøjslinje, der gør dig i stand til at tilføje grafiske effekter.
- Specielle effekter Føj rammer, filtre og humørikoner til dine billeder og videoer.
- Billeder Tag et enkelt billede eller en hel række hurtigt efter hinanden med dit webcam.
- Oprette forbindelse Send fotos og videoer via e-mail vha. ikonet på softwarens brugergrænseflade.
- **BEMÆRK:** Yderligere oplysninger om brug af webkamerasoftware finder du i softwareproducentens vejledninger, som evt. findes i softwaren, på en disk eller på producentens websted.

#### **Webcam-tips**

Du kan opnå den bedste ydelse ved at følge disse retningslinjer, når du bruger dit webkamera:

- Sørg for, at du har den seneste udgave af et program til onlinemeddelelser, før du starter en videosamtale.
- Der kan opstå problemer ved brug af webkameraet på tværs af visse firewalls til netværk.
- **BEMÆRK:** Hvis du har problemer med at se eller sende multimediefiler til nogen på et andet LAN eller uden for dit netværks firewall, skal du midlertidigt deaktivere din firewall, udføre den opgave, som du vil udføre, og derefter genaktivere din firewall. Hvis du vil have løst problemet permanent, skal du omkonfigurere firewallen efter behov og justere politikkerne og indstillingerne for andre systemer til registrering af ulovlig indtrængen.
- **ADVARSEL!** Sikkerheden kompromitteres midlertidigt, når firewallen er deaktiveret.

### **Justering af webkameraets egenskaber**

Du kan justere webcam-egenskaberne i dialogboksen Egenskaber, som findes i forskellige programmer, der bruger det integrerede kamera, som regel fra en konfigurations-, indstillings- eller egenskabsmenu:

- **Lysstyrke** Kontrollerer mængden af lys, der bruges i billedet. En højere lysstyrke giver et lysere billede, en lavere lysstyrke giver et mørkere billede.
- **Kontrast** Kontrollerer forskellen mellem lyse og mørke områder i billedet. En høj kontrast gør billedet mere intenst, mens en lavere kontrast bevarer mere af de oprindelige oplysningers dynamikområde, men giver et fladere billede.
- **Nuance** Kontrollerer det farveaspekt, der afskiller en farve fra andre farver (det, der gør en farve rød, grøn eller blå). Nuance er ikke det samme som mætning, som måler nuancens intensitet.
- **Mætning** Kontrollerer farvens styrke i det endelige billede. En højere mætning giver et mere kraftfuldt billede, en lavere mætning giver et mere diskret billede.
- **Skarphed** Kontrollerer definitionen af kanterne i et billede. En højere skarphed giver et mere defineret billede, en lavere skarphed giver et blødere billede.
- **Gamma** Kontrollerer den kontrast, der har indflydelse på et billedes mellemniveaugråtoner eller mellemtoner. Med justering af gamma kan du ændre i lysstyrkeniveauerne for mellemniveaugråtonerne uden at ændre dramatisk i skygger og højlys. En lavere gammaindstilling får gråt til at fremstå som sort og gør mørke farver endnu mørkere.
- **Kompensation for baggrundslys** Kompenserer i de tilfælde, hvor et motiv med meget baggrundslys ellers ville blive formørket ved coating eller skygning.

Du kan finde yderligere oplysninger om brug af webcam ved at vælge **Start > Hjælp og support**.

# **5 Strømstyring**

# **Indstilling af strømstyring**

### **Sådan anvender du strømsparetilstand**

Computeren har to strømbesparende tilstande, der er aktiveret fra fabrikken: Slumre- og Dvaletilstand.

Når Slumretilstanden startes, blinker lysdioden for tænd/sluk, og skærmen ryddes. Dit arbejde gemmes i hukommelsen, hvilket giver dig mulighed for at afslutte Slumretilstand hurtigere end at afslutte Dvaletilstand. Hvis computeren er i Slumretilstand i en længere periode, eller hvis kritisk lavt batteriniveau indtræffer, mens computeren er i Slumretilstand, går computeren i Dvaletilstand.

Når Dvaletilstand startes, gemmes dataene i en dvalefil på harddisken, hvorefter computeren lukkes.

- **FORSIGTIG:** Hvis du vil forhindre eventuel lyd- og videoforringelse eller tab af lyd- eller videoafspilningsfunktioner eller tab af oplysninger, skal du undlade at starte Slumre- eller Dvaletilstand under læsning af eller skrivning til en disk eller et eksternt mediekort.
- **BEMÆRK:** Du kan ikke starte nogen form for netværkstilslutning eller udføre computerfunktioner, mens computeren er i Slumre- eller Dvaletilstand.

#### **Start og afslutning af slumre**

Systemet er fra fabrikkens side indstillet til at starte slumretilstand efter 15 minutters inaktivitet, når det kører på batteristrøm, og efter 30 minutters inaktivitet, når det kører på ekstern strøm.

Indstillinger for strøm og timeout kan ændres i Strømstyring i Kontrolpanel i Windows®.

Når computeren er tændt, kan du starte slumretilstand på en af følgende måder:

- **•** Tryk kortvarigt på tænd/sluk-knappen.
- Luk skærmen.
- Klik på **Start**, klik derefter på pilen ved siden af knappen Luk computeren, og klik derefter på **Slumre**.

Du kan afslutte slumretilstanden på følgende måder:

- Tryk kortvarigt på tænd/sluk-knappen.
- Hvis skærmen er lukket, skal du åbne den.
- Tryk på en tast på tastaturet eller på en knap på fjernbetjeningen.
- Aktivér TouchPad.

Når computeren afslutter slumretilstanden, tændes lysdioderne for strøm, og dit arbejde vises igen på skærmen, hvor du stoppede det.

**BEMÆRK:** Hvis du har indstillet en adgangskode, der påkræves ved aktivering, skal du indtaste din Windows-adgangskode, før dit arbejde igen vises på skærmen.

#### **Start og afslutning af dvaletilstand**

Systemet er fra fabrikkens side indstillet til at starte dvaletilstand efter 1.080 minutter (18 timer) inaktivitet, når det kører på både batteristrøm og ekstern strøm, eller når batteriet når et kritisk spændingsniveau.

Indstillinger for strøm og timeout kan ændres i Strømstyring i Kontrolpanel i Windows.

Følg nedenstående fremgangsmåde for at starte dvaletilstand:

▲ Klik på **Start**, klik derefter på pilen ved siden af knappen Luk computeren, og klik derefter på **Dvale**.

Følg nedenstående fremgangsmåde for at afslutte dvaletilstand:

**A** Tryk kortvarigt på tænd/sluk-knappen.

Lysdioderne for strøm tændes, og dit arbejde vises igen på skærmen, hvor du stoppede det.

**BEMÆRK:** Hvis du har angivet en adgangskode, der skal oplyses ved aktivering, skal du indtaste din Windows-adgangskode, før dit arbejde igen vises på skærmbilledet.

### **Brug af Batterimåler**

Batterimåleren er placeret i meddelelsesområdet yderst til højre på proceslinjen. Batterimåleren giver dig mulighed for hurtigt at få adgang til strømindstillinger, vise den resterende batterispænding og vælge en anden strømstyringsplan.

- Hvis du vil have vist den af resterende batterispænding og den aktuelle strømstyringsplan, skal du flytte markøren hen over ikonet Batterimåler.
- Hvis du vil have adgang til Strømstyring eller skifte strømstyringsplan, skal du klikke på batterimålerikonet og vælge et element på listen.

Forskellige batterimålerikoner viser, om computeren kører på batteri eller på ekstern strøm. Ikonet viser desuden en meddelelse, hvis batteriet har nået en lav spænding, en kritisk lav spænding eller er på reservebatteriniveau.

Sådan skjules eller vises ikonet Batterimåler:

- **1.** Højreklik på ikonet Vis skjulte ikoner (pilen i venstre side af meddelelsesområdet).
- **2.** Klik på **Tilpas ikoner i meddelelsesområdet**.
- **3.** Under Behaviors (Funktionsmåder) skal du vælge **Show icons and notifications** (Vis ikoner og meddelelser) for strømikonet.
- **4.** Klik på **OK**.

#### **Brug af strømstyringsplaner**

En strømstyringsmodel er en samling systemindstillinger, der styrer, hvordan computeren anvender strøm. Strømstyringsmodeller kan hjælpe dig med at spare strøm eller maksimere ydelse.

Du kan ændre strømstyringsindstillinger eller oprette din egen strømstyringsmodel.

#### **Visning af den aktuelle strømstyringsmodel**

Klik på batterimålerikonet i meddelelsesområdet yderst til højre på proceslinjen.

- eller -

Vælg **Start > Kontrolpanel > System og sikkerhed > Strømstyring**.

#### **Valg af en anden strømstyringsmodel**

Klik på ikonet Batterimåler i meddelelsesområdet, og vælg derefter en strømstyringsmodel på listen.

- eller -

Vælg **Start > Kontrolpanel > System og sikkerhed > Strømstyring**, og vælg derefter en strømstyringsplan på listen.

#### **Tilpasning af strømstyringsmodeller**

**1.** Klik på batterimålerikonet i meddelelsesområdet, og klik derefter på **Flere strømindstillinger**.

- eller -

Vælg **Start > Kontrolpanel > System og sikkerhed > Strømstyring**.

- **2.** Vælg en strømstyringsmodel og klik derefter på **Skift indstillinger for model**.
- **3.** Redigér indstillingerne efter behov.
- **4.** Hvis du vil ændre flere indstillinger, skal du klikke på **Skift avancerede strømstyringsindstillinger** og foretage dine ændringer.

### **Indstilling af adgangskodebeskyttelse ved opvågning**

Følg disse trin for at indstille computeren til at bede om en adgangskode, når computeren afslutter slumre- eller dvaletilstand:

- **1.** Vælg **Start > Kontrolpanel > System og sikkerhed > Strømstyring**.
- **2.** Klik på **Kræv adgangskode ved vækning** i venstre rude.
- **3.** Klik på **Rediger indstillinger, der ikke er tilgængelige på nuværende tidspunkt**.
- **4.** Klik på **Kræv en adgangskode (anbefalet)**.
- **5.** Klik på **Gem ændringer**.

# **Tilslutning af ekstern vekselstrøm**

Ekstern vekselstrøm leveres fra én af følgende enheder:

- **ADVARSEL!** For at mindske potentielle sikkerhedsproblemer må du kun bruge den vekselstrømsadapter, der fulgte med computeren, en ombytningsvekselstrømsadapter fra HP eller en kompatibel vekselstrømsadapter, der er købt hos HP.
	- Godkendt vekselstrømsadapter
	- Valgfrit udvidelsesprodukt

Under følgende forhold skal du tilslutte computeren til en ekstern vekselstrømskilde:

**ADVARSEL!** Du må ikke oplade computerens batteri om bord på et fly.

- Når du oplader eller kalibrerer et batteri
- Når du installerer eller modificerer systemsoftware
- Når du skriver information til en cd eller dvd

Når du tilslutter computeren til en ekstern vekselstrømskilde, vil følgende ske:

- Batteriet begynder at oplade.
- Hvis computeren er tændt, skifter batterimålerikonet i meddelelsesområdet udseende.

Når du afkobler computeren fra en ekstern vekselstrømskilde, vil følgende ske:

- Computeren skifter til batteristrøm.
- Skærmens lysstyrke reduceres automatisk for at spare batteri. Hvis du vil øge skærmens lysstyrke, skal du trykke på f3 eller tilslutte vekselstrømsadapteren igen.

### **Tilslutning af vekselstrømsadapteren**

**ADVARSEL!** Følg nedenstående fremgangsmåde for at mindske risikoen for elektrisk stød eller beskadigelse af udstyret:

Slut netledningen til en vekselstrømsstikkontakt, der altid er let tilgængelig.

Fjern strømforsyningen fra computeren ved at tage netledningen ud af stikkontakten (ikke ved at fjerne netledningen fra computeren).

Hvis netledningen er forsynet med et 3-bens stik, skal du sætte ledningen i en 3-bens stikkontakt med jordforbindelse. Undgå at gøre netledningens jordstikben ikke-brugbart ved f.eks. at sætte en 2-bens adapter i. Jordstikbenet er en vigtig sikkerhedsforanstaltning.

Sådan sluttes computeren til en ekstern vekselstrømkilde:

- **1.** Slut vekselstrømsadapteren til strømstikket **(1)** på computeren.
- **2.** Slut netledningen til vekselstrømsadapteren **(2)**.
- **3.** Slut den anden ende af netledningen til en stikkontakt med vekselstrøm **(3)**.

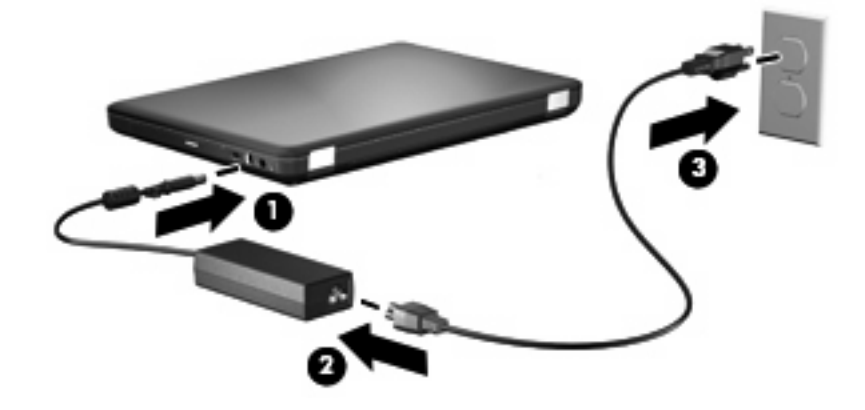

### **Afprøvning af en vekselstrømsadapter**

Test vekselstrømsadapteren, hvis computeren viser nogle af følgende symptomer, når den tilsluttes vekselstrøm:

- Computeren kan ikke tændes.
- Skærmen tændes ikke.
- Lysdioden for strøm er slukket.

Sådan testes vekselstrømsadapteren:

- **1.** Tag batteriet ud af computeren.
	- **a.** Luk computeren, og luk skærmen.
	- **b.** Vend computeren med undersiden opad på en jævn overflade.
	- **c.** Skub batteriets udløserknap **(1)** for at frigøre batteriet.
	- **d.** Drej batteriet opad **(2)**, og tag batteriet ud af computeren **(3)**.

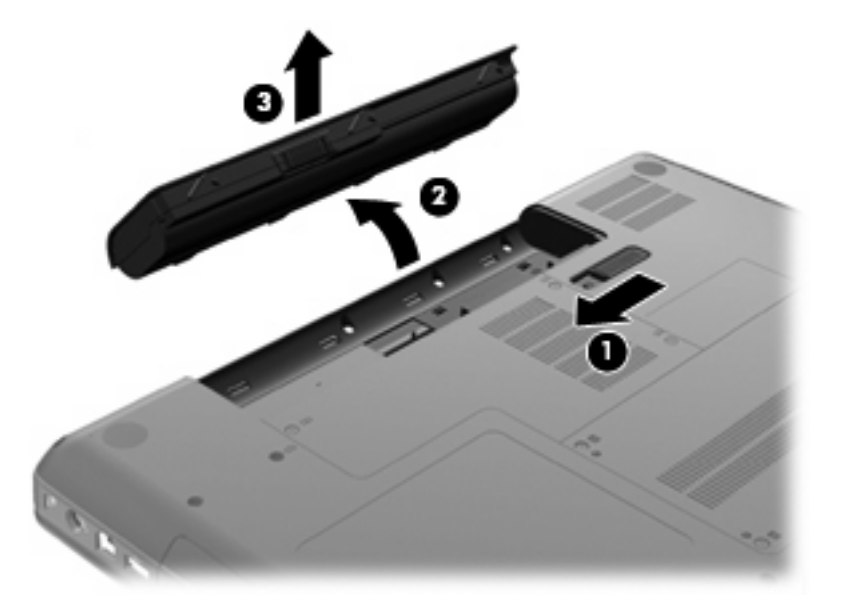

- **2.** Slut vekselstrømsadapteren til computeren, og sæt den derefter i en stikkontakt.
- **3.** Tænd computeren.
	- Hvis strømindikatoren tændes, fungerer vekselstrømsadapteren korrekt.
	- Hvis strømindikatoren forbliver slukket, fungerer vekselstrømsadapteren ikke korrekt og skal udskiftes.

Kontakt teknisk support for oplysninger om, hvordan du får en ny vekselstrømsadapter.

# **Brug af batteristrøm**

Når der er et opladet batteri i computeren, og denne ikke er sluttet til ekstern strøm, kører den på batteristrøm. Når der er et opladet batteri i computeren, og denne er sluttet til ekstern strøm, kører computeren på vekselstrøm.

Hvis computeren indeholder et opladet batteri og kører på ekstern vekselstrøm via vekselstrømsadapteren, skifter den til batteristrøm, hvis vekselstrømsadapteren frakobles computeren.

**BEMÆRK:** Skærmens lysstyrke reduceres for at spare batteri, når du frakobler vekselstrøm. Hvis du vil øge skærmens lysstyrke, skal du trykke på f3 eller tilslutte vekselstrømsadapteren igen.

Du kan lade batteriet blive i computeren eller opbevare det et andet sted, afhængigt af hvordan du arbejder. Hvis du beholder batteriet i computeren, når computeren sluttes til ekstern vekselstrøm, lades det op, og desuden beskytter det dit arbejde i tilfælde af en strømafbrydelse. Et opladet batteri i computeren aflades dog langsomt, når computeren er slukket og ikke er sluttet til ekstern strøm.

**ADVARSEL!** Kun det batteri, der fulgte med computeren, et ombytningsbatteri fra HP eller et kompatibelt batteri, der er købt hos HP må anvendes til computeren for at mindske potentielle sikkerhedsproblemer.

Computerbatteriets levetid varierer afhængigt af strømstyringsindstillinger, de programmer der kører på computeren, lysstyrke, eksterne enheder der er tilsluttet computeren og andre faktorer.

### **Sådan finder du oplysninger om batteri i Hjælp og support**

Afsnittet med oplysninger om batterier i Hjælp og support indeholder følgende værktøjer og oplysninger:

- Batterikontrolværktøj til at afprøve batteriydelse
- Oplysninger om kalibrering, strømstyring og oplysninger om korrekt vedligeholdelse og opbevaring for at maksimere batterilevetiden
- Oplysninger om batterityper, specifikationer, livscyklusser og kapacitet

Sådan får du adgang til oplysninger om batteri:

▲ Vælg **Start > Hjælp og support > Lærecenter > Lærecenter for HP strøm og batteri**.

#### **Brug af batterikontrol**

Batterikontrol, som er en del af Total Care Advisor, giver oplysninger om status for det batteri, der er installeret i computeren.

Sådan kører du batterikontrol:

- **1.** Slut vekselstrømsadapteren til computeren.
	- **BEMÆRK:** Computeren skal være tilsluttet ekstern strøm for at batterikontrol kan fungere korrekt.
- **2.** Vælg **Start > Hjælp og support > Fejlfindingsværktøj > Batterikontrol**.

Batterikontrol undersøger batteriet og dets celler for at se, om de fungerer korrekt, og rapporterer derefter resultatet af undersøgelsen.

### **Visning af resterende batterispænding**

▲ Flyt markøren over ikonet Batterimåler i meddelelsesområdet yderst til højre på proceslinjen.

### **Isætning eller udtagning af batteriet**

**FORSIGTIG:** Data kan gå tabt, hvis du fjerner et batteri, der fungerer som computerens eneste strømkilde. Du kan forhindre tab af data ved at starte dvaletilstand eller lukke computeren via Windows, før du fjerner batteriet.

Sådan isætter du et batteri:

- **1.** Luk skærmen.
- **2.** Vend computeren med undersiden opad på en jævn overflade.
- **3.** Sæt batteriet i batterirummet **(1)**, og drej det ned, indtil det sidder fast **(2)**.

Udløserknappen til batteriet **(3)** låser automatisk batteriet på plads.

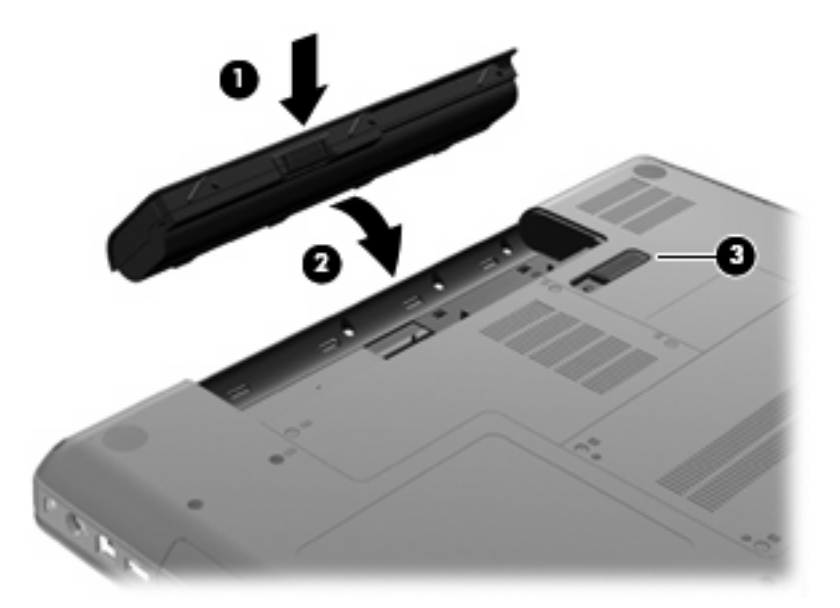

Sådan tages et batteri ud:

- **1.** Sluk for computeren, og luk skærmen.
- **2.** Vend computeren med undersiden opad på en jævn overflade.
- **3.** Skub batteriets udløserknap **(1)** for at frigøre batteriet.

**4.** Drej batteriet **(2)** opad, og tag det derefter ud af computeren **(3)**.

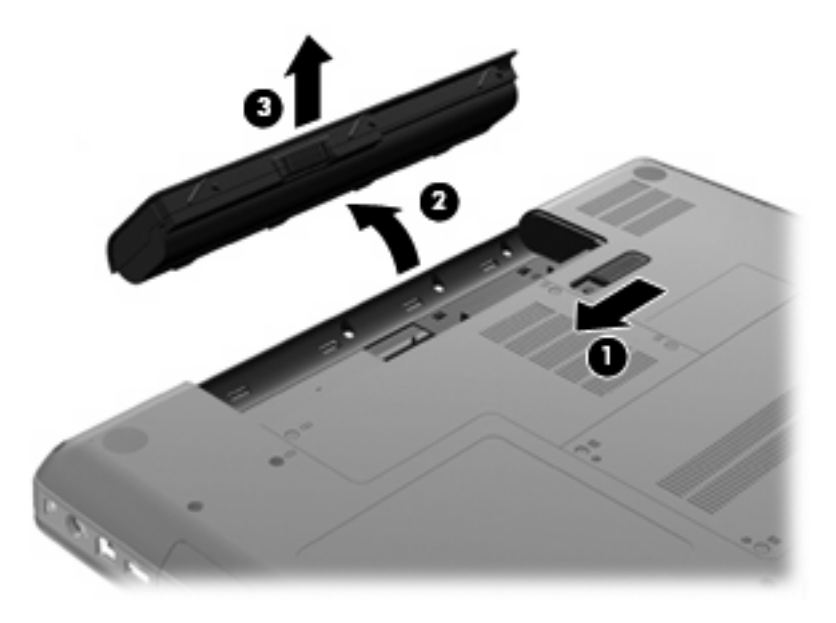

### **Opladning af et batteri**

**ADVARSEL!** Du må ikke oplade computerens batteri om bord på et fly.

Batteriet oplades, når computeren er sluttet til ekstern strøm via en vekselstrømsadapter, via en valgfri strømadapter eller via et valgfrit udvidelsesprodukt.

Batteriet oplades, uanset om der er slukket eller tændt for computeren, men det oplades hurtigere, hvis computeren er slukket.

Opladningen kan tage længere tid, hvis batteriet er nyt, hvis det ikke er blevet brugt i to uger eller mere eller har en temperatur, der er meget højere eller lavere end stuetemperatur.

Sådan forlænger du batteriets levetid og optimerer du nøjagtigheden af visninger for batterispænding:

- Når du oplader et nyt batteri, skal du lade det helt op, før du tænder computeren.
- Oplad batteriet, indtil lysdioden for vekselstrømsadapteren slukkes.
- **BEMÆRK:** Hvis computeren er tændt, mens batteriet oplades, viser batterimåleren i meddelelsesområdet muligvis 100 procent opladet, før batteriet er helt opladet.
- Lad batteriet aflade til under 5 procent af fuld spænding gennem almindelig brug, før det oplades.
- Hvis batteriet ikke har været anvendt i en måned eller mere, skal du kalibrere det i stedet for blot at lade det op.

Lysdioden for vekselstrømsadapteren viser status for opladning:

- Tændt: Batteriet lades op.
- Blinker: Batteriet har nået en lav eller en kritisk lav batterispænding og oplades ikke.
- Slukket: Batteriet er enten fuldt opladet, i brug eller ikke isat.

### **Maksimering af batteriafladningstid**

Batteriafladningstiden varierer, afhængigt af de funktioner, du bruger, mens computeren er på batteristrøm. Maksimum afladningstid bliver gradvist kortere, efterhånden som batteriets lagringskapacitet helt naturligt degenererer.

Tip til maksimering af batteriafladningstid:

- Reducer skærmens lysstyrke.
- Markér indstillingen Strømbesparelse i Strømstyring.
- Fjern batteriet fra computeren, når den ikke bruges eller genoplades.
- Opbevar batteriet et køligt, tørt sted.

#### **Håndtering af lav batterispænding**

I dette afsnit beskrives de fabriksindstillede advarsler og systemreaktioner. Visse advarsler og systemreaktioner på lav batterispænding kan ændres ved hjælp af Strømstyring i Kontrolpanel i Windows. Angivelse af indstillinger i vinduet Egenskaber for Strømstyring påvirker ikke lysdioder.

#### **Identificering af lav batterispænding**

Når et batteri, der er computerens eneste strømkilde, når en lav batterispænding, blinker lysdioden for vekselstrømsadapteren.

Hvis en lav batterispænding ikke afhjælpes, når computeren en kritisk lav batterispænding, og vekselstrømsadapteren fortsætter med at blinke.

Computeren foretager følgende handlinger ved kritisk lav batterispænding:

- Hvis dvaletilstand er aktiveret, og computeren er tændt eller i slumretilstand, startes dvaletilstand.
- Hvis dvaletilstand er deaktiveret, og computeren er tændt eller er i slumretilstand, forbliver den kortvarigt i slumretilstand, hvorefter den lukkes, og ikke-gemte data går tabt.

#### **Afhjælpning af lav batterispænding**

**FORSIGTIG:** Hvis du vil mindske risikoen for tab af data, når computeren når en kritisk lav batterispænding og har startet Dvaletilstand, skal du undlade at gendanne strømforsyning, før lysdioderne for tænd/sluk slukkes.

**Sådan afhjælpes en lav batterispænding, hvor der ikke er en ekstern strømkilde til rådighed**

- Tilslut én af de følgende enheder:
	- Vekselstrømsadapter
	- Valgfrit udvidelsesprodukt eller dockingenhed
	- Valgfri netadapter

#### **Sådan afhjælpes en lav batterispænding, hvor der ikke er et opladet batteri til rådighed**

- **1.** Sluk computeren, eller start Dvaletilstand.
- **2.** Fjern det afladede batteri, og indsæt et opladet batteri.
- **3.** Tænd computeren.

#### **Sådan afhjælpes en lav batterispænding, hvor ingen strømkilde er til rådighed**

**Start Dvaletilstand.** 

- eller -

Gem dataene, og luk computeren.

#### **Sådan afhjælpes en lav batterispænding, når computeren ikke kan afslutte Dvaletilstand**

Når computeren mangler tilstrækkelig strøm til at afslutte Dvaletilstand, skal du udføre følgende trin:

- **1.** Sæt et opladet batteri i, eller slut computeren til en ekstern strømkilde.
- **2.** Afslut dvaletilstand ved at trykke på tænd/sluk-knappen.

#### **Kalibrering af et batteri**

Kalibrer et batteri under følgende betingelser:

- Hvis visninger af batterispænding synes unøjagtige.
- Hvis du oplever en betydelig ændring i batteriets driftstid.

Selvom et batteri anvendes meget, bør det ikke være nødvendigt at kalibrere det mere end én gang om måneden. Det er ikke nødvendigt at kalibrere et nyt batteri.

#### **Trin 1: Fuld opladning af batteriet**

- A **ADVARSEL!** Du må ikke oplade computerens batteri om bord på et fly.
- **BEMÆRK:** Batteriet oplades, uanset om der er slukket eller tændt for computeren, men det oplades hurtigere, hvis computeren er slukket.

Sådan oplades batteriet helt:

- **1.** Sæt batteriet i computeren.
- **2.** Slut computeren til en vekselstrømsadapter, en valgfri netadapter eller et udvidelsesprodukt, og slut derefter adapteren eller enheden til ekstern strøm.

Lysdioden for vekselstrømsadapteren på computeren tændes.

**3.** Lad computeren være tilsluttet ekstern strøm, indtil batteriet er fuldt opladet.

Lysdioden for vekselstrømsadapteren på computeren slukkes, når batteriet er fuldt opladet.

#### **Trin 2: Deaktivering af dvale- og slumretilstand**

**1.** Klik på ikonet Batterimåler i meddelelsesområdet, og klik derefter på **Flere strømindstillinger**.

- eller -

#### Vælg **Start > Kontrolpanel > System og sikkerhed > Strømstyring**.

- **2.** Under den aktuelle strømstyringsmodel skal du klikke på **Skift indstillinger for model**.
- **3.** Notér de indstillinger for **Sluk for skærmen**, som er angivet i kolonnen På batteri, så du kan angive dem igen efter kalibreringen.
- **4.** Redigér indstillingerne for **Sluk for skærmen** til **Aldrig**.
- **5.** Klik på **Skift avancerede strømstyringsindstillinger**.
- **6.** Klik på plustegnet ved siden af **Slumre**, og klik derefter på plustegnet ved siden af **Gå i dvale efter**.
- **7.** Notér indstillingen **På batteri** under **Gå i dvale efter**, så du kan angive den igen efter kalibreringen.
- **8.** Skift indstillingen **På batteri** til **Aldrig**.
- **9.** Klik på **OK**.
- **10.** Klik på **Gem ændringer**.

#### **Trin 3: Afladning af batteriet**

Computeren skal forblive tændt, mens batteriet aflades. Batteriet kan aflades, uanset om du arbejder på computeren eller ej, men det aflades hurtigere, hvis du arbejder på computeren.

- Hvis du har planer om at lade computeren være uden opsyn under afladningen, skal du gemme dataene, før du starter afladningsproceduren.
- Hvis du anvender computeren med mellemrum under afladningsproceduren og har indstillet timeout for energibesparelse, skal du forvente følgende ydelse fra systemet under afladningsprocessen:
	- Skærmen slukkes ikke automatisk.
	- Harddiskhastigheden reduceres ikke automatisk, når computeren er inaktiv.
	- Dvaletilstand, der er startet af systemet, forekommer ikke.

Sådan aflades et batteri:

- **1.** Kobl computeren fra ekstern strøm, men du må *ikke* slukke for den.
- **2.** Kør computeren på batteristrøm, indtil batteriet er afladet. Lysdioden for vekselstrømsadapteren begynder at blinke, når batteriet er afladet til en lav batterispænding. Når batteriet er afladet, slukkes lysdioden for vekselstrømsadapteren, og computeren lukkes.

#### **Trin 4: Fuld genopladning af batteriet**

Sådan genoplades batteriet:

**1.** Slut computeren til ekstern strøm, og lad den være tilsluttet, indtil batteriet er helt genopladet. Når batteriet er genopladet, slukkes lysdioden for vekselstrømsadapteren på computeren.

Du kan anvende computeren, mens batteriet genoplades, men batteriet oplades hurtigere, hvis computeren er slukket.

**2.** Hvis computeren er slukket, skal du tænde for den, når batteriet er fuldt opladet, og lysdioden for vekselstrømsadapteren er slukket.

#### **Trin 5: Genaktiver dvaletilstand og slumretilstand**

- $\triangle$  **FORSIGTIG:** Hvis dvaletilstand ikke genaktiveres efter kalibrering, kan dette resultere i fuld batteriafladning og tab af information, hvis computeren når en kritisk batterispænding.
	- **1.** Klik på ikonet Batterimåler i meddelelsesområdet, og klik derefter på **Flere strømindstillinger**.

- eller -

Vælg **Start > Kontrolpanel > System og sikkerhed > Strømstyring**.

- **2.** Under den aktuelle strømstyringsmodel skal du klikke på **Skift indstillinger for model**.
- **3.** Angiv igen de indstillinger, du har noteret for elementerne i kolonnen På batteri.
- **4.** Klik på **Skift avancerede strømstyringsindstillinger**.
- **5.** Klik på plustegnet ved siden af **Slumre**, og klik derefter på plustegnet ved siden af **Gå i dvale efter**.
- **6.** Angiv igen den indstilling, du har noteret for På batteri.
- **7.** Klik på **OK**.
- **8.** Klik på **Gem ændringer**.

#### **Batteribesparelse**

- Vælg strømstyringsplanen Strømbesparelse via Strømstyring under **System og sikkerhed** i Windows Kontrolpanel.
- Afbryd alle forbindelser til trådløse enheder og til lokale netværk, og afslut modemprogrammer, når de ikke anvendes.
- Afbryd eksterne enheder, som ikke er sluttet til en ekstern strømkilde, når du ikke anvender dem.
- Afbryd, deaktivér eller fjern eventuelle eksterne mediekort, du ikke bruger.
- Brug handlingstasterne f2 og f3 til at justere skærmens lysstyrke efter behov.
- Start slumre- eller dvaletilstand, eller luk computeren, hvis du forlader arbejdet.

#### **Opbevaring af et batteri**

**FORSIGTIG:** Undgå beskadigelse af batteriet ved ikke at udsætte det for høje temperaturer i længere perioder.

Hvis en computer ikke skal anvendes eller skal være frakoblet ekstern strøm i mere end to uger, skal du tage batteriet ud og opbevare det separat.

Opbevar batteriet på et køligt og tørt sted, for at det skal forblive opladet i længere tid.

**BEMÆRK:** Et oplagret batteri skal kontrolleres hver 6. måned. Hvis kapaciteten er mindre end 50 procent, skal batteriet genoplades, før det igen opbevares.

Et batteri, der har været opbevaret i en måned eller mere, skal kalibreres, før det anvendes.

### **Bortskaffelse af brugte batterier**

**ADVARSEL!** Formindsk risikoen for brand eller forbrændinger ved at undlade at demontere, knuse eller gennemhulle batteriet, kortslutte de eksterne kontakter eller bortskaffe batterier ved afbrænding eller i vand.

Yderligere oplysninger finder du i vejledningen *Generelle bemærkninger, sikkerhed og miljø*, som fulgte med computeren.

### **Genisættelse af batteriet**

Computerbatteriets levetid varierer afhængigt af strømstyringsindstillinger, de programmer der kører på computeren, lysstyrke, eksterne enheder der er tilsluttet computeren og andre faktorer.

Batterikontrol giver dig besked på at udskifte batteriet, hvis en intern celle ikke oplades korrekt, eller hvis batteriets oplagringskapacitet er blevet svag. I en meddelelse henvises du til HP's websted for yderligere oplysninger om bestilling af et nyt batteri. Hvis batteriet evt. er dækket af en HP-garanti, vil instruktionerne indeholde et garanti-id.

**BEMÆRK:** Hvis du vil sikre dig, at du altid har batteristrøm, når du har brug for det, anbefaler HP, at du køber et nyt batteri, når indikatoren for lagringskapacitet bliver grønligt gul.
# **Skift mellem grafiktilstande (kun udvalgte modeller)**

Udvalgte computere er udstyret med grafik, du kan skifte imellem og har to tilstande til behandling af grafik. Når du skifter fra vekselstrøm til batteristrøm, kan computeren skifte fra High-performance tilstand til strømsparetilstand for at forlænge batteriets levetid. Og når du skifter fra batteristrøm til vekselstrøm, kan computeren skifte tilbage til High-performance tilstand.

**BEMÆRK:** I visse tilfælde tillader systemet ikke, at der skiftes tilstand for at optimere computerens ydeevne, eller du kan blive bedt om at skifte. Det kan også blive nødvendigt at lukke alle programmer, før der skiftes tilstand.

**BEMÆRK:** HDMI (kun udvalgte modeller) virker kun i High-performance tilstand. Hvis du bruger strømsparetilstanden, kan du ikke bruge HDMI.

Når du skifter mellem vekselsstrøm og batteristrøm, får du besked om, at computeren skal til at skifte grafiktilstand. Hvis du vil, kan du vælge at fortsætte med samme grafiktilstand. Mens computeren skifter tilstand, bliver skærmen sort i nogle få sekunder. Når der er skiftet tilstand, vises der en meddelelse i meddelelsesområdet, og skærmbilledet vises igen.

**BEMÆRK:** Hvis udvalgte computermodeller er i tavletilstand, nulstilles skærmretningerne, når der skiftes mellem grafiktilstandene.

Sådan finder du ud af, hvilken grafiktilstand du bruger:

▲ Højreklik på et tomt område på computerens skrivebord, og klik derefter på **Configure Switchable Graphics** (Konfigurer grafik, der kan skiftes) eller **Configure ATI PowerXpressTM** (Konfigurer ATI PowerXpress<sup>™</sup>).

# **Nedlukning af computeren**

**FORSIGTIG:** Data, der ikke er gemt, vil gå tabt, når computeren lukkes.

Kommandoen Luk lukker alle åbne programmer, herunder operativsystemet, og slukker derefter skærmen og computeren.

Luk computeren under følgende forhold:

- Når du har brug for at erstatte batteriet eller få adgang til komponenter inden i computeren
- Når du tilslutter en ekstern hardwareenhed, der ikke kan sluttes til en USB-port
- Når computeren ikke bruges eller vil være frakoblet ekstern strøm i en længere periode

Selvom du kan lukke computeren vha. tænd/sluk-knappen, er den anbefalede procedure at bruge Windows-kommandoen Luk.

Sådan lukkes computeren:

**BEMÆRK:** Hvis computeren er i Slumre- eller Dvaletilstand, skal du først afslutte Slumre- eller Dvaletilstand, før du kan lukke computeren ned.

- **1.** Gem dataene, og luk alle åbne programmer.
- **2.** Klik på **Start**.
- **3.** Klik på **Luk computeren**.

Hvis computeren ikke reagerer, og du ikke kan anvende de foregående procedurer for nedlukning, kan du forsøge med følgende nødlukningsprocedurer i den viste rækkefølge:

- Tryk ctrl+alt+delete, og klik derefter på knappen **tænd/sluk**.
- Tryk på, og hold tænd/sluk-knappen inde i mindst fem sekunder.
- Kobl computeren fra den eksterne strømkilde, og tag derefter batteriet ud.

# **6 Drev**

# **Håndtering af drev**

Drev er skrøbelige computerkomponenter, som skal håndteres varsomt. Læs følgende advarsler, før du håndterer drev. Yderligere forsigtighedsregler er indeholdt i de procedurer, de gælder for.

**FORSIGTIG:** Hvis du vil mindske risikoen for beskadigelse af computeren eller et drev eller risikoen for at miste data, skal du overholde følgende forholdsregler:

Før du flytter en computer, der er sluttet til en ekstern harddisk, skal du starte slumretilstand og vente, til skærmen er ryddet, eller helt frakoble den eksterne harddisk.

Før du håndterer et drev, skal du sørge for at aflade statisk elektricitet ved at berøre den umalede metaloverflade på drevet.

Undlad at berøre drevtilslutningsstikkene på et udtageligt drev eller på computeren.

Håndter drevet forsigtigt. Pas på ikke at tabe et drev eller placere genstande på det.

Inden du fjerner eller indsætter et drev, skal du slukke computeren. Hvis du er i tvivl om, hvorvidt computeren er slukket eller i slumre- eller dvaletilstand, kan du tænde for den og derefter lukke den ned via operativsystemet.

Undlad at bruge overdreven kraft, når du sætter et drev i et drevrum.

Et optisk drev skal sluttes til en USB-port på computeren, ikke til en USB-port på en ekstern enhed, som f.eks. en hub.

Undlad at skrive på tastaturet eller flytte computeren, mens det optiske drev skriver til en disk. Skriveprocessen er følsom over for vibrationer.

Når et batteri er den eneste strømkilde, skal du sørge for, at det er tilstrækkeligt opladet, inden der skrives til medier.

Undgå at udsætte et drev for ekstreme temperaturer eller ekstrem luftfugtighed.

Undgå at udsætte et drev for væsker. Undlad at sprøjte rengøringsmidler på drevet.

Fjern medier fra et drev, før du fjerner drevet fra drevpladsen eller rejser med, sender eller opbevarer et drev.

Hvis du skal sende et drev med posten, skal du pakke det i boblepakning eller anden egnet, beskyttende emballage, og pakken skal mærkes "FORSIGTIG!".

Undgå at udsætte et drev for magnetfelter. Sikkerhedsudstyr med magnetfelter omfatter de metaldetektorer, du går igennem i lufthavne, samt sikkerhedsstave. Lufthavnssikkerhedsudstyr, som anvendes til kontrol af håndbagage, f.eks. transportbånd, anvender røntgenstråler i stedet for magnetisme og beskadiger derfor ikke et drev.

# **Optisk drev**

Computeren indeholder et optisk drev, der udvider computerens funktionalitet. Find ud af, hvilken type enhed, der er installeret på computeren, for at se dens egenskaber. Det optiske drev gør det muligt at læse datadiske, afspille musik og se film. Hvis computeren indeholder et Blu-ray-disk-rom-drev, kan du også se HD-video fra disk.

### **Identificering af det installerede optiske drev**

#### ▲ Vælg **Start > Computer**.

Der vises en liste over alle de enheder, der er installeret på computeren, herunder dit optiske drev. Du kan have en af følgende typer drev:

- Dvd±rw/r og cd-rw kombineret drev med DL-understøttelse (Double-Layer)
- Dvd±rw/r og cd-rw kombineret drev med DL-understøttelse (Double-Layer)
- Blu-ray Disc ROM-drev med SuperMulti dvd±r/rw DL-understøttelse
- Blu-ray Disc ROM-drev med SuperMulti dvd±r/rw DL-understøttelse

**BEMÆRK:** Nogle af ovennævnte drev understøttes måske ikke af din computer.

### **Brug af optiske diske**

Et optisk drev, som f.eks. et dvd-rom-drev, understøtter optiske diske (cd'er og dvd'er). Disse diske anvendes til at lagre data, som f.eks. musik, fotos og film. Dvd'er har en større lagerkapacitet end cd'er.

Det optiske drev kan læse standard-cd- og dvd-diske. Hvis dit optiske drev er et Blu-ray-disk-rom-drev, kan det også læse Blu-ray-diske.

**BEMÆRK:** Nogle af de optiske drev, der er angivet, understøttes muligvis ikke af din computer. De viste drev er ikke nødvendigvis alle de understøttede optiske drev.

Visse optiske drev kan også skrive til optiske diske, som beskrevet i nedenstående skema.

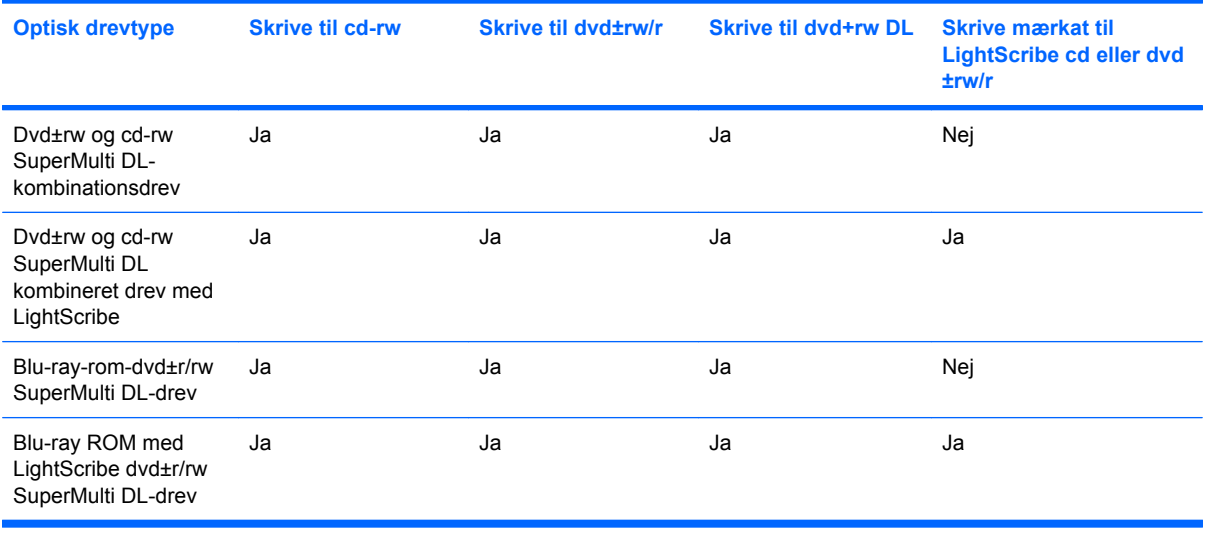

**FORSIGTIG:** Hvis du vil forhindre eventuel lyd- og videoforringelse eller tab af oplysninger, lyd- eller videoafspilningsfunktioner, skal du undlade at starte slumre- eller dvaletilstand under læsning af eller skrivning til en cd eller dvd.

### <span id="page-78-0"></span>**Valg af den rigtige disk (cd'er, dvd'er og bd'er)**

Et optisk drev understøtter optiske diske (cd'er, dvd'er og bd'er). Cd'er, der anvendes til at lagre digitale data, anvendes også til kommercielle lydoptagelser og er velegnede til dit personlige lagerbehov. Dvd'er og bd'er anvendes primært til film, software og sikkerhedskopiering af data. Dvd'er og bd'er har samme formfaktor som cd'er, men har en meget større lagerkapacitet.

**BEMÆRK:** Det optiske drev på computeren understøtter muligvis ikke alle de typer optiske diske, der beskrives i dette afsnit.

#### **Cd-r-diske**

Cd-r-diske (kan skrives én gang) er meget anvendt til oprettelse af en permanent kopi af data, der kan deles efter behov. Typiske anvendelser omfatter følgende:

- Distribution af store præsentationer
- Deling af scannede og digitale fotos, videoklip og skrevne data
- Oprettelse af dine egne musik-cd'er
- Vedligeholdelse af permanente arkiver med computerfiler og scannede private bilag
- Fjernelse af filer fra harddisken for at frigøre diskplads

Optagne data kan ikke slettes eller overskrives.

#### **Cd-rw-diske**

Brug cd-rw-diske (en genskrivelig version af en cd) til at lagre store projekter, der ofte skal opdateres. Typiske anvendelser omfatter følgende:

- Oprettelse og vedligeholdelse af store dokumenter og projektfiler
- Transport af arbejdsfiler
- Oprettelse af ugentlige sikkerhedskopieringer af harddiskfiler
- Vedvarende opdatering af fotos, video, lyd og data

#### **Dvd±r-diske**

Brug tomme dvd±r-diske til permanent lagring af store mængder data. Data kan ikke slettes eller overskrives, når de er brændt.

#### **Dvd±rw-diske**

Brug dvd±rw-diske, hvis du vil kunne slette eller overskrive data, som du har gemt tidligere. Denne type disk er ideel til testning af lyd- eller videooptagelser, før du brænder dem på en cd eller dvd, der ikke kan ændres.

#### **LightScribe dvd+r-diske**

Brug LightScribe dvd+r-diske til deling og lagring af data, hjemmevidoer og fotos. Disse diske kan læses af de fleste dvd-rom-drev og dvd-afspillere. Med et LightScribe-aktiveret drev og LightScribe-software kan du brænde data på disken og tilføje en designerlabel uden på disken.

#### **Blu-ray-disk (bd)**

Bd er et high-density, optisk diskformat til lagring af digitale data, herunder HD-video. En single-layerbd kan lagre 25 GB, hvilket er mere end fem gange så meget som en single-layer-dvd med 4,7 GB. En dual-layer-bd kan lagre 50 GB, hvilket er næsten seks gange så meget som en dual-layer-dvd med 8,5 GB.

Typiske anvendelsesmuligheder omfatter følgende:

- Lagring af store mængder data
- Hd-videoafspilning og lagring
- Videospil
- **BEMÆRK:** Fordi Blu-ray er et nyt format med nye teknologier, kan der opstå visse problemer med diske, digital tilslutning, kompatibilitet og/eller ydelse, som ikke er ensbetydende med defekter i produktet. Fejlfri afspilning på alle systemer garanteres ikke.

### **Afspilning af en cd, dvd eller bd**

- **1.** Tænd computeren.
- **2.** Tryk på udløserknappen **(1)** på kanten af drevet for at åbne diskskuffen.
- **3.** Træk skuffen ud **(2)**.
- **4.** Hold i kanten af disken for at undgå at berøre overfladerne, og anbring disken med mærkaten opad over spindlen i skuffen.
- **BEMÆRK:** Hvis skuffen ikke kan trækkes helt ud, kan du forsigtigt tippe disken lidt for at anbringe den over spindlen.

**5.** Tryk forsigtigt disken **(3)** ned over spindlen i skuffen, indtil den er på plads.

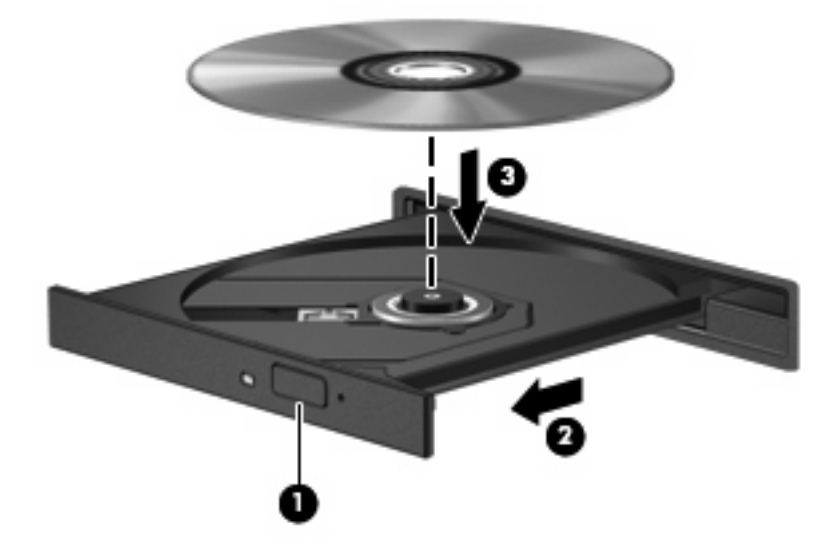

**6.** Luk diskskuffen.

Hvis du ikke har konfigureret Automatisk afspilning endnu, som beskrevet i nedenstående afsnit, vises dialogboksen Automatisk afspilning. Du bliver bedt om at vælge, hvordan du vil bruge medieindholdet.

**BEMÆRK:** Du kan opnå de bedste resultater ved at kontrollere, at vekselstrømsadapteren er sluttet til en ekstern strømkilde, når du afspiller en bd.

### **Konfiguration af Automatisk afspilning**

- **1.** Vælg **Start > Standardprogrammer > Skift indstillinger for automatisk afspilning**.
- **2.** Kontroller, at afkrydsningsfeltet **Brug Automatisk afspilning ved alle medier og enheder** er markeret.
- **3.** Klik på **Vælg en standard**, og vælg derefter én af de tilgængelige valgmuligheder for alle de viste medietyper.
- **EX BEMÆRK:** Vælg CyberLink PowerDVD for at afspille dvd'er.
- **4.** Klik på **Gem**.
- **BEMÆRK:** Yderligere oplysninger om Automatisk afspilning finder du i Hjælp og support.

### **Ændring af områdespecifikke indstillinger for dvd**

De fleste dvd'er, som indeholder ophavsretligt beskyttede filer, indeholder også områdekoder. Områdekoderne hjælper med til at beskytte ophavsretligt beskyttet materiale internationalt.

Du kan kun afspille en dvd, som indeholder en områdekode, hvis områdekoden på dvd'en stemmer overens med den områdespecifikke indstilling på dvd-drevet.

**FORSIGTIG:** De områdespecifikke indstillinger på dvd-drevet kan kun ændres fem gange.

Den femte områdespecifikke indstilling, du vælger, bliver den permanente områdespecifikke indstilling for dvd-drevet.

Antallet af områdeændringer, der er tilbage, vises på fanen DVD-region.

Sådan ændres indstillinger via operativsystemet:

- **1.** Vælg **Start > Kontrolpanel > System og sikkerhed**. Klik på **Enhedshåndtering** i området System.
- **BEMÆRK:** Windows indeholder funktionen Brugerkontokontrol til forbedring af sikkerheden på computeren. Du bliver eventuelt bedt om tilladelse eller adgangskode til opgaver som f.eks. installation af software, kørsel af hjælpeprogrammer eller ændring af Windows-indstillinger. Se Hjælp og support for yderligere oplysninger.
- **2.** Klik på pilen ud for **Dvd/cd-rom-drev** for at udvide listen, så den viser alle de installerede drev.
- **3.** Højreklik på det dvd-drev, du vil ændre områdespecifikke indstillinger for, og klik derefter på **Egenskaber**.
- **4.** Klik på fanen Dvd-region, og rediger indstillinger.
- **5.** Klik på **OK**.

### **Tag copyright-advarslen alvorligt**

I henhold til gældende lov om ophavsret er det strafbart at fremstille uautoriserede kopier af ophavsretligt beskyttet materiale, herunder computerprogrammer, film, udsendelser og lydoptagelser. Denne computer må ikke anvendes til sådanne formål.

**FORSIGTIG:** Hvis du vil forhindre tab af data eller beskadigelse af en disk, skal du overholde følgende retningslinjer:

Før du skriver til en disk, skal du slutte computeren til en pålidelig, ekstern strømkilde. Undlad at skrive til en disk, mens computeren kører på batteristrøm.

Før du skriver til en disk, skal du lukke alle åbne programmer, undtagen den disksoftware, som du bruger.

Undlad at kopiere direkte fra en kildedisk til en destinationsdisk eller fra et netværksdrev til en destinationsdisk. Gem dataene på din harddisk, og brænd dem derefter fra harddisken til destinationsdisken.

Undlad at bruge computerens tastatur eller at flytte computeren, mens den skriver til en disk. Skriveprocessen er følsom over for vibrationer.

**BEMÆRK:** Oplysninger om brug af den software, som fulgte med computeren, finder du i softwareproducentens instruktioner, som evt. findes på en disk, i Hjælp i programmet eller på producentens websted.

### **Kopiering af en cd, dvd eller bd**

- **1.** Vælg **Start > Alle programmer > CyberLink DVD Suites > Power2Go**.
- **2.** Indsæt den disk, du ønsker at kopiere, i det optiske drev.
- **3.** Klik på **Kopier** nederst i højre hjørne på skærmen.

Power2Go læser kildedisken og kopierer dataene til en midlertidig mappe på harddisken.

**4.** Når du bliver anmodet om det, skal du fjerne kildedisken fra det optiske drev og indsætte en tom disk i drevet.

Når dataene er kopieret, skubbes den disk, du har oprettet, automatisk ud.

### **Oprettelse eller "brænding" af en cd eller dvd**

**BEMÆRK:** Tag copyright-advarslen alvorligt. I henhold til gældende lov om ophavsret er det strafbart at fremstille uautoriserede kopier af ophavsretligt beskyttet materiale, herunder computerprogrammer, film, udsendelser og lydoptagelser. Denne computer må ikke anvendes til sådanne formål.

Hvis computeren indeholder et optisk cd-rw-, dvd-rw- eller dvd±rw-drev, kan du bruge software, som f.eks. Windows Media Player eller CyberLink Power2Go til at brænde data-, video- og lydfiler, herunder MP3- og WAV-musikfiler.

Overhold følgende retningslinjer, når du brænder en cd eller dvd:

- Før du brænder en disk, skal du gemme og lukke alle åbne filer og lukke alle programmer.
- En cd-r eller dvd-r er normalt bedst til at brænde lydfiler, fordi oplysningerne ikke kan ændres, efter at de er blevet kopieret.
- **BEMÆRK:** Du kan ikke oprette en lyd-dvd med CyberLink Power2Go.
- Da nogle hjemme- og bilstereoanlæg ikke kan afspille cd-rw'er, bør du bruge cd-r'er til at brænde musik-cd'er.
- En cd-rw eller dvd-rw egner sig generelt bedst til at brænde datafiler eller til at teste lyd- eller videooptagelser, inden du brænder dem på en cd eller dvd, der ikke kan ændres.
- Dvd-afspillere, der bruges i anlæg i hjemmet, understøtter normalt ikke alle dvd-formater. Se den brugervejledning, der fulgte med dvd-afspilleren, for at se en liste over understøttede formater.
- En MP3-fil bruger mindre plads end andre musikfilformater, og processen til oprettelse af en MP3fil er den samme som til oprettelse af en datafil. MP3-filer kan kun afspilles på MP3-afspillere eller på computere med MP3-software installeret.

Anvend nedenstående fremgangsmåde for at brænde en cd eller en dvd:

- **1.** Overfør eller kopier kildefilerne til en mappe på harddisken.
- **2.** Sæt en tom cd eller dvd i det optiske drev.
- **3.** Vælg **Start > Alle programmer**, og vælg derefter på navnet på den software, du vil bruge.
- **BEMÆRK:** Visse programmer kan være placeret i en undermappe.
- **4.** Vælg den type disk, som du vil oprette data, lyd eller video.
- **5.** Højreklik på **Start**, klik på **Åbn Windows Stifinder**, og navigér derefter til den mappe, hvor kildefilerne er gemt.
- **6.** Åbn mappen, og træk derefter filerne til det drev, som indeholder den tomme disk.
- **7.** Start brændingen som angivet i det program, du har valgt.

Specifikke instruktioner finder du i softwareproducentens instruktioner, som muligvis fulgte med softwaren, på en disk eller på producentens websted.

### **Udtagning af en cd, dvd eller bd**

- **1.** Tryk på udløserknappen **(1)** på kanten af drevet for at åbne diskskuffen, og træk derefter forsigtigt skuffen **(2)** helt ud.
- **2.** Tag disken **(3)** ud af skuffen ved forsigtigt at trykke ned på spindlen og løfte i kanten af disken. Hold i kanten af disken, og undlad at berøre overfladen.
	- **BEMÆRK:** Hvis skuffen ikke er helt ude, kan du forsigtigt tippe disken lidt for at få den ud.

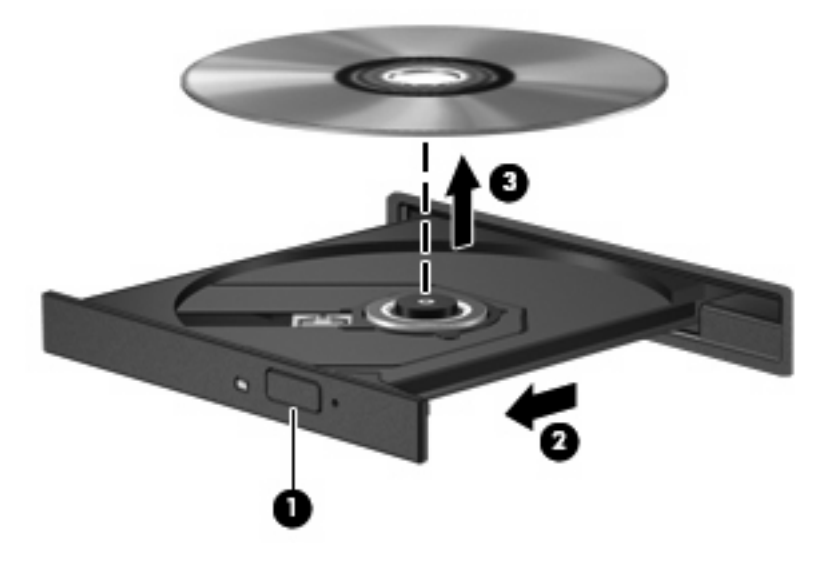

**3.** Luk diskskuffen, og læg derefter disken i et beskyttende hylster.

## **Fejlfinding af problemer med drev og enhedsdriver**

I følgende afsnit beskrives forskellige, almindeligt forekommende problemer og løsninger.

### **Skuffen til den optiske disk åbnes ikke for fjernelse af en cd, dvd eller bd**

- **1.** Sæt spidsen af en papirclips **(1)** ind i udløserhullet foran på kanten af drevet.
- **2.** Tryk forsigtigt papirclipsen ind, indtil diskbakken frigøres, og træk derefter bakken **(2)** ud, indtil den stopper.
- **3.** Tag disken **(3)** ud af skuffen ved forsigtigt at trykke ned på spindlen og løfte i kanten af disken. Hold i kanten af disken, og undlad at berøre overfladen.
- **BEMÆRK:** Hvis skuffen ikke er helt ude, kan du forsigtigt tippe disken lidt for at få den ud.

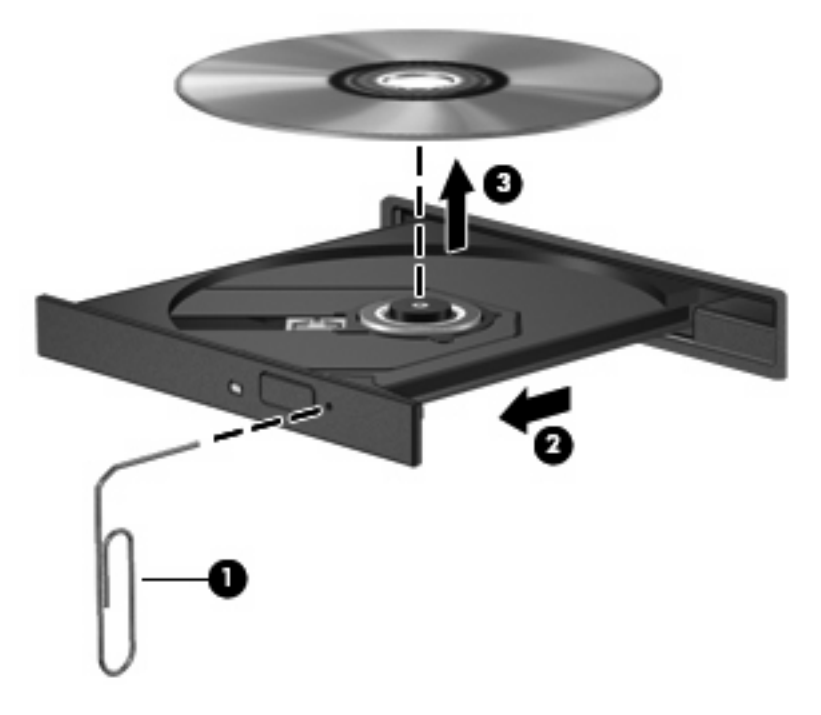

**4.** Luk diskskuffen, og læg derefter disken i et beskyttende hylster.

#### **Disken afspilles ikke automatisk**

- **1.** Klik på **Start > Standardprogrammer > Skift indstillinger for automatisk afspilning**.
- **2.** Kontroller, at afkrydsningsfeltet **Brug Automatisk afspilning ved alle medier og enheder** er markeret.
- **3.** Klik på **Gem**.

En cd, dvd eller bd bør nu starte automatisk, når den indsættes i det optiske drev.

#### **En dvd-film stopper, springer over passager eller afspilles tilfældigt**

- Rengør disken.
- Spar på systemressourcer ved at benytte følgende forslag:
	- Log af internettet.
	- Rediger farveegenskaberne for skrivebordet:

1. Højreklik på et tomt område på computerens skrivebord, og vælg derefter **Skærmopløsning**.

- 2. Vælg **Avancerede indstillinger >** fanen **Skærm**.
- 3. Vælg **Mange farver (16 bit)**, hvis denne indstilling ikke allerede er valgt.

4. Klik på **OK**.

◦ Kobl eksterne enheder fra, f.eks. printere, scannere, kameraer eller håndholdte enheder.

### **En dvd-film kan ikke vises på en ekstern skærm**

- **1.** Hvis både computerskærmen og en ekstern skærm er tændt, skal du trykke på f4 én eller flere gange for at skifte mellem de to skærme.
- **2.** Konfigurer skærmindstillingerne for at gøre den eksterne skærm til den primære:
	- **a.** Højreklik på et tomt område på computerens skrivebord, og vælg derefter **Skærmopløsning**.
	- **b.** Angiv en primær skærm og en sekundær skærm.
	- **BEMÆRK:** Når begge skærme bruges, vises et dvd-billede ikke på den skærm, der er angivet som den sekundære skærm.

Du kan finde oplysninger om de spørgsmål vedrørende multimedier, som ikke er dækket i denne vejledning, ved at gå til **Start > Hjælp og support**.

### **Computeren starter ikke med at brænde disken, eller brændingen stopper, før den er gennemført**

- Kontrollér, at alle andre programmer er lukkede.
- Slå slumre- og dvaletilstand fra.
- Kontrollér, at du bruger den rigtige type disk til drevet (se [Valg af den rigtige disk \(cd'er, dvd'er og](#page-78-0) [bd'er\) på side 69](#page-78-0)).
- Kontrollér, at disken er indsat korrekt.
- Vælg en langsommere skrivehastighed, og forsøg igen.
- Hvis du kopierer en disk, skal du gemme dataene på kildedisken på harddisken, før du prøver at brænde indholdet på en ny disk, og derefter brænde fra harddisken.
- Geninstaller den enhedsdriver til diskbrænding, som findes i kategorien Dvd/cd-rom-drev i Enhedshåndtering.

### **En dvd, der afspilles i Windows Media Player, producerer ingen lyd eller billeder**

Brug CyberLink PowerDVD til at afspille en dvd. CyberLink PowerDVD er installeret på computeren og er desuden tilgængeligt på HP's websted på adressen<http://www.hp.com>.

### **En enhedsdriver skal geninstalleres**

- **1.** Fjern alle diske fra det optiske drev.
- **2.** Vælg **Start > Kontrolpanel > System og sikkerhed**. Klik på **Enhedshåndtering** i området System.
- **3.** I vinduet Enhedshåndtering skal du klikke på pilen ud for den type driver, du vil afinstallere og derefter geninstallere (f.eks. dvd/cd-rom'er, modemmer osv.).
- **4.** Højreklik på listeangivelsen for enheden, og klik på **Afinstaller**. Når du bliver spurgt om det, skal du bekræfte, at du vil fjerne enheden, men du skal ikke genstarte computeren. Gentag proceduren for eventuelle andre drivere, som du vil fjerne.
- **5.** Klik på **Handling** i vinduet Enhedshåndtering, og klik derefter på **Søg efter hardwareændringer**. Windows afsøger systemet for installeret hardware og installerer standarddrivere til alle enheder, der kræver drivere.
- **BEMÆRK:** Hyis du bliver bedt om at genstarte computeren, skal du gemme alle åbne filer og derefter fortsætte med at genstarte.
- **6.** Åbn eventuelt Enhedshåndtering igen, og Kontrollér derefter, at driverne er angivet på listen igen.
- **7.** Prøv at bruge din enhed.

Hvis afinstallation og geninstallation af enhedsdriverne ikke afhjælper problemet, skal du eventuelt opdatere driverne vha. fremgangsmåden beskrevet i næste afsnit.

#### **Hentning af de nyeste HP-enhedsdrivere**

- **1.** Åbn din internetbrowser, naviger til<http://www.hp.com/support>, og vælg derefter land eller område.
- **2.** Klik på funktionen for download af software og drivere, indtast computerens modelnummer i søgefeltet, og tryk derefter på enter.

- eller -

Hvis du ønsker en bestemt SoftPaq, skal du indtaste SoftPaq-nummeret i feltet Søg, trykke på enter og følge anvisningerne. Gå videre til trin 6.

- **3.** Klik på det bestemte produkt på modellisten.
- **4.** Klik på operativsystemet Windows 7.
- **5.** Når listen over drivere vises, skal du klikke på en opdateret driver for at åbne et vindue, der indeholder yderligere oplysninger.
- **6.** Klik på **Installer nu** for at installere den opdaterede driver.
- **BEMÆRK:** Visse steder kan du eventuelt downloade driveren og installere den senere. For at gøre dette skal du klikke på **Download only** (Download kun) for at gemme filen på computeren. Når du bliver bedt om det, skal du klikke på **Gem** og derefter vælge en lagerplacering på harddisken. Når filen er downloadet, skal du navigere til den mappe, hvor filen blev gemt, og derefter dobbeltklikke på filen for at installere den.
- **7.** Hvis du bliver bedt om det, skal du genstarte computeren, når installationen er afsluttet, og derefter kontrollere betjeningen af enheden.

#### **Hentning af de nyeste Windows-enhedsdrivere**

Du kan få de seneste Windows-enhedsdrivere vha. Windows Update. Denne funktion kan indstilles til automatisk at søge efter og installere opdateringer til Windows-operativsystemet og andre Microsoftprodukter.

Sådan bruges Windows Update:

- **1.** Klik på **Start > Alle programmer > Windows Update**.
- **BEMÆRK:** Hvis du ikke tidligere har konfigureret Windows Update, bliver du bedt om at angive indstillinger, før du kan søge efter opdateringer.
- **2.** Klik på **Søg efter opdateringer**.
- **3.** Følg anvisningerne på skærmen.

## **Brug af eksterne drev**

Flytbare, eksterne drev udvider dine muligheder for lagring af og adgang til data. Du kan tilføje et USBdrev ved at slutte drevet til en USB-port på computeren eller på et valgfrit udvidelsesprodukt.

USB-drev omfatter følgende typer:

- 1,44 MB diskdrev
- Harddiskmodul (en harddisk med en tilsluttet adapter)
- Dvd-rom-drev
- Dvd/cd-rw-kombineret drev
- Dvd±rw- og cd-rw-kombinationsdrev
- **BEMÆRK:** Der henvises til producentens vejledning, hvis du vil have oplysninger om påkrævet software, drivere og den port på computeren, der skal bruges.

Sådan sluttes et eksternt drev til computeren:

- **FORSIGTIG:** Du kan mindske risikoen for skader på udstyret, når du tilslutter et elektrisk drev, ved at sørge for, at netledningen er frakoblet.
	- **1.** Slut drevet til computeren.
	- **2.** Stik drevets netledning i en jordet stikkontakt, hvis du tilslutter et strømforsynet drev.

Du kan koble et strømforsynet drev fra ved først at koble det fra computeren og derefter trække netledningen ud.

# **Forbedring af harddiskens ydeevne**

### **Brug af Diskdefragmentering**

Når du bruger computeren, bliver filerne på harddisken efterhånden fragmenterede. Med Diskdefragtmentering samles de fragmenterede filer og mapper på harddisken, så systemet kan køre mere effektivt.

Når du har startet Diskdefragmentering, fungerer det uden overvågning. Afhængigt af størrelsen på harddisken og antallet af fragmenterede filer, kan det tage mere end en time at diskdefragmentere. Du kan eventuelt sætte den til at køre om natten eller på et andet tidspunkt, hvor du ikke skal bruge computeren.

HP anbefaler, at du defragmenterer din harddisk mindst én gang om måneden. Du kan indstille Diskdefragmentering til at køre ved et månedligt interval, men du kan defragmentere computeren manuelt til enhver tid.

Sådan kører du Diskdefragmentering:

- **1.** Vælg **Start > Alle programmer > Tilbehør > Systemværktøjer > Diskdefragmentering**.
- **2.** Klik på **Defragmenter disk**.
- **BEMÆRK:** Windows® indeholder funktionen Brugerkontokontrol til forbedring af sikkerheden på computeren. Du bliver eventuelt bedt om tilladelse eller adgangskode til opgaver, som f.eks. installation af software, kørsel af hjælpeprogrammer eller ændring af Windows-indstillinger. Se Hjælp og support for yderligere oplysninger.

Yderligere oplysninger finder du i Hjælp i programmet Diskdefragmentering.

### **Brug af Diskoprydning**

Med Diskoprydning afsøges harddisken for unødvendige filer, som du uden risiko kan slette og derved frigøre diskplads samt hjælpe computeren til at køre mere effektivt.

Sådan kører du Diskoprydning:

- **1.** Vælg **Start > Alle programmer > Tilbehør > Systemværktøjer > Diskoprydning**.
- **2.** Følg anvisningerne på skærmen.

# **Udskiftning af harddisken**

**FORSIGTIG:** Hvis du vil forhindre tab af data, og at systemet ikke reagerer, skal du gøre følgende:

Luk computeren ned, før du fjerner harddisken fra harddiskpladsen. Undlad at fjerne harddisken, mens computeren er tændt eller er i slumre- eller dvaletilstand.

Hvis du er i tvivl om, hvorvidt computeren er slukket eller i dvaletilstand, kan du tænde for den ved at trykke på tænd/sluk-knappen. Luk derefter computeren ned via operativsystemet.

Sådan tages harddisken ud:

- **1.** Gem dit arbejde.
- **2.** Luk computeren ned, og luk skærmen.
- **3.** Frakobl alle eksterne enheder, som er sluttet til computeren.
- **4.** Tag netledningen ud af stikkontakten.
- **5.** Vend computeren med undersiden opad på en plan overflade.
- **6.** Tag batteriet ud af computeren.
- **7.** Med harddiskrummet vendt ind mod dig skal du løsne skruerne i harddiskdækslet**(1)**.
- **8.** Løft dækslet til harddisken **(2)** af computeren **(3)**.

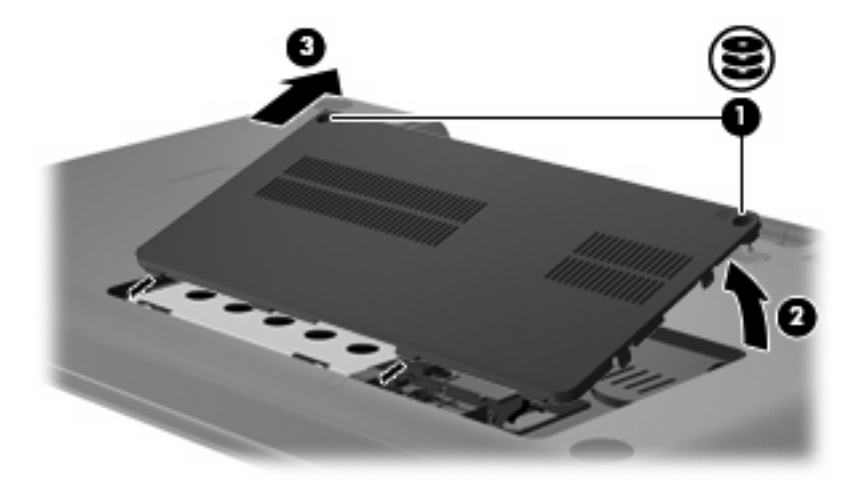

**9.** Træk op i harddisktappen **(3)**, kobl harddiskkablet fra bundkortet **(1)** og løft derefter harddisken ud af computeren **(2)**.

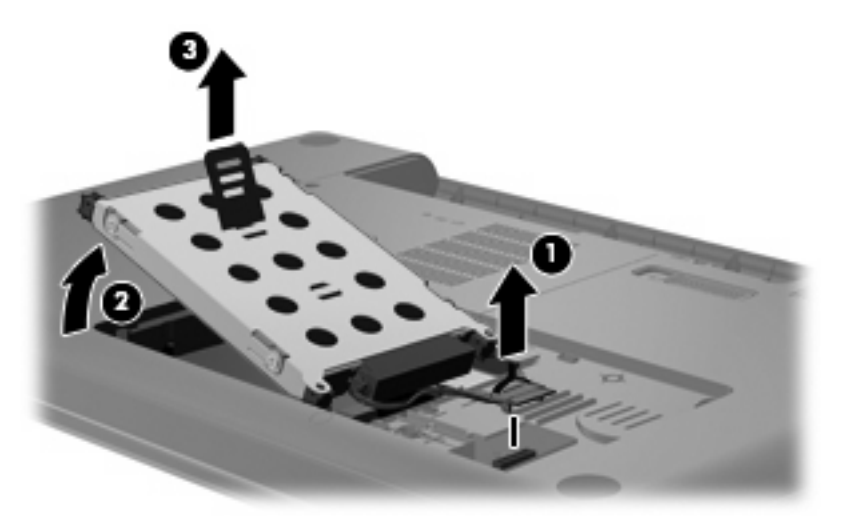

Sådan installeres en harddisk:

**1.** Tilslut harddiskkablet til bundkortet **(3)**, sæt harddisken i harddiskrummet **(1)**, og tryk derefter ned på harddisktappen **(2)** for at sikre, at drevet sidder fast.

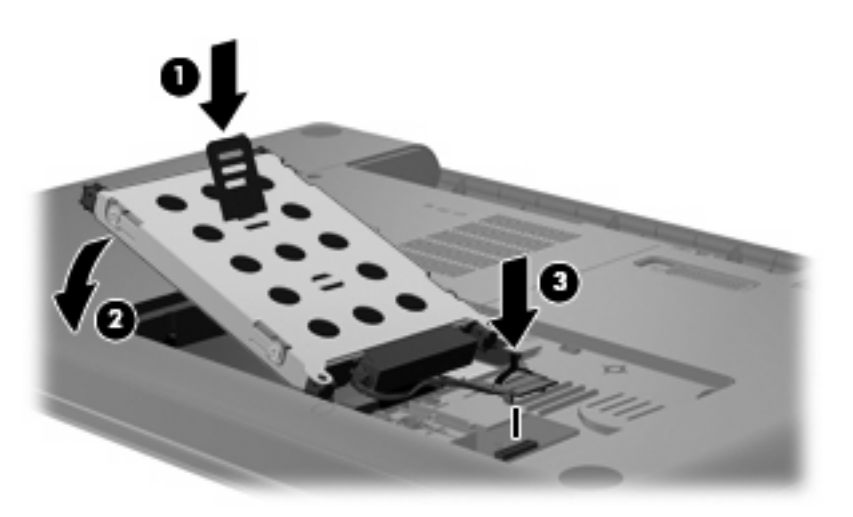

- **2.** Ret tapperne **(1)** på dækslet til harddisken ind i forhold til indhakkene på computeren.
- **3.** Luk dækslet **(2)**.

**4.** Spænd skruerne på harddiskdækslet **(3)**.

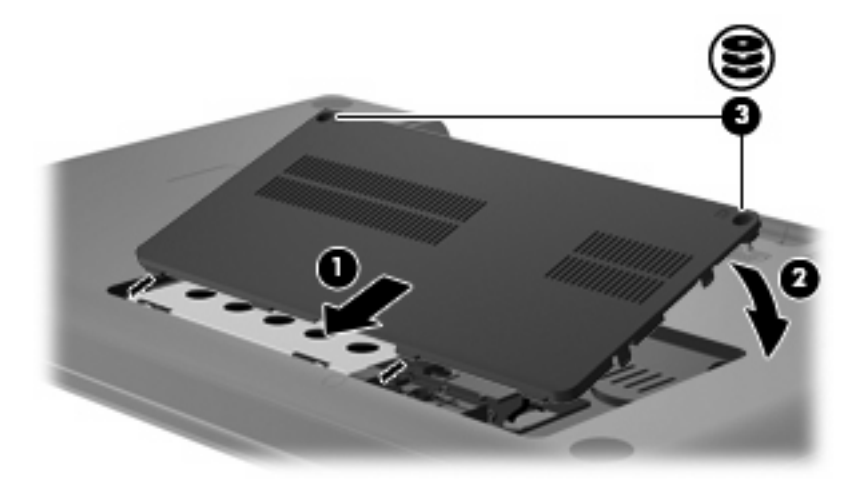

- **5.** Sæt batteriet i igen.
- **6.** Vend computeren, så højre side vender opad.
- **7.** Gentilslut strøm til computeren.
- **8.** Slut eventuelle eksterne enheder til igen.

# **7 Eksterne enheder og eksterne mediekort**

# **Brug af en USB-enhed**

En USB-port forbinder en valgfri, ekstern enhed, som f.eks. et USB-tastatur, en mus, et drev, en printer, en scanner eller en hub, til computeren eller til et valgfrit udvidelsesprodukt.

Visse USB-enheder kræver eventuelt yderligere understøttelsessoftware, som normalt følger med enheden. Yderligere oplysninger om enhedsspecifik software finder du i producentens brugervejledning.

Computeren har en USB-port, der understøtter USB 1.0-, USB 1.1- og USB 2.0-enheder. Hvis du vil tilføje flere USB-porte, skal du tilslutte en valgfri hub eller et valgfrit udvidelsesprodukt.

### **Tilslutning af en USB-enhed**

- **FORSIGTIG:** Anvend minimal kraft til at tilslutte en USB-enhed for at undgå at beskadige USB-stikket.
	- ▲ Du kan slutte USB-enheden til computeren ved at slutte enhedens USB-kabel til USB-porten.

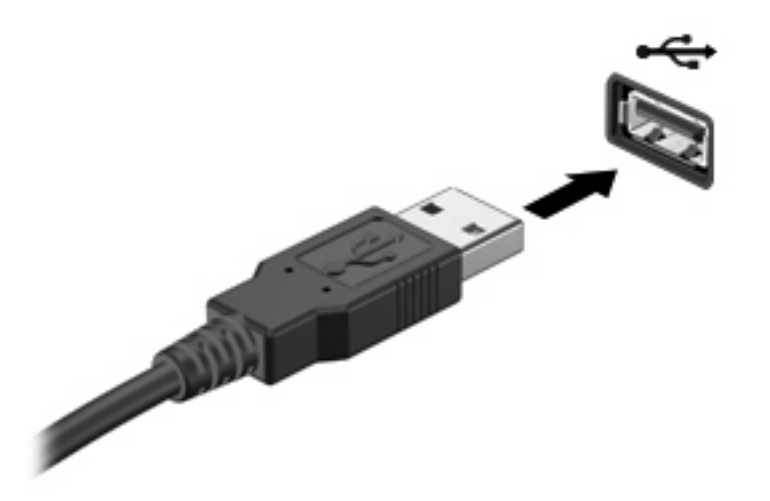

Der høres en lyd, når enheden er registreret.

**BEMÆRK:** Første gang du tilslutter en USB-enhed, vises meddelelsen "Installerer driversoftware til enheden" i meddelelsesområdet yderst til højre på proceslinjen.

### **Fjernelse af en USB-enhed**

**FORSIGTIG:** Benyt følgende fremgangsmåde til sikker fjernelse af en USB-enhed, hvis du vil forhindre tab af data, eller at systemet ikke reagerer:

**FORSIGTIG:** Træk ikke i kablet, når du fjerner USB-enheden. Dette kan beskadige USB-stikket.

Sådan fjernes en USB-enhed:

- **1.** Klik på ikonet **Sikker fjernelse af hardware og udskubning af medier** i meddelelsesområdet yderst til højre på proceslinjen.
- **BEMÆRK:** Klik på ikonet Vis skjulte ikoner (pilen i venstre side af meddelelsesområdet) for at få vist ikonet Sikker fjernelse af hardware og udskubning af medier.
- **2.** Klik på navnet på enheden på listen.
- **BEMÆRK:** Der vises en meddelelse om, at det er sikkert at fjerne enheden.
- **3.** Fjern enheden.

# **Brug af kort i slotten til digitale medier**

Valgfrie, digitale kort muliggør sikker datalagring og nem datadeling. Disse kort anvendes ofte til kameraer, der er udstyret med et digitalt medie og PDA'er samt andre computere.

Slotten til digitale medier understøtter følgende digitale kortformater:

- Memory Stick (MS)
- Memory Stick Pro (MSP)
- MultiMediaCard (MMC)
- SD-hukommelseskort (Secure Digital)
- xD-Picture Card (XD)

### **Indsættelse af et digitalt kort**

**FORSIGTIG:** Hvis du vil undgå at beskadige det digitale kort eller computeren, skal du undlade at indsætte nogen form for adapter i slotten til digitale medier.

**FORSIGTIG:** Anvend minimal kraft til at indsætte et digitalt kort for at undgå at beskadige stikkene til det digitale kort.

- **1.** Hold det digitale kort med mærkaten opad og med stikkene vendt mod computeren.
- **2.** Indsæt kortet i slotten til digitale medier, og tryk derefter kortet ind, indtil det sidder fast.

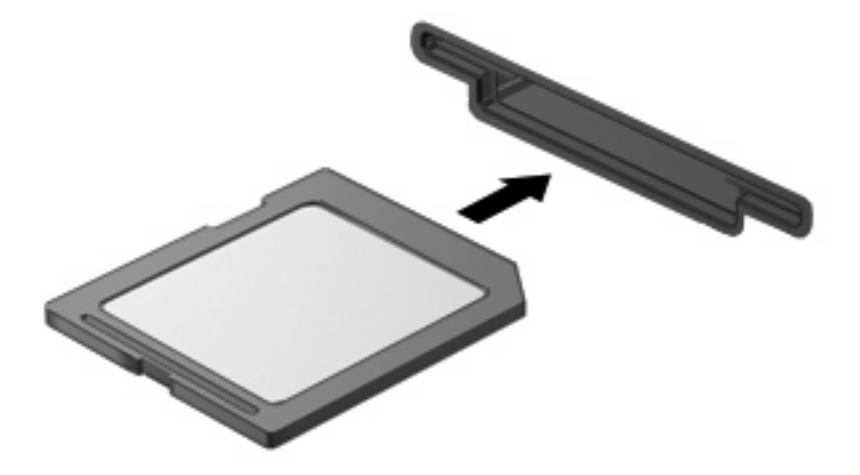

Du hører en lyd, når enheden er registreret, og der vises evt. en række menupunkter.

### **Fjernelse af et digitalt kort**

**FORSIGTIG:** Benyt følgende fremgangsmåde til sikker fjernelse af det digitale kort, hvis du vil forhindre tab af data, eller at systemet ikke reagerer:

Gem dine data, og luk alle programmer, der er knyttet til det digitale kort.

**BEMÆRK:** Hvis du vil afbryde en dataoverførsel, skal du klikke på **Annuller** i operativsystemets kopieringsvindue.

Sådan fjernes et digitalt kort:

- **1.** Klik på ikonet **Sikker fjernelse af hardware og udskubning af medier** i meddelelsesområdet yderst til højre på proceslinjen.
- **BEMÆRK:** Klik på ikonet Vis skjulte ikoner (pilen i venstre side af meddelelsesområdet) for at få vist ikonet Sikker fjernelse af hardware og udskubning af medier.
- **2.** Klik på navnet på det digitale kort på listen.

**BEMÆRK:** Der vises en meddelelse om, at det er sikkert at fjerne hardwareenheden.

**3.** Tryk ind på det digitale kort **(1)**, og tag derefter kortet ud af slotten **(2)**.

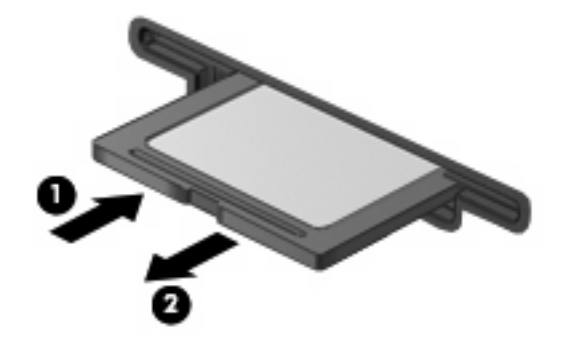

# **8 Tilføjelse eller udskiftning af et hukommelsesmodul**

Computeren har ét hukommelsesmodulrum, som er placeret i bunden af computeren. Computerens hukommelseskapacitet kan opgraderes ved at installere et ekstra hukommelsesmodul i det frie modulrum eller ved at opgradere det eksisterende modul i det primære hukommelsesmodulrum.

- **ADVARSEL!** Du kan mindske risikoen for elektrisk stød og beskadigelse af udstyret ved at koble netledningen fra og fjerne alle batterier, før du installerer et hukommelsesmodul.
- **FORSIGTIG:** Statisk elektricitet kan beskadige de elektroniske komponenter. Før du påbegynder en procedure, skal du sikre dig, at du har afladet dig selv for statisk elektricitet ved at berøre en metalgenstand med jordforbindelse.
- **BEMÆRK:** Du kan bruge en dobbeltkanalskonfiguration, når du tilføjer endnu et hukommelsesmodul ved at sikre dig, at begge hukommelsesmoduler er lige store.

Sådan tilføjer eller udskrifter du et hukommelsesmodul:

- **1.** Gem alle data.
- **2.** Luk computeren ned, og luk skærmen.

Hvis du er i tvivl om, hvorvidt computeren er slukket eller i dvaletilstand, kan du tænde for den ved at trykke på tænd/sluk-knappen. Luk derefter computeren ned via operativsystemet.

- **3.** Afbryd alle eksterne enheder, som er tilsluttet computeren.
- **4.** Træk strømstikket ud af stikkontakten.
- **5.** Vend computeren med undersiden opad på en jævn overflade.
- **6.** Tag batteriet ud af computeren.
- **7.** Løsn skruerne på hukommelsesmodulrummet **(1)**.

**8.** Løft dækslet til hukommelsesmodulrummet **(2)** af computeren.

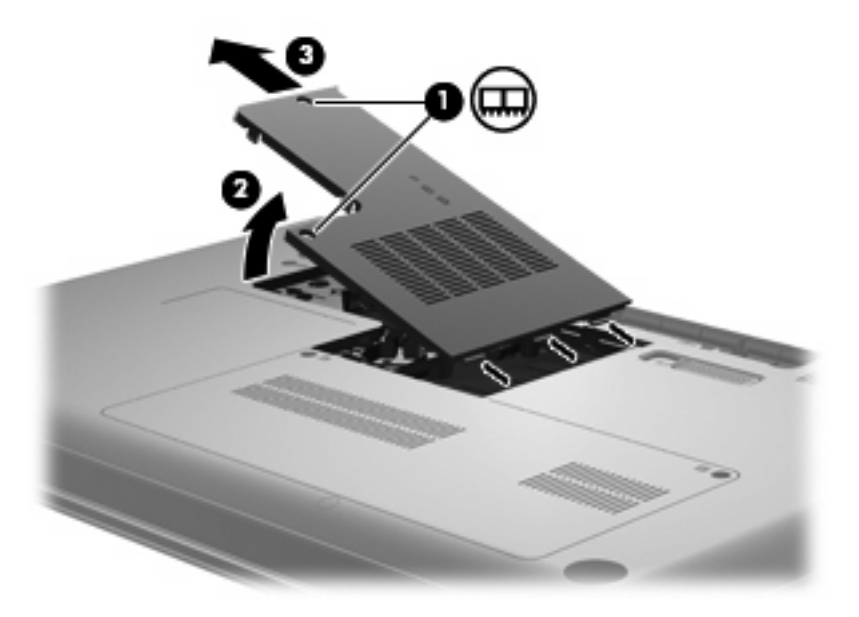

- **9.** Hvis du udskifter et hukommelsesmodul, skal du fjerne det eksisterende hukommelsesmodul:
	- **a.** Træk ud i klemmerne **(1)** på hver side af hukommelsesmodulet.

Hukommelsesmodulet vipper op.

- **FORSIGTIG:** Du kan undgå beskadigelse af hukommelsesmodulet ved at sørge for kun at holde på kanterne. Rør ikke ved komponenterne på hukommelsesmodulet.
- **b.** Tag fat om kanten på hukommelsesmodulet **(2)**, og træk forsigtigt modulet ud af hukommelsesmodulslotten.

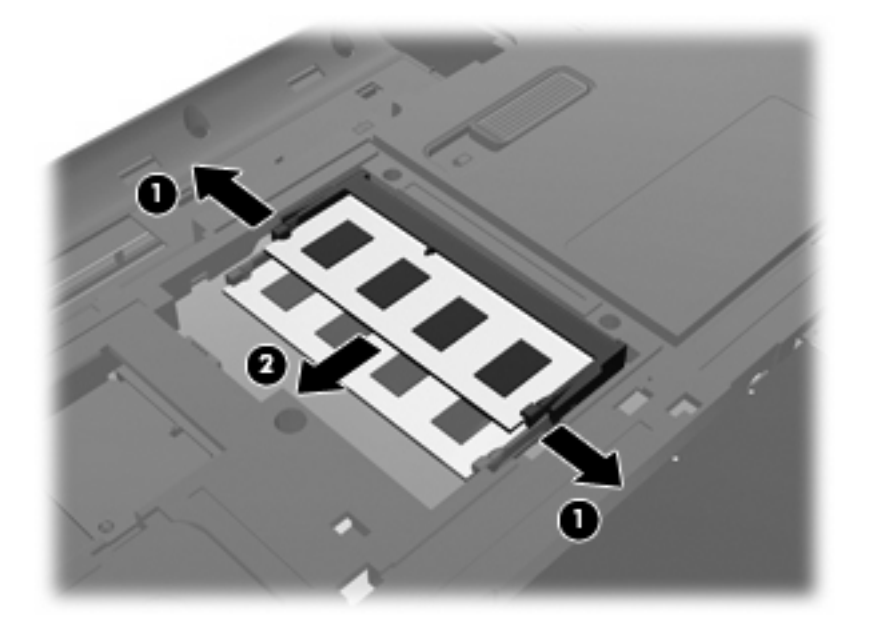

**c.** Beskyt hukommelsesmodulet ved at opbevare det i en beholder, der er sikret imod statisk elektricitet.

- **10.** Isætning af et nyt hukommelsesmodul:
	- **FORSIGTIG:** Du kan undgå beskadigelse af hukommelsesmodulet ved at sørge for kun at holde på kanterne. Undlad at berøre komponenterne på hukommelsesmodulet, og undlad at bøje hukommelsesmodulet.
		- **a.** Placer hukommelsesmodulet, så kanten med indhakket **(1)** passer med tappen i hukommelsesmodulslotten.
		- **b.** Med hukommelsesmodulet i en vinkel på 45 grader i forhold til hukommelsesmodulrummets overflade skal du trykke modulet **(2)** ind i hukommelsesmodulslotten, indtil det er på plads.
		- **c.** Tryk forsigtigt hukommelsesmodulet **(3)** ned, og pres på både venstre og højre side af hukommelsesmodulet, indtil klemmerne klikker på plads.

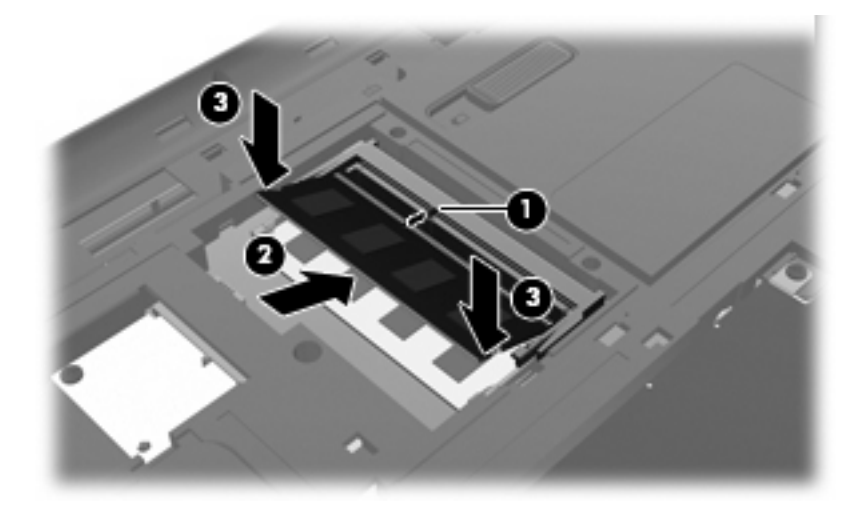

- **11.** Ret tapperne **(1)** på dækslet til hukommelsesmodulrummet ind i forhold til indhakket på computeren.
- **12.** Luk dækslet **(2)**.
- **13.** Spænd skruerne på hukommelsesmodulrummet **(3)**.

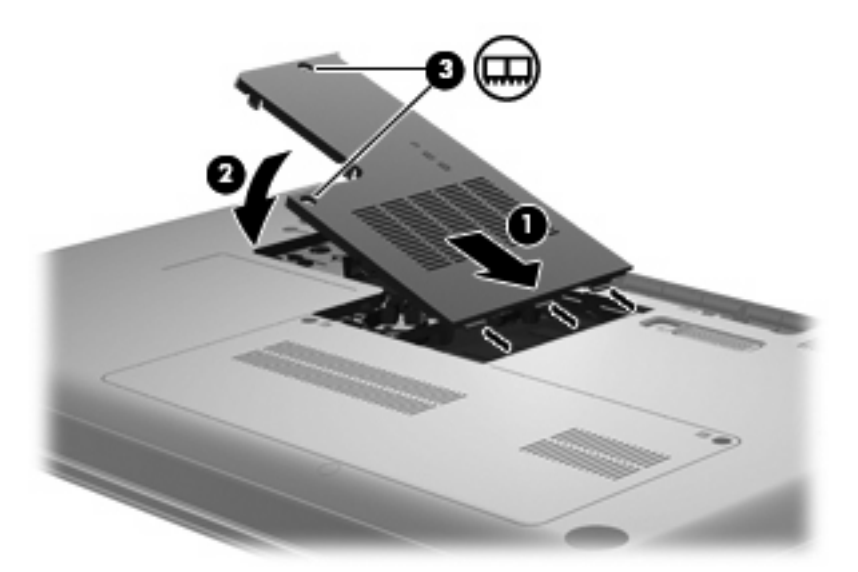

- **14.** Sæt batteriet i igen.
- **15.** Vend computeren med højre side opad, og tilslut derefter computeren til ekstern strøm og eksterne enheder.
- **16.** Tænd computeren.

# **9 Sikkerhed**

# **Beskyttelse af computeren**

Standardsikkerhedsfunktionerne i Windows-operativsystemet og i hjælpeprogrammet Setup Utility, som ikke er et Windows-program, kan beskytte dine personlige indstillinger og data imod forskellige risici.

Benyt fremgangsmåderne beskrevet i dette kapitel for at anvende følgende funktioner:

- Adgangskoder
- Antivirussoftware
- Firewallsoftware
- Kritiske sikkerhedsopdateringer
- Valgfrit sikkerhedskabel

**BEMÆRK:** Sikkerhedsløsninger er designet til at fungere som en beskyttende foranstaltning, men de kan ikke nødvendigvis forhindre softwareangreb, eller at computeren bliver misbrugt eller stjålet.

**BEMÆRK:** Slet alle indstillinger for adgangskode, før du sender computeren til service.

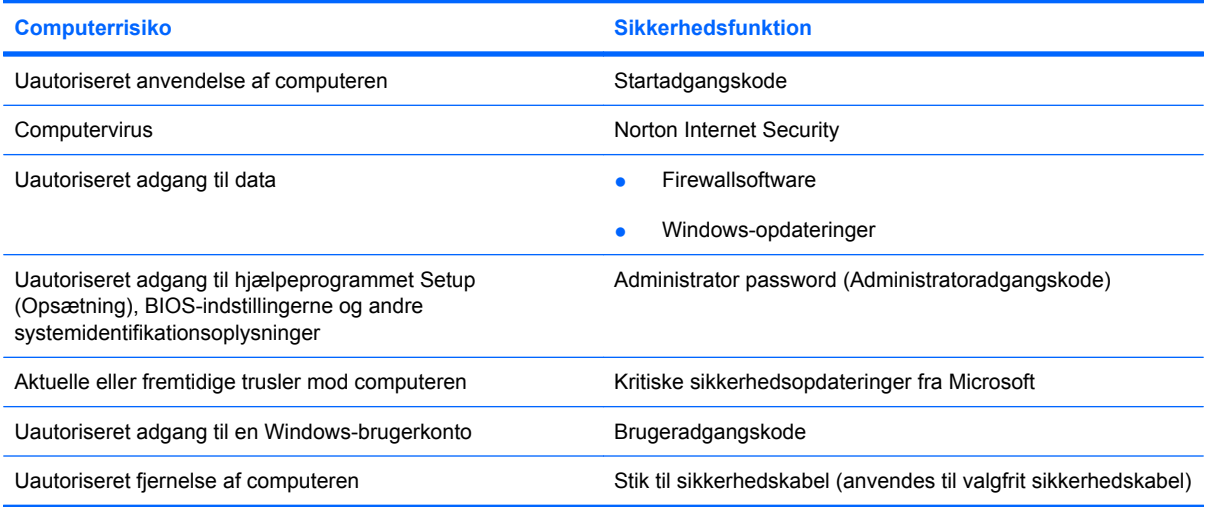

# **Brug af adgangskoder**

En adgangskode er en række tegn, som du vælger til at beskytte dine computerdata. Du kan vælge adskillige typer adgangskoder afhængigt af, hvordan du vil kontrollere adgangen til dine data. Adgangskoder kan angives i Windows eller i det ikke-Windows-baserede hjælpeprogram Setup (Opsætning) på computeren.

**FORSIGTIG:** Skriv de adgangskoder, du opretter, op for at undgå at blive låst ude af computeren. Da de fleste adgangskoder ikke vises, når de oprettes, ændres eller slettes, er det afgørende at notere alle adgangskoder ned med det samme og gemme dem på et sikkert sted.

Du kan bruge den samme adgangskode til en funktion i hjælpeprogrammet Setup (Opsætning) og en sikkerhedsfunktion i Windows. Du kan også bruge den samme adgangskode til mere end én funktion i hjælpeprogrammet Setup (Opsætning).

Brug følgende retningslinjer, når du opretter en adgangskode i hjælpeprogrammet Setup (Opsætning):

- En adgangskode kan bestå af enhver kombination af op til otte bogstaver og tal. Der skelnes mellem små og store bogstaver.
- Hvis adgangskoden er indstillet i hjælpeprogrammet Setup Utility, skal du indtaste adgangskoden ved en prompt i Setup Utility. Hvis adgangskoden er indstillet i Windows, skal du indtaste adgangskoden ved en Windows-prompt.

Brug følgende tip til at oprette og opbevare adgangskoder:

- Når du opretter adgangskoder, skal du overholde de krav, programmet stiller.
- Skriv dine adgangskoder ned, og opbevar dem på et sikkert sted, men ikke i nærheden af computeren.
- Undgå at opbevare adgangskoder i en fil på computeren.
- Brug ikke dit navn eller andre personlige oplysninger, som en fremmed person nemt kan regne ud.

I de næste afsnit beskrives Windows-adgangskoderne og adgangskoderne i hjælpeprogrammet Setup Utility samt deres funktioner. Hvis du ønsker yderligere oplysninger om Windows-adgangskoder, f.eks. adgangskoder til pauseskærm, skal du vælge **Start > Hjælp og support**.

### **Indstilling af adgangskoder i Windows**

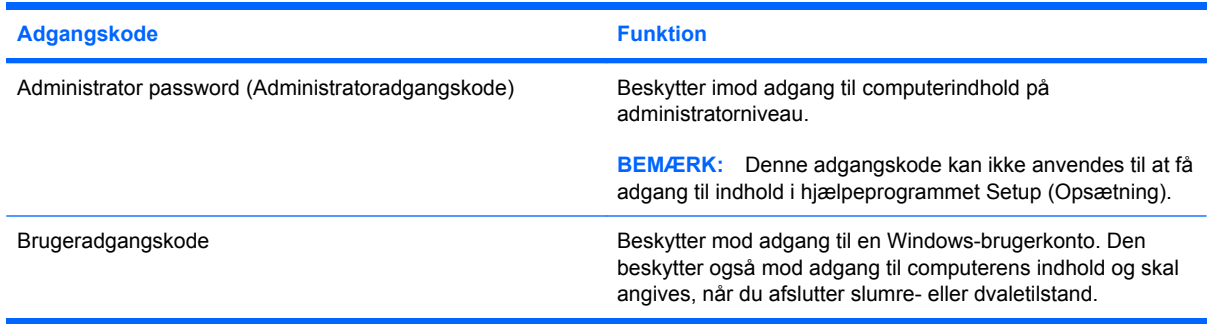

### **Oprettelse af adgangskoder i hjælpeprogrammet Setup Utility**

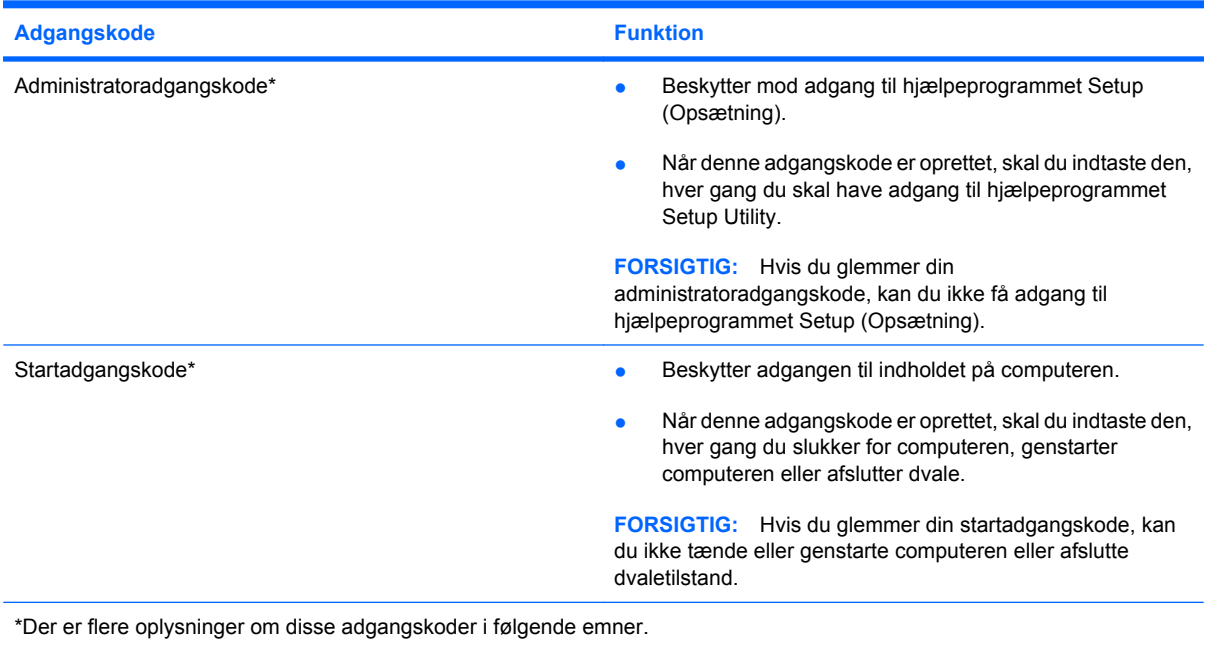

#### **Administrator password (Administratoradgangskode)**

Administratoradgangskoden beskytter konfigurationsindstillingerne og systemidentifikationsoplysninger i hjælpeprogrammet Setup (Opsætning). Når denne adgangskode er oprettet, skal den indtastes, hver gang du starter hjælpeprogrammet Setup (Opsætning).

Du kan ikke bruge den administratoradgangskode, der er oprettet i Windows, i stedet for din administratoradgangkode, og den vises heller ikke, når den oprettes, indtastes, ændres eller slettes. Sørg for at notere adgangskoden ned, og gem den et sikkert sted.

#### **Håndtering af en administratoradgangskode**

Hvis du vil oprette, ændre eller slette adgangskoden, skal du gøre følgende:

- **1.** Åbn hjælpeprogrammet Setup Utility ved at tænde for eller genstarte computeren. Tryk på f10, mens meddelelsen "Tryk på ESC-tasten for opstartsmenuen" vises i nederste venstre hjørne af skærmen.
	- eller -

Åbn hiælpeprogrammet Setup Utility ved at tænde for eller genstarte computeren. Tryk på esc, når meddelelsen "Tryk på ESC-tasten for opstartsmenuen" vises i nederste venstre hjørne af skærmen. Tryk på f10, når startmenuen vises.

- **2.** Anvend piletasterne til at vælge **Security** (Sikkerhed) **> Setup Administrator Password** (Angiv administratoradgangskode), og tryk derefter på enter.
	- Hvis du vil oprette en administratoradgangskode, skal du skrive din adgangskode i felterne **Indtast ny adgangskode** og **Bekræft ny adgangskode** og derefter trykke på enter.
	- Hvis du vil ændre en administratoradgangskode, skal du skrive din nuværende adgangskode i feltet **Enter Current Password** (Angiv nuværende adgangskode), indtaste en ny adgangskode i felterne **Indtast ny adgangskode** og **Bekræft ny adgangskode** og derefter trykke på enter.
	- Hvis du vil slette en administratoradgangskode, skal du skrive din nuværende adgangskode i feltet **Indtast adgangskode** og derefter trykke på enter fire gange.
- **3.** Når du vil gemme ændringerne og afslutte hjælpeprogrammet Setup Utility, skal du med piletasterne vælge **Afslut > Gem ændringer og afslut**.

Ændringerne træder i kraft, når computeren genstartes.

#### **Indtastning af administratoradgangskode**

Skriv adgangskoden ud for prompten **Indtast adgangskode**, og tryk på enter. Efter tre forgæves forsøg på at angive den korrekte administratoradgangskode, skal du genstarte computeren og forsøge igen.

#### **Startadgangskode**

Startadgangskoden forhindrer uautoriseret anvendelse af computeren. Når denne adgangskode er oprettet, skal du indtaste den, hver gang du slukker for computeren, genstarter computeren eller afslutter dvale. Startadgangskoder vises ikke, når de indstilles, indtastes, ændres eller slettes.

#### **Håndtering af en adgangskode for start**

Hvis du vil oprette, ændre eller slette adgangskoden, skal du gøre følgende:

**1.** Åbn hjælpeprogrammet Setup Utility ved at tænde for eller genstarte computeren. Tryk på f10, mens meddelelsen "Tryk på ESC-tasten for opstartsmenuen" vises i nederste venstre hjørne af skærmen.

- eller -

Åbn hjælpeprogrammet Setup Utility ved at tænde for eller genstarte computeren. Tryk på esc, når meddelelsen "Tryk på ESC-tasten for opstartsmenuen" vises i nederste venstre hjørne af skærmen. Tryk på f10, når startmenuen vises.

- **2.** Brug piletasterne til at vælge **Security** (Sikkerhed) **> Set Power-On Password** (Angiv adgangskode for start), og tryk derefter på enter.
	- Hvis du vil oprette en startadgangskode, skal du skrive din adgangskode i felterne **Indtast ny adgangskode** og **Bekræft ny adgangskode** og derefter trykke på enter.
	- Hvis du vil ændre en startadgangskode, skal du skrive din nuværende adgangskode i feltet **Enter Current Password** (Angiv nuværende adgangskode), skrive en ny adgangskode i felterne **Indtast ny adgangskode** og **Bekræft ny adgangskode** og derefter trykke på enter.
	- Hvis du vil slette en startadgangskode, skal du skrive din nuværende adgangskode i feltet **Enter Current Password** (Angiv nuværende adgangskode) og derefter trykke på enter fire gange
- **3.** Når du vil gemme ændringerne og afslutte hjælpeprogrammet Setup Utility, skal du med piletasterne vælge **Afslut > Gem ændringer og afslut**.

Ændringerne træder i kraft, når computeren genstartes.

#### **Indtastning af en startadgangskode**

Skriv adgangskoden ud for prompten **Indtast adgangskode**, og tryk på enter. Efter tre mislykkede forsøg på at indtaste adgangskoden skal du genstarte computeren og forsøge igen.

# **Brug af antivirusprogrammer**

Når du anvender computeren til at få adgang til e-mails, netværk eller internettet, udsættes computeren for risiko for computervirus. Computervirusser kan deaktivere operativsystemet, programmer eller hjælpeprogrammer eller forårsage en unormal funktionsmåde.

Antivirusprogrammer kan spore de fleste virusser, tilintetgøre dem og, i de fleste tilfælde, reparere de skader, de eventuelt har forvoldt. Med henblik på at yde beskyttelse mod nye vira skal antivirusprogammer opdateres.

Antivirusprogrammet Norton Internet Security er forudinstalleret på computeren. Der medfølger 60 dages gratis opdatering. Vi anbefaler på det kraftigste, at du beskytter computeren mod ny virus efter de 60 dage ved at købe en opdateringsservice. Der er oplysninger om brug og opdatering af Norton Internet Security samt køb af opdateringsservice i selve programmet. Du kan få vist og få adgang til Norton Internet Security ved at vælge **Start > Alle programmer > Norton Internet Security**.

Yderligere oplysninger om computervirus finder du ved at skrive virus i søgefeltet i Hjælp og support.

## **Brug af firewallsoftware**

Når du bruger computeren til e-mail-, netværks- eller internetadgang, kan uautoriserede personer muligvis få adgang til computeren, dine data samt oplysninger om dig. Brug den firewallsoftware, der er forudinstalleret på computeren, til at beskytte dine personlige oplysninger.

Firewall-funktioner omfatter logning og rapportering af netværksaktivitet samt automatisk overvågning af al indgående og udgående trafik. Yderligere oplysninger finder du i brugervejledningen til firewallen eller ved at kontakte firewallproducenten.

**BEMÆRK:** I visse tilfælde kan en firewall blokere for adgang til internetspil, forstyrre printer- eller fildeling på et netværk eller blokere for uautoriserede filer, der er vedhæftet e-mails. Du kan løse problemet midlertidigt ved at deaktivere din firewall, udføre den ønskede opgave, og derefter aktivere din firewall igen. Hvis du vil løse problemet permanent, skal du omkonfigurere firewallen.
# <span id="page-108-0"></span>**Installation af kritiske sikkerhedsopdateringer**

△ FORSIGTIG: Microsoft udsender meddelelser vedrørende kritiske opdateringer. For at beskytte computeren mod brud på sikkerheden og computervirusser bør du installere de kritiske opdateringer fra Microsoft, så snart du får besked om dem.

Opdateringer af operativsystemet og anden software kan være blevet tilgængelige, efter at computeren blev leveret. Sådan sørger du for, at alle tilgængelige opdateringer er installeret på computeren:

- Kør Windows Update, når du har klargjort computeren. Brug opdateringslinket i **Start > Alle programmer > Windows Update**.
- Kør derefter Windows Update en gang om måneden.
- Hent opdateringer til Windows og andre Microsoft-programmer, efterhånden som de udgives, på Microsofts websted og via opdateringslinket i Hjælp og support.

## **Installation af et sikkerhedskabel (tilbehør)**

- **BEMÆRK:** Et sikkerhedskabel er beregnet til at fungere som en afskrækkelse, men vil ikke nødvendigvis forhindre, at computeren bliver misbrugt eller stjålet.
	- **1.** Før sikkerhedskablet rundt om en fastgjort genstand.
	- **2.** Sæt nøglen **(1)** i kabellåsen **(2)**.
	- **3.** Sæt kabellåsen i sikkerhedskabelslotten på computeren **(3)**, og lås derefter kabellåsen med nøglen.

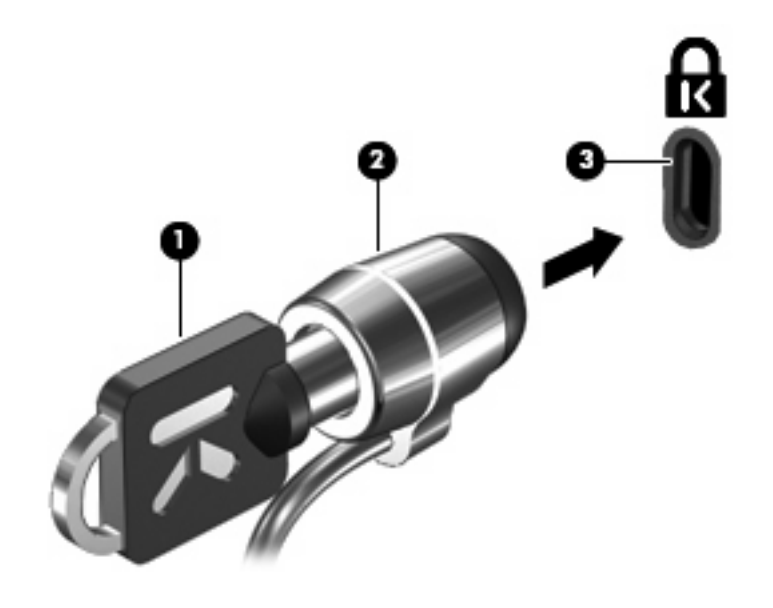

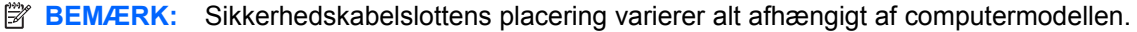

# <span id="page-109-0"></span>**A Hjælpeprogrammet Setup Utility (BIOS)**

# **Start af hjælpeprogrammet Setup Utility**

Hjælpeprogrammet Setup Utility er et rom-baseret informations- og tilpasningsprogram, der kan anvendes, selvom Windows-operativsystemet ikke fungerer.

Programmet rapporterer oplysninger om computeren og indeholder indstillinger for opstart, sikkerhed og andre præferencer.

Sådan startes hjælpeprogrammet Setup Utility:

▲ Åbn hjælpeprogrammet Setup Utility ved at tænde for eller genstarte computeren. Tryk på f10, mens meddelelsen "Tryk på ESC-tasten for opstartsmenuen" vises i nederste venstre hjørne af skærmen.

- eller -

- **1.** Åbn hjælpeprogrammet Setup Utility ved at tænde for eller genstarte computeren. Tryk på esc, når meddelelsen "Tryk på ESC-tasten for opstartsmenuen" vises i nederste venstre hjørne af skærmen.
- **2.** Tryk på f10, når startmenuen vises.

# <span id="page-110-0"></span>**Brug af hjælpeprogrammet Setup Utility**

## **Ændring af sprog for hjælpeprogrammet Setup Utility**

Følgende procedure forklarer, hvordan du ændrer sproget for hjælpeprogrammet Setup Utility. Begynd med trin 1, hvis hjælpeprogrammet Setup Utility ikke allerede kører. Begynd med trin 2, hvis Setup Utility allerede kører.

**1.** Åbn hjælpeprogrammet Setup Utility ved at tænde for eller genstarte computeren. Tryk på f10, mens meddelelsen "Tryk på ESC-tasten for opstartsmenuen" vises i nederste venstre hjørne af skærmen.

- eller -

Åbn hjælpeprogrammet Setup Utility ved at tænde for eller genstarte computeren. Tryk på esc, når meddelelsen "Tryk på ESC-tasten for opstartsmenuen" vises i nederste venstre hjørne af skærmen. Tryk på f10, når startmenuen vises.

- **2.** Brug piletasterne til at vælge **System Configuration** (Systemkonfiguration) **> Language** (Sprog), og tryk derefter på enter.
- **3.** Anvend piletasterne til at vælge sprog, og tryk derefter på enter.
- **4.** Tryk på enter, når der vises en bekræftelsesprompt med dit sprog.
- **5.** Hvis du vil gemme ændringerne og afslutte hjælpeprogrammet Setup Utility, skal du med piletasterne vælge **Afslut > Gem ændringer og afslut** og derefter trykke på enter.

Ændringerne træder i kraft med det samme.

### **Navigering og valg i hjælpeprogrammet Setup Utility**

Da hjælpeprogrammet Setup Utility ikke er Windows-baseret, understøtter det ikke TouchPad'en. Navigering og valg foregår vha. tastetryk.

- Brug piletasterne, når du skal vælge en menu eller et menupunkt.
- For at vælge et element på en liste eller ændre indstillingen i et felt, som f.eks. Aktiver/deaktiver, skal du enten bruge piletasterne eller f5 og f6.
- Tryk på enter for at vælge et element.
- Tryk på esc for at lukke et tekstfelt eller vende tilbage til skærmbilledet med menuen.
- Tryk på f1, mens hjælpeprogrammet Setup Utility er åbent, for at få vist flere oplysninger om navigering og valg.

## <span id="page-111-0"></span>**Visning af systemoplysninger**

Følgende procedure forklarer, hvordan du får vist systemoplysninger i hjælpeprogrammet Setup Utility. Begynd med trin 1, hvis hjælpeprogrammet Setup Utility ikke er åbent. Begynd med trin 2, hvis Setup Utility er åbent.

**1.** Åbn hjælpeprogrammet Setup Utility ved at tænde for eller genstarte computeren. Tryk på f10, mens meddelelsen "Tryk på ESC-tasten for opstartsmenuen" vises i nederste venstre hjørne af skærmen.

- eller -

Åbn hjælpeprogrammet Setup Utility ved at tænde for eller genstarte computeren. Tryk på esc, når meddelelsen "Tryk på ESC-tasten for opstartsmenuen" vises i nederste venstre hjørne af skærmen. Tryk på f10, når startmenuen vises.

- **2.** Vælg **hovedmenuen**. Der vises oplysninger som systemtid og -dato samt oplysninger om computeren.
- **3.** Hvis du vil afslutte hjælpeprogrammet Setup Utility uden at ændre indstillinger, skal du med piletasterne vælge **Afslut > Afslut uden at gemme ændringer** og derefter trykke på enter.

## **Gendannelse af standardindstillinger i hjælpeprogrammet Setup Utility**

Følgende procedure forklarer, hvordan du gendanner standardindstillingerne for hjælpeprogrammet Setup Utility. Begynd med trin 1, hvis hjælpeprogrammet Setup Utility ikke allerede kører. Begynd med trin 2, hvis Setup Utility allerede kører.

**1.** Åbn hjælpeprogrammet Setup Utility ved at tænde for eller genstarte computeren. Tryk på f10, mens meddelelsen "Tryk på ESC-tasten for opstartsmenuen" vises i nederste venstre hjørne af skærmen.

- eller -

Åbn hjælpeprogrammet Setup Utility ved at tænde for eller genstarte computeren. Tryk på esc, når meddelelsen "Tryk på ESC-tasten for opstartsmenuen" vises i nederste venstre hjørne af skærmen. Tryk på f10, når startmenuen vises.

- **2.** Brug piletasterne til at vælge **Exit** (Afslut) **> Load Setup Defaults** (Nulstil til fabriksindstillinger), og tryk derefter på enter.
- **3.** Når dialogboksen Setup Confirmation (Bekræft opsætning) vises, skal du trykke på enter.
- **4.** Hvis du vil gemme ændringerne og afslutte hjælpeprogrammet Setup Utility, skal du med piletasterne vælge **Afslut > Gem ændringer og afslut** og derefter trykke på enter.

Standardindstillingerne for hjælpeprogrammet Setup Utility træder i kraft, når computeren genstartes.

**BEMÆRK:** Adgangskode-, sikkerheds- og sprogindstillinger ændres ikke, når du gendanner fabriksindstillingerne.

## <span id="page-112-0"></span>**Afslutning af hjælpeprogrammet Setup Utility**

Du kan vælge at afslutte hjælpeprogrammet Setup Utility og gemme eller uden at gemme ændringerne.

● Sådan afslutter du hjælpeprogrammet Setup Utility og gemmer de ændringer, du har foretaget i den aktuelle session:

Hvis menuerne i opsætningsprogrammet ikke vises, skal du trykke på esc for at vende tilbage til menuerne. Anvend derefter piletasterne til at vælge **Exit** (Afslut) **> Exit Saving Changes** (Gem ændringer og afslut), og tryk derefter på enter.

Sådan afslutter du hjælpeprogrammet Setup Utility uden at gemme de ændringer, du har foretaget i den aktuelle session:

Hvis menuerne i opsætningsprogrammet ikke vises, skal du trykke på esc for at vende tilbage til menuerne. Anvend derefter piletasterne til at vælge **Exit** (Afslut) **> Exit Discarding Changes** (Afslut uden at gemme ændringer), og tryk derefter på enter.

Efter hvert valg genstartes computeren i Windows.

## **Menuer i hjælpeprogrammet Setup (Opsætning)**

Menutabellerne i dette afsnit indeholder en oversigt over valgmulighederne i hjælpeprogrammet Setup (Opsætning).

**BEMÆRK:** Nogle af de menupunkter i hjælpeprogrammet Setup (Opsætning), der er angivet i dette kapitel, understøttes måske ikke af din computer.

### **Hovedmenu**

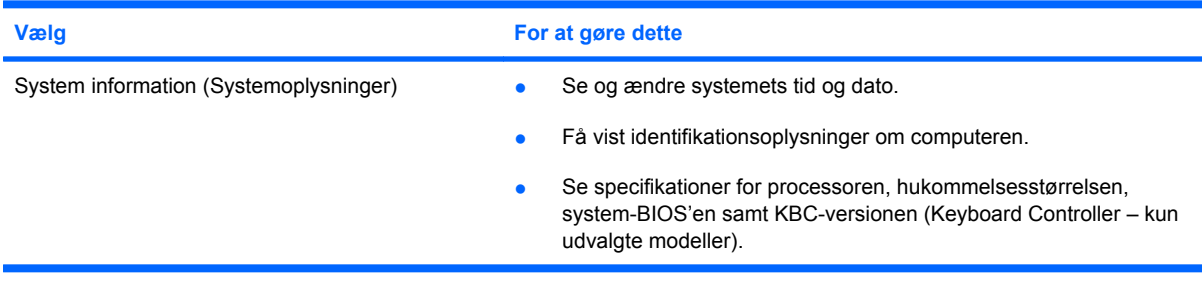

## **Security (Sikkerhed), menu**

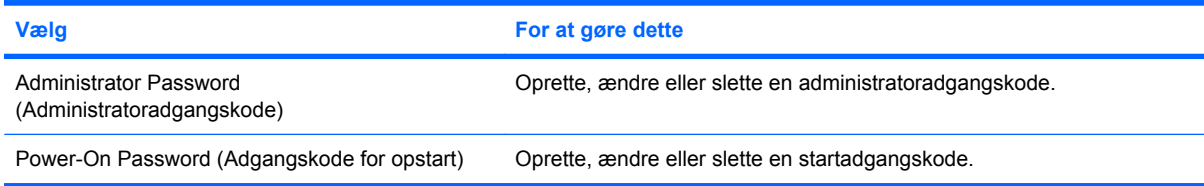

## <span id="page-113-0"></span>**Menuen System Configuration (Systemkonfiguration)**

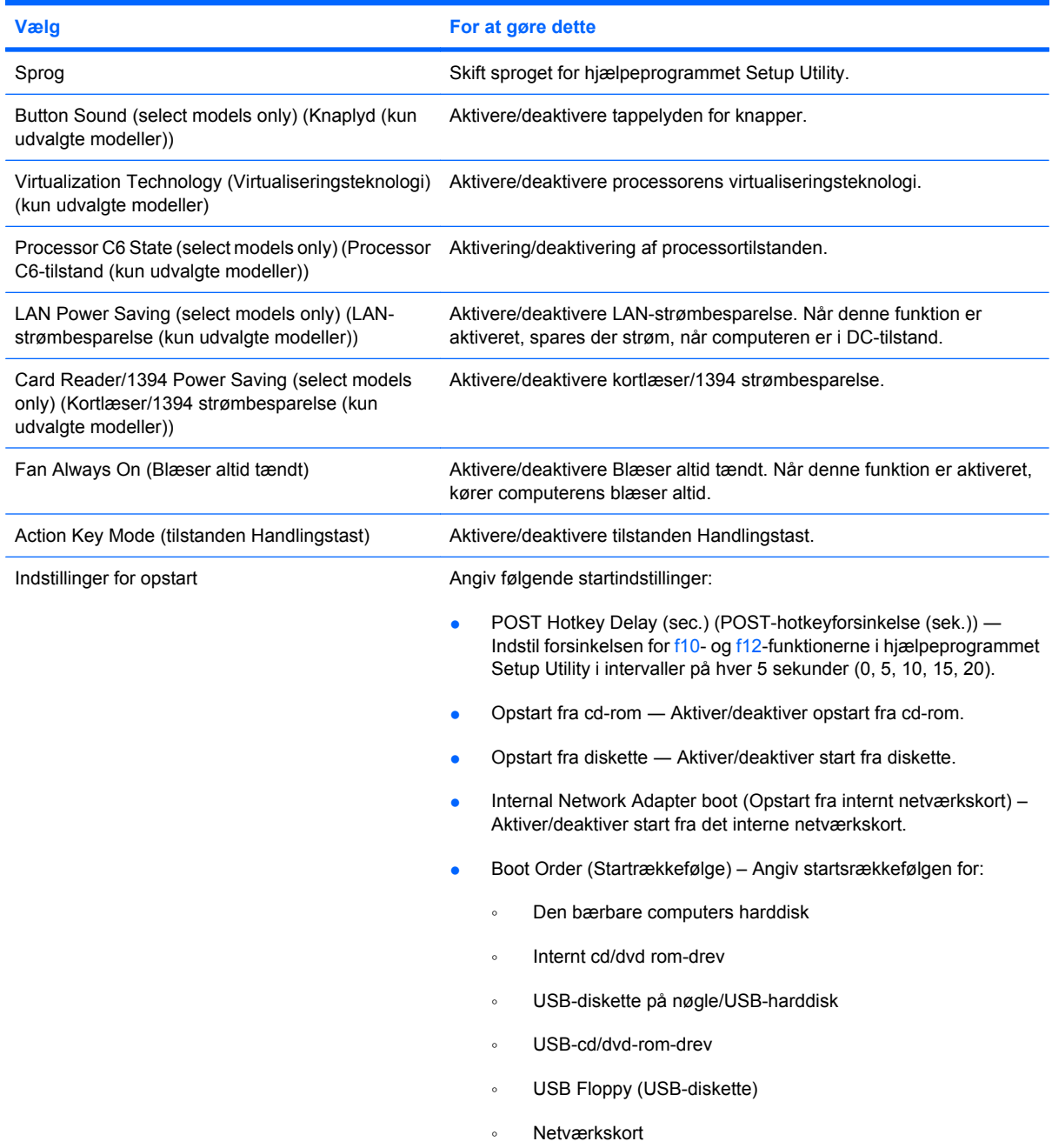

## **Menuen Diagnostics (Diagnosticering)**

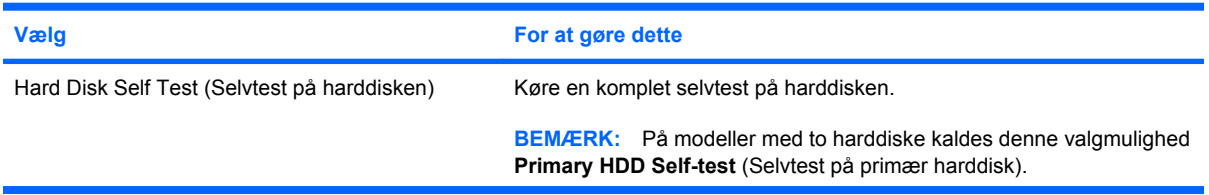

<span id="page-114-0"></span>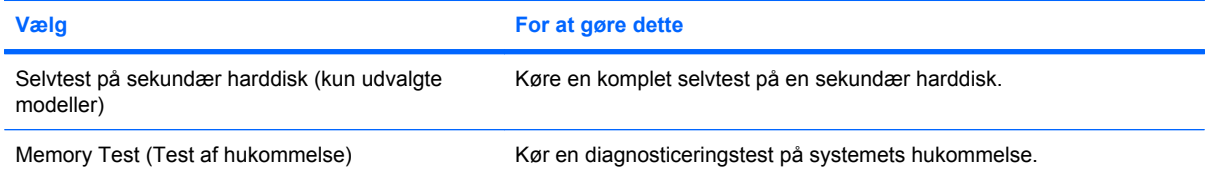

# **B Softwareopdateringer**

Der er muligvis opdaterede versioner af den software, der leveres sammen med computeren på HP's websted.

Størstedelen af softwaren og BIOS-opdateringerne på HP's websted er pakket i komprimerede filer kaldet *SoftPaqs*.

Nogle pakker, der kan downloades, indeholder en fil med navnet Readme.txt, som indeholder installations- og fejlfindingsoplysninger til filen.

Benyt følgende fremgangsmåde for at opdatere softwaren:

**1.** Identificer din computermodel, produktkategori og serie eller familie. Forbered dig på en system-BIOS-opdatering ved at finde versionen for den BIOS-version, der er installeret på computeren.

Hvis computeren er tilsluttet et netværk, bør du rådføre dig med netværksadministratoren, før du installerer softwareopdateringer, især opdateringer af system-BIOS.

**BEMÆRK:** Computerens system-BIOS opbevares i system-ROM'en. BIOS'en initialiserer operativsystemet, bestemmer hvordan computeren skal interagere med hardwareenhederne og muliggør dataoverførsel mellem hardwareenheder, inklusive dato og klokkeslæt.

**BEMÆRK:** Windows indeholder funktionen Brugerkontokontrol til forbedring af sikkerheden på computeren. Du bliver eventuelt bedt om tilladelse eller adgangskode til opgaver som f.eks. installation af software, kørsel af hjælpeprogrammer eller ændring af Windows-indstillinger. Se Hjælp og support for yderligere oplysninger.

- **2.** Hent opdateringerne på HP's websted på adressen [http://www.hp.com.](http://www.hp.com)
- **3.** Installer opdateringerne.

# <span id="page-116-0"></span>**Opdatering af BIOS'en**

Hvis du vil opdatere BIOS, skal du først fastslå, hvilken BIOS-version der aktuelt er installeret, og derefter downloade og installere det nye BIOS.

### **Find BIOS-versionen**

For at fastslå, om tilgængelige BIOS-opdateringer indeholder nyere BIOS-versioner end dem, der aktuelt er installeret på computeren, er du nødt til at vide, hvilken system-BIOS-version der aktuelt er installeret.

Du kan få vist oplysninger om BIOS-version (også kaldet *ROM-dato* og *System-BIOS*) ved at trykke på fn+esc (hvis du allerede har startet Windows) eller ved at åbne hjælpeprogrammet Setup Utility.

Sådan bruger du hjælpeprogrammet Setup Utility til at få vist BIOS-oplysninger:

- **1.** Åbn hjælpeprogrammet Setup Utility ved at tænde for eller genstarte computeren. Tryk på f10, mens meddelelsen "Tryk på ESC-tasten for opstartsmenuen" vises i nederste venstre hjørne af skærmen.
- **2.** Hvis systemoplysningerne ikke vises, når hjælpeprogrammet Setup Utility åbnes, skal du anvende piletasterne til at vælge menuen **Main** (Hovedmenu).

Når du vælger menuen Main (Hovedmenu), vises BIOS- og andre systemoplysninger.

**3.** For at afslutte hjælpeprogrammet Setup Utility skal du med piletasterne vælge **Afslut > Afslut uden at gemme ændringer** og derefter trykke på enter.

## **Download af en BIOS-opdatering**

**FORSIGTIG:** Hvis du vil undgå at beskadige computeren, eller at installationen mislykkes, må du kun downloade og installere en BIOS-opdatering, når computeren er sluttet til en pålidelig, ekstern strømkilde ved hjælp af vekselstrømsadapteren. Undlad at downloade eller installere en BIOSopdatering, mens computeren kører på batteri eller er tilsluttet en valgfri strømkilde. Følg nedenstående anvisninger ved download og installation:

Undlad at afbryde strømforsyningen til computeren ved at tage netledningen ud af stikkontakten.

Undlad at lukke computeren ned eller starte slumre- eller dvaletilstand.

Undlad at indsætte, fjerne, tilslutte eller frakoble enheder, kabler eller ledninger.

Sådan downloader du en BIOS-opdatering:

**1.** Åbn den side på HP's websted, der indeholder software til din computer:

Vælg **Start > Hjælp og support > Vedligeholdelse > Softwareopdateringer**.

- **2.** Følg anvisningerne på skærmen for at identificere computeren og få adgang til den BIOSopdatering, du vil downloade.
- **3.** Følg disse trin i download-området:
	- **a.** Identificer den BIOS-opdatering, der er nyere end den BIOS-version, der aktuelt er installeret på computeren. Notér datoen, navnet eller anden identifikator. Du kan få brug for disse oplysninger for at finde opdateringen senere, når den er blevet downloadet til harddisken.
	- **b.** Følg anvisningerne på skærmen for at downloade det valgte til harddisken.

Notér stien til det sted på din harddisk, hvortil BIOS-opdateringen bliver downloadet. Du skal bruge denne sti, når du er klar til at installere opdateringen.

**BEMÆRK:** Hvis computeren er tilsluttet et netværk, bør du rådføre dig med netværksadministratoren, før du installerer softwareopdateringer, især opdateringer af system-BIOS.

Procedurer for BIOS-installation varierer. Følg de anvisninger, der eventuelt vises på skærmen, når du er færdig med at downloade. Følg disse trin, hvis der ikke vises nogen vejledning:

- **1.** Åbn Windows Stifinder ved at vælge **Start > Computer**.
- **2.** Dobbeltklik på betegnelsen for din harddisk. Harddiskbetegnelsen er som regel Lokal disk (C:).
- **3.** Følg stien, som du noterede tidligere, og åbn den mappe på harddisken, som indeholder opdateringen.
- **4.** Dobbeltklik på filen med filtypenavnet .exe (f.eks. *filnavn*.exe).

BIOS-installationen starter.

**5.** Følg anvisningerne på skærmen for at afslutte installationen.

Systemet lukker automatisk ned efter BIOS er blevet opdateret.

**BEMÆRK:** Når der på skærmen vises en meddelelse om, at installationen er udført, kan du slette den downloadede fil fra harddisken.

## <span id="page-118-0"></span>**Opdatering af programmer og drivere**

Følg disse trin for at hente og installere anden software end en BIOS-opdatering:

Sådan bruges HP's websted:

- **1.** Åbn din webbrowser, naviger til <http://www.hp.com/support> og vælg derefter land eller område.
- **2.** Klik på funktionen for download af software og drivere, skriv computerens modelnummer i søgefeltet, og tryk derefter på enter.

- eller -

Hvis du ønsker en bestemt SoftPaq, skal du indtaste SoftPaq-nummeret i feltet Søg, trykke på enter, og derefter følge anvisningerne. Gå videre til trin 6.

- **3.** Klik på det ønskede produkt på listen over modeller.
- **4.** Vælg dit operativsystem.
- **5.** Når listen over drivere vises, skal du klikke på en opdateret driver for at åbne et vindue med yderligere oplysninger.
- **6.** Klik på **Install now** (Installer nu) for at installere den opdaterede driver.
- **BEMÆRK:** Visse steder kan du eventuelt downloade driveren og installere den senere. For at gøre dette skal du klikke på **Download only** (Download kun) for at gemme filen på computeren. Når du bliver bedt om det, skal du klikke på **Gem** og derefter vælge en lagerplacering på harddisken. Når filen er downloadet, skal du navigere til den mappe, hvor filen blev gemt, og dobbeltklikke på filen for at installere den.
- **7.** Hvis du bliver bedt om det, skal du genstarte computeren, når installationen er fuldført, og derefter kontrollere, at enheden fungerer korrekt.

# <span id="page-119-0"></span>**C Sikkerhedskopiering og gendannelse**

Gendannelse efter en systemfejl er lige så fuldstændig som din seneste sikkerhedskopi. HP anbefaler, at du opretter gendannelsesdiske, så snart du er færdig med softwareopsætningen. Efterhånden, som du tilføjer ny software og datafiler, bør du fortsætte med at sikkerhedskopiere systemet regelmæssigt for at vedligeholde en rimeligt aktuel sikkerhedskopi.

Du kan bruge værktøjerne i operativsystemet og programmet HP Recovery Manager til følgende opgaver i forbindelse med beskyttelse og gendannelse af data, hvis der opstår en systemfejl:

- Oprettelse af et sæt gendannelsesdiske (funktion i Recovery Manager). Gendannelsesdiskene bruges til at starte (opstarte) computeren og gendanne operativsystemet og programmerne til fabriksindstillingerne i forbindelse med systemfejl eller ustabilitet.
- Regelmæssig sikkerhedskopiering af data for at beskytte vigtige systemfiler.
- Oprettelse af systemgendannelsespunkter (funktion i operativsystemet). Med systemgendannelsespunkter kan du fortryde uønskede ændringer af computeren ved at gendanne den til en tidligere tilstand.
- Gendannelse af et program eller en driver (funktion i Recovery Manager). Med denne funktion kan du geninstallere et program eller en driver uden at foretage en komplet systemgendannelse.
- Udførelse af en komplet systemgendannelse (funktion i Recovery Manager). Med Recovery Manager kan du gendanne det komplette fabriks-image, hvis du oplever systemfejl eller ustabilitet. Recovery Manager benytter en dedikeret gendannelsespartition (kun udvalgte modeller) på harddisken eller de gendannelsesdiske, du selv opretter.
- **EX BEMÆRK:** Hvis computeren indeholder et Solid-State-drev (SSD), har du muligvis ikke en gendannelsespartition. Gendannelsesdiske følger med computere, der ikke indeholder en partition. Brug disse diske til at gendanne operativsystemet og softwaren. Hvis du vil undersøge, om computeren indeholder en gendannelsespartition, skal du vælge **Start > Computer**. Hvis der findes en partition, vises der et HP Recovery-drev under afsnittet Harddiskdrev i vinduet.

# <span id="page-120-0"></span>**Oprettelse af gendannelsesdiske**

HP anbefaler, at du opretter gendannelsesdiske for at sikre, at du kan gendanne systemet til dets oprindelige fabrikstilstand, hvis du oplever alvorlige systemfejl eller ustabilitet. Opret disse diske, når du er færdig med at opsætte computeren for første gang.

Håndter disse diske forsigtigt, og opbevar dem på et sikkert sted. Softwaren muliggør kun oprettelse af ét sæt gendannelsesdiske.

**BEMÆRK:** Hvis din computer ikke indeholder et internt optisk drev, kan du bruge et valgfrit eksternt optisk drev (købes separat) til at oprette gendannelsesdiske, eller du kan købe gendannelsesdiske fra HP's websted.

**BEMÆRK:** Det optiske drev skal sluttes til en USB-port på computeren, ikke til en USB-port på en ekstern enhed, som f.eks. en hub.

Bemærk følgende, før du opretter gendannelsesdiske:

- Du skal bruge dvd-r-, dvd+r-, bd-r- (skrivbare Blu-ray) eller cd-r-diske af høj kvalitet. Alle disse diske købes separat. Dvd'er og bd'er har en meget større lagerkapacitet end cd'er. Hvis du bruger cd'er, kan det kræve op til 20 diske, hvorimod der skal bruges nogle få dvd'er eller bd'er.
- **BEMÆRK:** Læse/skrive-diske, som f.eks. cd-rw, dvd±rw, DL dvd±rw og bd-re (genskrivelige Bluray), er ikke kompatible med Recovery Manager-softwaren.
- Computeren skal være tilsluttet vekselstrømforsyningen i forbindelse med denne proces.
- Der kan kun oprettes ét sæt gendannelsesdiske pr. computer.
- Nummerer hver enkelt disk, før du indsætter dem i det optiske drev.
- Hvis det er nødvendigt, kan du afslutte programmet, før du er færdig med at oprette gendannelsesdiskene. Næste gang du åbner Recovery Manager, vil du blive spurgt, om du vil fortsætte med at oprette gendannelsesdiskene.

Sådan oprettes et sæt gendannelsesdiske:

- **1.** Vælg **Start > Alle programmer > Recovery Manager > Recovery Disk Creation (Oprettelse af gendannelsesdisk)**.
- **2.** Følg anvisningerne på skærmen.

# <span id="page-121-0"></span>**Sikkerhedskopiering af dine data**

Efterhånden, som du tilføjer ny software og datafiler, bør du sikkerhedskopiere systemet regelmæssigt for at vedligeholde en rimeligt aktuel sikkerhedskopi. Sikkerhedskopier systemet på følgende tidspunkter:

På regelmæssige, planlagte tidspunkter

**BEMÆRK:** Sæt systemet til jævnligt at minde dig om at sikkerhedskopiere dine data.

- Før computeren repareres eller gendannes
- Før du tilføjer eller ændrer hardware eller software

Bemærk følgende ved sikkerhedskopiering:

- Opret systemgendannelsespunkter vha. Windows-funktionen Systemgendannelse, og kopier dem jævnligt til disk.
- Gem personlige filer i biblioteket Dokumenter, og sikkerhedskopier denne mappe jævnligt.
- Sikkerhedskopier skabeloner, der er gemt i de tilknyttede programmer.
- Gem tilpassede indstillinger for et vindue, en værktøjslinje eller menulinje ved at tage et billede (screenshot) af indstillingerne. Med dette screenshot kan du spare tid, hvis du får brug for at angive dine indstillinger igen.

Benyt nedenstående fremgangsmåde for at kopiere skærmbilledet og indsætte det i et tekstbehandlingsdokument:

- **1.** Åbn skærmbilledet.
- **2.** Kopier skærmbilledet:

Tryk på alt+prt sc, hvis du kun vil kopiere det aktive vindue.

Tryk på prt sc, hvis du vil kopiere hele skærmbilledet.

- **3.** Åbn et tekstbehandlingsdokument, og vælg derefter **Rediger > Sæt ind**.
- **4.** Gem dokumentet.
- Du kan sikkerhedskopiere dine data til en valgfri, ekstern harddisk, et netværksdrev eller diske.
- Når du sikkerhedskopierer til diske, skal du bruge en af følgende typer diske (købes separat): Cdr, cd-rw, dvd+r, dvd-r eller dvd±rw. De diske, du skal anvende, afhænger af typen af det optiske drev, der er installeret på computeren.
- **BEMÆRK:** Dvd'er kan lagre flere data end cd'er, så ved at bruge dem til sikkerhedskopiering reduceres antallet af nødvendige gendannelsesdiske.
- Når du sikkerhedskopierer til diske, skal du nummerere hver enkelt disk, før du indsætter dem i computerens optiske drev.

## **Brug af Windows Sikkerhedskopiering og gendannelse**

Benyt nedenstående fremgangsmåde for at oprette en sikkerhedskopi vha. Windows Sikkerhedskopiering og gendannelse:

**BEMÆRK:** Sørg for, at computeren er sluttet til vekselstrøm, før du starter sikkerhedskopieringen.

**BEMÆRK:** Sikkerhedskopieringsprocessen kan vare mere end en time, afhængigt af filstørrelsen og computerens hastighed.

- **1.** Vælg **Start > Alle programmer > Vedligeholdelse > Sikkerhedskopiering og gendannelse**.
- **2.** Følg anvisningerne på skærmen for at opsætte og oprette en sikkerhedskopi.
- **BEMÆRK:** Windows indeholder funktionen Brugerkontokontrol til forbedring af sikkerheden på computeren. Du bliver eventuelt bedt om tilladelse eller adgangskode til opgaver som f.eks. installation af software, kørsel af hjælpeprogrammer eller ændring af Windows-indstillinger. Se Hjælp og support for yderligere oplysninger.

## <span id="page-123-0"></span>**Brug af systemgendannelsespunkter**

Når du sikkerhedskopierer dit system, opretter du et systemgendannelsespunkt. Med systemgendannelsespunkter kan du gemme og navngive et snapshot af din harddisk på et specifikt tidspunkt. Du kan derefter gendanne systemet til det tidspunkt, hvis du vil fortryde efterfølgende ændringer, der er foretaget i systemet.

**BEMÆRK:** Gendannelse til et tidligere gendannelsespunkt påvirker ikke datafiler, der er gemt, eller e-mails, der er oprettet siden det sidste gendannelsespunkt.

Du kan også oprette yderligere gendannelsespunkter for at øget beskyttelsen af dine systemfiler og -indstillinger.

#### **Hvornår skal du oprette gendannelsespunkter**

- Før du tilføjer eller i væsentlig grad ændrer software eller hardware.
- Jævnligt, når systemet fungerer optimalt.
- **BEMÆRK:** Hvis du går tilbage til et gendannelsespunkt og derefter fortryder det, kan du tilbageføre gendannelsen.

#### **Oprettelse af et systemgendannelsespunkt**

- **1.** Vælg **Start > Kontrolpanel > System og sikkerhed > System**.
- **2.** Klik på **Systembeskyttelse** i venstre rude.
- **3.** Klik på fanen **Systembeskyttelse**.
- **4.** Vælg den disk, som du vil oprette et gendannelsespunkt for, under **Protection Settings** (Indstillinger for beskyttelse).
- **5.** Klik på **Opret**.
- **6.** Følg anvisningerne på skærmen.

#### **Gendannelse til tidligere dato og klokkeslæt**

Følg nedenstående trin for at gå tilbage til et gendannelsespunkt (oprettet en tidligere dato og tid), når computeren fungerer optimalt:

- **1.** Vælg **Start > Kontrolpanel > System og sikkerhed > System**.
- **2.** Klik på **Systembeskyttelse** i venstre rude.
- **3.** Klik på fanen **Systembeskyttelse**.
- **4.** Klik på **Systemgendannelse**.
- **5.** Følg anvisningerne på skærmen.

# <span id="page-124-0"></span>**Udførelse af en genoprettelse**

**BEMÆRK:** Du kan kun gendanne filer, som du tidligere har sikkerhedskopieret. HP anbefaler, at du bruger HP Recovery Manager til at oprette et sæt gendannelsesdiske (komplet sikkerhedskopi af drevet), så snart du har opsat computeren.

Med programmet Recovery Manager kan du reparere eller gendanne systemet, hvis der opstår systemfejl eller ustabilitet. Recovery Manager arbejder med gendannelsesdiske eller fra en dedikeret gendannelsespartition (kun udvalgte modeller) på harddisken. Hvis computeren imidlertid indeholder et SSD-drev (Solid-State Drive), har du muligvis ikke en gendannelsespartition. I så fald fulgte der gendannelsesdiske med computeren. Brug disse diske til at gendanne operativsystemet og softwaren.

**BEMÆRK:** Windows indeholder indbyggede reparationsfunktioner, f.eks. Systemgendannelse. Hvis du ikke allerede har prøvet disse funktioner, skal du gøre det, før du bruger Recovery Manager.

**BEMÆRK:** Recovery Manager gendanner kun software, som er forudinstalleret på fabrikken. Software, der ikke følger med denne computer, skal hentes på producentens websted eller geninstalleres fra den disk, du modtog fra den pågældende producent.

### **Gendannelse fra gendannelsesdiskene**

Sådan gendannes systemet fra gendannelsesdiske:

- **1.** Sikkerhedskopiér alle personlige filer.
- **2.** Indsæt den første gendannelsesdisk i det optiske drev, og genstart computeren.
- **3.** Følg anvisningerne på skærmen.

### **Gendannelse fra den dedikerede gendannelsespartition (kun udvalgte modeller)**

**BEMÆRK:** Computere med et SSD-drev har muligvis ikke en gendannelsespartition. Hvis computeren ikke har en gendannelsespartition, kan du ikke gendanne ved hjælp af denne procedure. Gendannelsesdiske følger med computere, der ikke indeholder en partition. Brug disse diske til at gendanne operativsystemet og softwaren.

På visse modeller kan du udføre en gendannelse fra partitionen på harddisken via enten knappen Start eller f11. Dette gendanner computeren til fabrikstilstand.

Du skal gøre følgende for at gendanne systemet fra partitionen:

- **1.** Åbn Recovery Manager på en af følgende måder:
	- Vælg **Start > Alle programmer > Recovery Manager > Recovery Manager**.

- eller -

- Tænd for eller genstart computeren, og tryk derefter på esc, mens meddelelsen "Tryk på ESCtasten for opstartsmenuen" vises nederst på skærmen. Tryk derefter på f11, når meddelelsen "Press<F11> for recovery" ("Tryk på F11 for gendannelse") vises på skærmen.
- **2.** Klik på **Systemgendannelse** i vinduet **Recovery Manager**.
- **3.** Følg anvisningerne på skærmen.

# **Indeks**

#### **Symboler/tal**

1394 Power Saving [104](#page-113-0)

### **A**

adgangskode for start håndtere [97](#page-106-0) oprette [97](#page-106-0) adgangskoder oprettet i Setup Utility [95](#page-104-0) Adgangskoder administrator [95](#page-104-0) indstille i Windows [94](#page-103-0) start [96](#page-105-0) administratoradgangskode håndtere [96](#page-105-0) oprette [96](#page-105-0) Administratoradgangskode indtaste [96](#page-105-0) afslutning af Setup Utility [103](#page-112-0) Antenner [9](#page-18-0) Antivirusprogrammer [98](#page-107-0) Atomatisk afspilning [72](#page-81-0) At rejse med computeren certificeringsmærkater for trådløs [12](#page-21-0) modemgodkendelsesmærka t [12](#page-21-0)

### **B**

batteri opladning [56](#page-65-0) **Batteri** aflade [57](#page-66-0) bortskaffe [62](#page-71-0) fjerne [55](#page-64-0) genoplade [60](#page-69-0) isætte [55](#page-64-0) isætte igen [62](#page-71-0) kalibrere [58](#page-67-0) lav batterispænding [57](#page-66-0)

opbevare [61](#page-70-0) oplade [58](#page-67-0) spare strøm [61](#page-70-0) Batteri, identificere [11](#page-20-0) Batterikontrol [54](#page-63-0) Batterirum, identificere [8](#page-17-0) batteristrøm [54](#page-63-0) Batteritemperatur [61](#page-70-0) Batteriudløserknap, identificere [8](#page-17-0) bd afspille [70](#page-79-0) udtage [75](#page-84-0) BD kopiere [73](#page-82-0) BIOS, opdatere [107](#page-116-0) Bluetooth-enhed [13,](#page-22-0) [19](#page-28-0) Bluetooth-mærkat [12](#page-21-0) Blu-ray-rom-dvd±r/rw SuperMulti DL-drev [68](#page-77-0) Blu-ray ROM med LightScribe dvd ±r/rw SuperMulti DL-drev [68](#page-77-0) blæser altid tændt [104](#page-113-0) brug af Setup Utility [101](#page-110-0) brug af Systemgendannelse [114](#page-123-0)

### **C**

Caps Lock, lysdiode, identificere [3](#page-12-0) Card Reader Power Saving [104](#page-113-0) cd afspille [70](#page-79-0) udtage [75](#page-84-0) Cd brænde [74](#page-83-0) kopiere [73](#page-82-0) cd-drev [80](#page-89-0) Certificeringsmærkat for trådløs [12](#page-21-0) Copyright-advarsel [73](#page-82-0) CyberLink PowerDVD [39](#page-48-0)

### **D**

digital dual array-mikrofon, identificere [36](#page-45-0) digitalt kort definition [87](#page-96-0) indsætte [87](#page-96-0) Digitalt kort afbryde [88](#page-97-0) fjerne [88](#page-97-0) Diskdefragmenteringssoftwar e [81](#page-90-0) diskdrev [80](#page-89-0) diske opstartsrækkefølge [104](#page-113-0) vedligeholdelse af [65](#page-74-0) Diskoprydningssoftware [81](#page-90-0) Diskydelse [81](#page-90-0) Drevmedier [47](#page-56-0) Dvaletilstand afslutte [48](#page-57-0) starte [48](#page-57-0) startet under kritisk lav batterispænding [57](#page-66-0) dvd afspille [70](#page-79-0) udtage [75](#page-84-0) Dvd brænde [74](#page-83-0) kopiere [73](#page-82-0) ændre områdespecifikke indstillinger [72](#page-81-0) Dvd, områdespecifikke indstillinger [72](#page-81-0) Dvd±rw og cd-rw SuperMulti DL kombineret drev med LightScribe [68](#page-77-0) dvd-drev [80](#page-89-0) Dvd±rw og cd-rw SuperMulti DLkombinationsdrev [68](#page-77-0)

### **E**

Eksterne lydenheder, tilslutte [40](#page-49-0) eksternt drev [80](#page-89-0) Enhedsdrivere HP-drivere [78](#page-87-0) Windows-drivere [79](#page-88-0) Esc, tast, identificere [5](#page-14-0)

### **F**

f11 [115](#page-124-0) fejlfinde diskafspilning [76](#page-85-0) diskbrænding [77](#page-86-0) modem [26](#page-35-0) problemer med drev og enhedsdriver [75](#page-84-0) problemer med trådløs forbindelse [20](#page-29-0) skuffe til optisk disk [75](#page-84-0) Fejlfinding dvd-filmafspilning [76](#page-85-0) ekstern skærm [77](#page-86-0) HP-enhedsdrivere [78](#page-87-0) Windows-enhedsdrivere [79](#page-88-0) firewall [17](#page-26-0) firewallsoftware [98](#page-107-0) Fn, tast, identificere [5](#page-14-0) Forbindelse til et WLAN [18](#page-27-0)

### **G**

gendanne fra gendannelsesdiske [115](#page-124-0) gendannelse, system [115](#page-124-0) gendannelse af et program eller en driver [110](#page-119-0) gendannelse af standardindstillinger [102](#page-111-0) gendannelse fra den dedikerede gendannelsespartition [115](#page-124-0) gendannelsesdiske [110](#page-119-0), [111](#page-120-0) gendannelsespartition [110](#page-119-0) gendannelsespunkter [114](#page-123-0) grafikstilstande, skifte [63](#page-72-0)

### **H**

handlingstasten Lydløs [36](#page-45-0) handlingstasten Trådløs brug af [14](#page-23-0) placering [14](#page-23-0) handlingstaster forøg lydstyrke [36](#page-45-0)

identificere [5](#page-14-0) lydløs [36](#page-45-0) mediekontrol [38](#page-47-0) reducer lydstyrke [36](#page-45-0) slå højttalerlyden fra/til [37](#page-46-0) handlingstaster til medieaktivitet [38](#page-47-0) handlingstast til forøgelse af højttalerlyden [36](#page-45-0) handlingstast til reduktion af højttalerlyden [36](#page-45-0) harddisk installere [83](#page-92-0) udskifte [82](#page-91-0) udtage [82](#page-91-0) Harddiskrum, identificere [8](#page-17-0) HD-enheder, tilslutte [42](#page-51-0) HDMI tilslutte [42](#page-51-0) HDMI-port [42](#page-51-0) HDMI-port, identificere [7](#page-16-0) hovedmenu [103](#page-112-0) Hovedtelefoner [36](#page-45-0) Hovedtelefonstik (lydudgang) [36](#page-45-0) Hubs [85](#page-94-0) Hukommelse opgradere hukommelsesmoduler [89](#page-98-0) tilføje hukommelsesmoduler [89](#page-98-0) udskifte hukommelsesmoduler [89](#page-98-0) Hukommelsesmodul fjerne [90](#page-99-0) indsætte [91](#page-100-0) opgradering [89](#page-98-0) tilføje [89](#page-98-0) udskifte [89](#page-98-0) Hukommelsesmodulrum, dæksel fjerne [90](#page-99-0) udskifte [91](#page-100-0) hukommelsesmodulrum, identificere [8](#page-17-0) Hukommelsesmodulrum, identificere [8](#page-17-0) hukommelsestest [105](#page-114-0) højttalere [37](#page-46-0) højttalere, identificere [4](#page-13-0) håndtere administratoradgangskode [96](#page-105-0)

håndtere en adgangskode for start [97](#page-106-0)

### **I**

ikoner fastkoblet netværk [14](#page-23-0) netværk [14](#page-23-0), [21](#page-30-0) trådløs [14](#page-23-0) ikon for trådløs [14](#page-23-0) indikator for slukket TouchPad, identificere [28](#page-37-0) indstilligner for opstart [104](#page-113-0) indtaste administratoradgangskode [96](#page-105-0) indtaste en startadgangskode [97](#page-106-0) integreret webkamera, identificere [9](#page-18-0) Interferens, minimering [22](#page-31-0) Intern digital dual array-mikrofon, identificere [36](#page-45-0) interne mikrofoner, identificere [9](#page-18-0) Internetforbindelse, konfigurere [16](#page-25-0)

### **J**

Justere webkameraets egenskaber [46](#page-55-0)

### **K**

kabler LAN [27](#page-36-0) modem [23](#page-32-0) sikkerhed [99](#page-108-0) Kabler USB [85](#page-94-0) Kalibrere et batteri [58](#page-67-0) Knap, batteriudløser [8](#page-17-0) knaplyd [104](#page-113-0) knapper indikator for slukket TouchPad [28](#page-37-0) TouchPad [2](#page-11-0) TouchPad højre/venstre [28](#page-37-0) Knapper strøm [4](#page-13-0) komplet systemgendannelse [110](#page-119-0) Komponenter ekstra hardware [11](#page-20-0) foroven [2](#page-11-0) højre side [6](#page-15-0) i bunden [8](#page-17-0)

Skærm [9](#page-18-0) venstre side [7](#page-16-0) kontrolelementer for trådløs knap [14](#page-23-0) operativsystem [14](#page-23-0) Wireless Assistantsoftware [14](#page-23-0) Kontrollere lydfunktioner [40](#page-49-0) Kritiske opdateringer, software [99](#page-108-0) Kritisk lav batterispænding [57](#page-66-0) Kryptering [17](#page-26-0)

### **L**

landespecifik modemkabeladapter [24](#page-33-0) LAN Power Saving [104](#page-113-0) Lav batterispænding [57](#page-66-0) Ledning, net [11](#page-20-0) lokalnetværk (LAN) krav til kabel [27](#page-36-0) tilslutte kabel [27](#page-36-0) Lovgivningsmæssige oplysninger certificeringsmærkater for trådløs [12](#page-21-0) modemgodkendelsesmærka t [12](#page-21-0) Lufthavnssikkerhedsudstyr [66](#page-75-0) Lukke [64](#page-73-0) Lydenheder, tilslutte eksterne [40](#page-49-0) Lydfunktioner [40](#page-49-0) Lydfunktioner, kontrollere [40](#page-49-0) Lydindgangsstik (mikrofon) [37](#page-46-0) Lydstyrke, regulere [37](#page-46-0) Lydudgangsstik (hovedtelefon) [36](#page-45-0) lysdiode for integreret webkamera, identificere [9](#page-18-0) lysdiode for optisk drev, identificere [6](#page-15-0) lysdiode for strøm, identificere [3](#page-12-0) lysdiode for trådløs [14](#page-23-0) lysdiode for webcam [36](#page-45-0) lysdiode for vekselstrømsadapter [56,](#page-65-0) [57](#page-66-0) lysdioder indikator for slukket TouchPad [28](#page-37-0) lysdiode for webkamera [9](#page-18-0) optisk drev [6](#page-15-0)

strøm [3](#page-12-0) TouchPad [2](#page-11-0) webkamera [9](#page-18-0) Lysdioder Caps Lock [3](#page-12-0) strøm [6](#page-15-0) trådløs [3](#page-12-0) Læsbare medier [47](#page-56-0)

### **M**

menuen Diagnostics (Diagnosticering) [104](#page-113-0) menuen System Configuration (Systemkonfiguration) [104](#page-113-0) Microsoft Ægthedsbevis, mærkat [12](#page-21-0) Mikrofon, intern [36](#page-45-0) Minimering af interferens [22](#page-31-0) Modemgodkendelsesmærkat [12](#page-21-0) modemkabel landespecifik kabeladapter [24](#page-33-0) oprette forbindelse [23](#page-32-0) støjdæmpningskredsløb [23](#page-32-0) modemsoftware angive/tilføje placering [24](#page-33-0) problemer med forbindelser på rejser [26](#page-35-0) Multimediekomponenter, identificere [36](#page-45-0) Multimediesoftware [39](#page-48-0) multimediesoftware, installation [39](#page-48-0) mus, ekstern angive indstillinger [31](#page-40-0) mærkater Microsoft Ægthedsbevis [12](#page-21-0) servicemærkat [12](#page-21-0) Mærkater Bluetooth [12](#page-21-0) certificering for trådløs [12](#page-21-0) modemgodkendelse [12](#page-21-0) WLAN [12](#page-21-0) mærkat med Ægthedsbevis [12](#page-21-0)

### **N**

navigere i Setup Utility [101](#page-110-0) Nedlukning [64](#page-73-0) Netledning, identificere [11](#page-20-0) netværksikoner [14,](#page-23-0) [21](#page-30-0)

netværkskabel oprette forbindelse [27](#page-36-0) støjdæmpningskredsløb [27](#page-36-0) Netværksnøgle [21](#page-30-0) Netværkssikkerhedskoder netværksnøgle [21](#page-30-0) SSID [21](#page-30-0)

### **O**

Områdekoder, dvd [72](#page-81-0) Opbevare et batteri [61](#page-70-0) operativsystem Microsoft Ægthedsbevis, mærkat [12](#page-21-0) produktnøgle [12](#page-21-0) Operativsystem [64](#page-73-0) oplade batterier [56](#page-65-0) Oplade batterier [58](#page-67-0) opstartsrækkefølge [104](#page-113-0) Opsætning af WLAN [16](#page-25-0) optisk disk afspille [70](#page-79-0) udtage [75](#page-84-0) optisk drev brug af [67](#page-76-0) Optisk drev [44](#page-53-0)

### **P**

Pegeredskaber angive indstillinger [31](#page-40-0) porte ekstern skærm [7](#page-16-0) HDMI [7](#page-16-0) USB [6](#page-15-0), [7](#page-16-0) Porte HDMI [42](#page-51-0) USB [85](#page-94-0) port til ekstern skærm, identificere [7](#page-16-0) problemer, løse [20,](#page-29-0) [75](#page-84-0) Processor C6 State [104](#page-113-0) produktnavn og -nummer, computer [12](#page-21-0) produktnøgle [12](#page-21-0) programmer, opdatere [109](#page-118-0) Programtast, Windows [5](#page-14-0)

### **R**

Recovery Manager [110](#page-119-0), [115](#page-124-0) Rejse med computeren [61](#page-70-0)

RJ-11-stik (modem), identificere [6](#page-15-0) RJ-45-stik (netværk), identificere [7](#page-16-0) rum hukommelsesmodul [8](#page-17-0) Rum batteri [8](#page-17-0) harddisk [8](#page-17-0) hukommelsesmodul [8](#page-17-0)

### **S**

Security (Sikkerhed), menu [103](#page-112-0) selvtest af harddisk [104](#page-113-0) selvtest på sekundær harddisk [105](#page-114-0) serienummer, computer [12](#page-21-0) servicemærkat [12](#page-21-0) Setup Utility, adgangskoder oprettet i [95](#page-104-0) sikkerhed Adgangskoder [94](#page-103-0) funktioner [93](#page-102-0) Sikkerhed, trådløs [17](#page-26-0) sikkerhedskabel [99](#page-108-0) Sikkerhedskabel (stik), identificere [6](#page-15-0) sikkerhedskopiere personlige filer [112](#page-121-0) skabeloner [112](#page-121-0) tilpassede indstillinger for et vindue, en værktøjslinje og menulinje [112](#page-121-0) sikkerhedskopiering [112](#page-121-0) skift af grafik [63](#page-72-0) Skrivbare medier [47](#page-56-0) skærmport, ekstern [7](#page-16-0) Slot sikkerhedskabel [6](#page-15-0) slots digitale medier [7](#page-16-0) hukommelsesmodul [8](#page-17-0) slot til digitale medier, identificere [7](#page-16-0) Slukke computeren [64](#page-73-0) Slumre afslutte [48](#page-57-0) starte [48](#page-57-0) software antivirus [98](#page-107-0)

firewall [98](#page-107-0) installere [39](#page-48-0) kritiske opdateringer [99](#page-108-0) Wireless Assistant [15](#page-24-0) **Software** diskdefragmentering [81](#page-90-0) diskoprydning [81](#page-90-0) multimedier [39](#page-48-0) Windows Media Player [39](#page-48-0) solid-state-drev (SSD) [110](#page-119-0), [115](#page-124-0) Spare, strøm [61](#page-70-0) startadgangskode indtaste [97](#page-106-0) Start af hjælpeprogrammet Setup Utility [100](#page-109-0) stik RJ-11 (modem) [6](#page-15-0) Stik lydindgang (mikrofon) [37](#page-46-0) lydudgang (hovedtelefon) [36](#page-45-0) RJ-45 (netværk) [7](#page-16-0) Stik, strøm [6](#page-15-0) Strøm spare [61](#page-70-0) tilslutte [52](#page-61-0) Strømstik, identificere [6](#page-15-0) støjdæmpningskredsløb modemkabel [23](#page-32-0) netværkskabel [27](#page-36-0) Systemet reagerer ikke [64](#page-73-0) systemgendannelse [115](#page-124-0) systemgendannelsespunkter [110](#page-119-0) , [114](#page-123-0) systemnedbrud eller ustabilitet [110](#page-119-0) systemoplysninger [103](#page-112-0)

### **T**

taster handling [5](#page-14-0) **Taster** esc [5](#page-14-0) fn [5](#page-14-0) Windows-logo [5](#page-14-0) Windows-programmer [5](#page-14-0) Temperatur [61](#page-70-0) Tilslutning til et offentligt WLAN [18](#page-27-0) Tilslutte, ekstern strøm [52](#page-61-0)

tilstanden Handlingstast [104](#page-113-0) **TouchPad** fra-indikator [28](#page-37-0) identificere [2](#page-11-0) knapper [2,](#page-11-0) [28](#page-37-0) TouchPad-knap, identificere [2](#page-11-0) TouchPad-zone identificere [28](#page-37-0) Trådløs, lysdiode, identificere [3](#page-12-0) Trådløse antenner [9](#page-18-0) trådløse enheder, typer [13](#page-22-0) trådløst netværk (WLAN) beskrevet [13](#page-22-0) Trådløst netværk (WLAN) funktionsmæssig rækkevidde [18](#page-27-0) sikkerhed [17](#page-26-0) tilslutning til et offentligt WLAN [18](#page-27-0) tilslutte [18](#page-27-0) udstyr der kræves [16](#page-25-0) WLAN-forbindelse i en virksomhed [18](#page-27-0) Tænd/sluk-knap, identificere [4](#page-13-0)

### **U**

udføre en gendannelse [115](#page-124-0) Udløserknap til batteri [55](#page-64-0) understøttede diske [111](#page-120-0) understøttelse af sprog [104](#page-113-0) USB-enheder beskrivelse [85](#page-94-0) fjerne [86](#page-95-0) tilslutte [85](#page-94-0) USB-hubs [85](#page-94-0) USB-kabel, tilslutte [85](#page-94-0) USB-port, identificere [6,](#page-15-0) [7](#page-16-0) USB-porte, identificere [85](#page-94-0)

### **V**

Vedligeholdelse diskdefragmentering [81](#page-90-0) diskoprydning [81](#page-90-0) Vekselstrømsadapter, identificere [11](#page-20-0) Vekselstrømsadapter, lysdiode, identificere [6](#page-15-0) vekselstrømsadapter, teste [53](#page-62-0) Vekselstrømsadapter, tilslutter [52](#page-61-0) ventilationsåbninger, identificere [8](#page-17-0) Ventilationsåbninger, identificere [7](#page-16-0) Video, bruge [41](#page-50-0) Virtualization Technology (Virtualiseringsteknologi) [104](#page-113-0) vise systemoplysninger [102](#page-111-0) vælge i Setup Utility [101](#page-110-0)

### **W**

Webcam justere egenskaber [46](#page-55-0) tips [45](#page-54-0) webkamera brug af [45](#page-54-0) Windows, adgangskoder, der er oprettet i [94](#page-103-0) Windows-logotast, identificere [5](#page-14-0) Windows-programtast, identificere [5](#page-14-0) Wireless Assistant-software [14,](#page-23-0) [15](#page-24-0) WLAN-enhed [12](#page-21-0) WLAN-forbindelse i en virksomhed [18](#page-27-0) WLAN-mærkat [12](#page-21-0)

### **Æ**

ændring af sprog for Setup Utility [101](#page-110-0)

### **Ø**

Øresnegle [36](#page-45-0)